# **Database Austin**

## Uputstvo za upotrebu

## Open Source Shelter Management

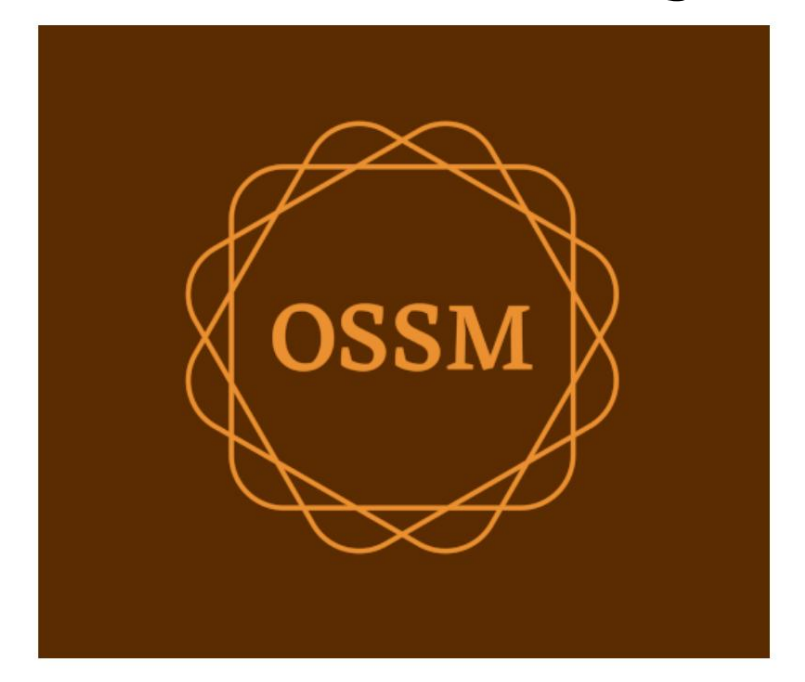

ossm@dbaustin.com www.dbaustin.com

28. septembar 2022

## Sadržaj

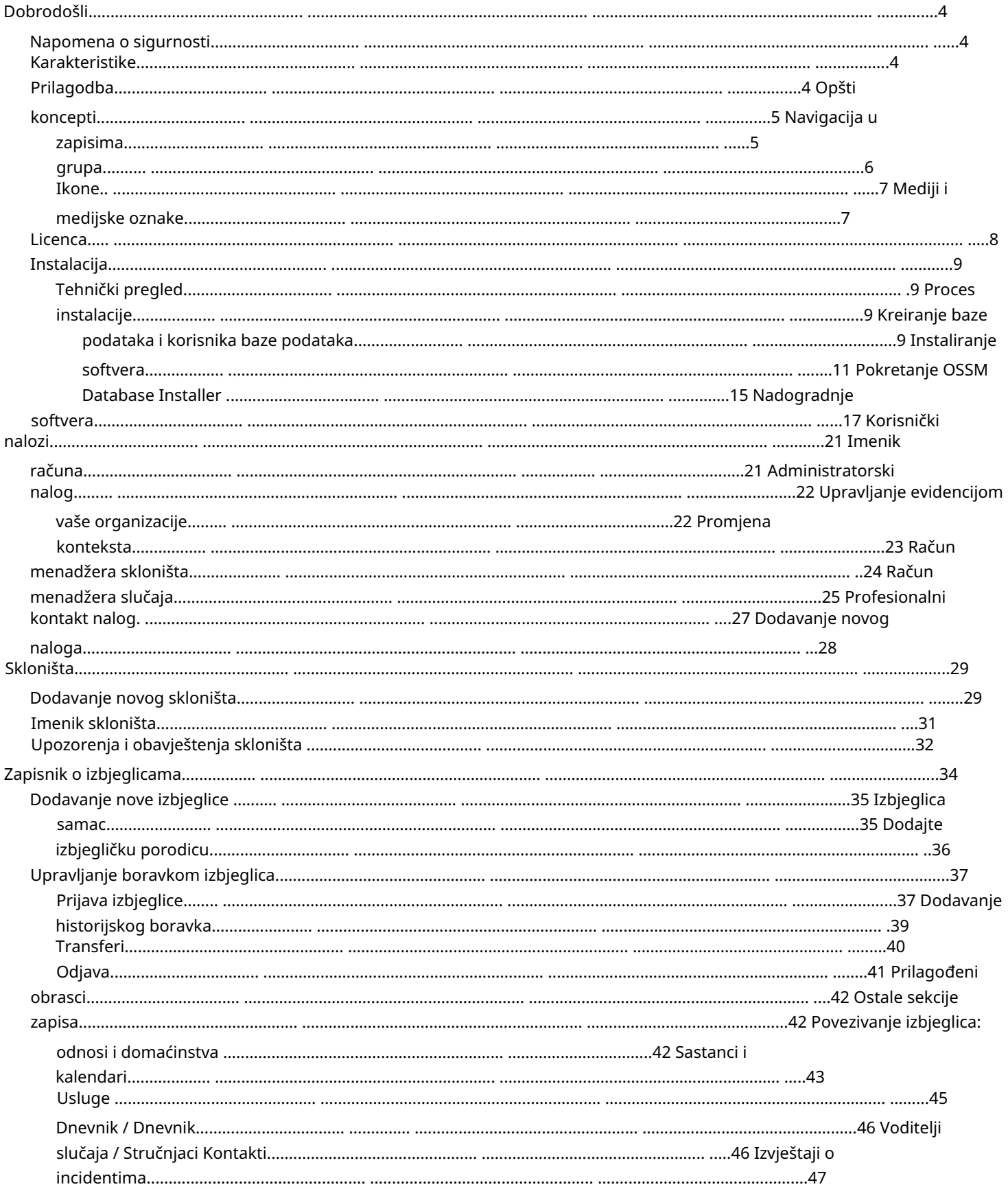

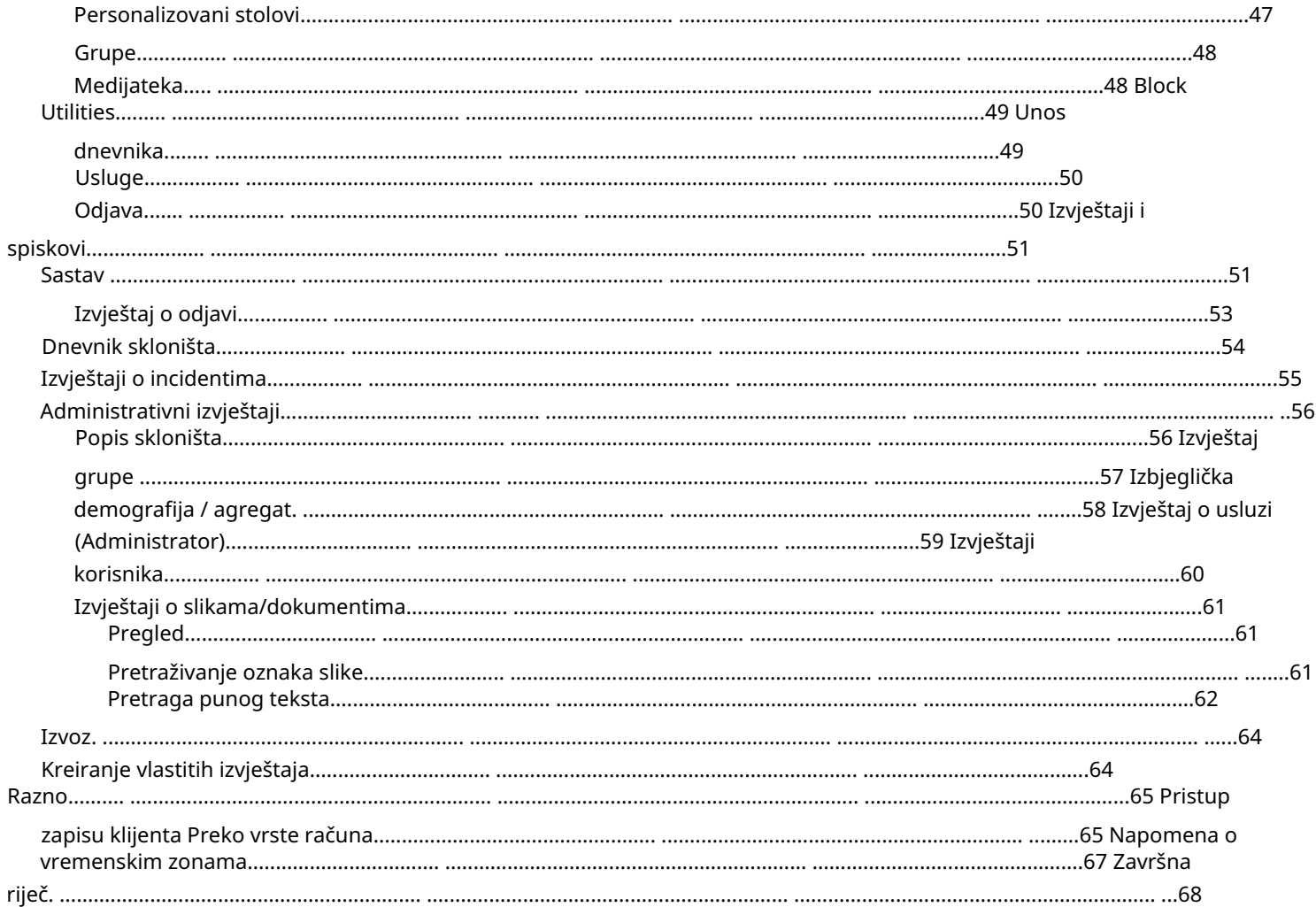

## Dobrodošli

Dobrodošli u Open Source Shelter Manager (OSSM). Nadamo se da će vam ovaj program pomoći da upravljate podacima vašeg skloništa dok obavljate vitalni zadatak pomoći izbjeglicama.

Napomena o sigurnosti Cilj OSSM-a je da vam

pomogne u upravljanju operativnim aspektima vašeg skloništa za izbjeglice. Nije dizajniran za upravljanje smještajem izbjeglica, istorijom, medicinskom pomoći, itd. Molimo vas da budete svjesni sigurnosnih pitanja vezanih za upravljanje podacima o izbjeglicama i nemojte koristiti OSSM za zadržavanje bilo kakvih osjetljivih podataka, slika, dokumenata itd.

#### Karakteristike

• Dosije o izbjeglicama Informacije o ulasku/izlasku

Mogućnost prilaganja slika i dokumenata u dosije o izbjeglicama Snimanje usluga koje pružate Snimanje boravaka i generiranje popisa Prilagodljivo prikupljanje podataka • Međunarodna podrška Evropski i američki formati datuma Preko 110 zemalja sa ISO 3166-2 kodovi države/pokrajine/regije •

Podrška za više stambenih jedinica Kuće, sobe, popunjenost soba koje se mogu konfigurirati Mogućnost prebacivanja izbjeglica između skloništa i soba • Izvještavanje Zbirni izvještaji o uslugama koje pružate, broju izbjeglica koje pružate, demografskim podacima Operativni izvještaji, uključujući: incidente, usluge, popunjenost Prilagodljive izvještaje

### Prilagodba

Svaki izbjeglički centar je jedinstven, sa svojim vlastitim potrebama izvještavanja i prikupljanja podataka.

Da bi to obezbedio, OSSM nudi: • prilagodljive

liste (usluge, jezici, sastanci, itd.) • personalizovane formulare za izbeglice (vi definišete koje informacije ćete prikupljati) • korisnički definisane grupe • prilagođene izveštaje, gde specificirate polja, pretragu, i kriterijume sortiranja

## Opći koncepti

### Record Navigation

Neki izvještaji i popisi direktorija mogu pružiti dosta zapisa prikaza. Kako bi vam pomogao da se krećete kroz ove velike skupove zapisa, OSSM pruža okvir za navigaciju zapisa.

Evo primjera izvještaja koji ima 34 zapisa. Gledamo po deset zapisa i nalazimo se na drugoj stranici (zapisi 11 do 20).

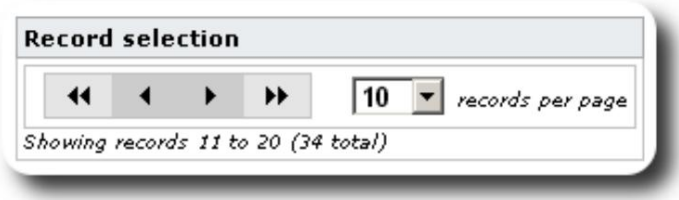

Da vidite prvu stranicu izvještaja, kliknite na dvostruke strelice lijevo:

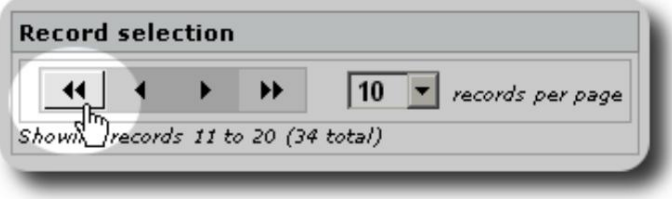

Da vidite prethodnu stranicu izvještaja, kliknite jednu strelicu lijevo:

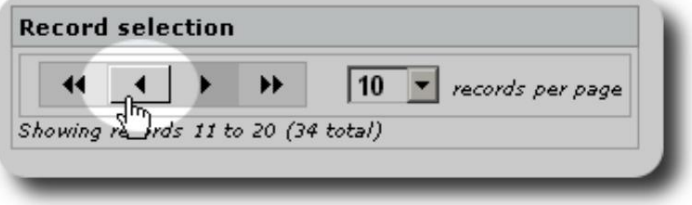

Da vidite sljedeću stranicu izvještaja, kliknite jednu strelicu udesno:

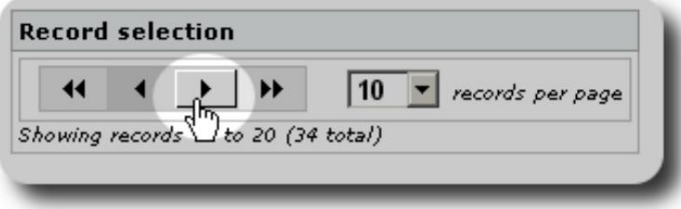

#### Machine Translated by Google

Da vidite posljednju stranicu izvještaja, kliknite na dvostruke strelice udesno:

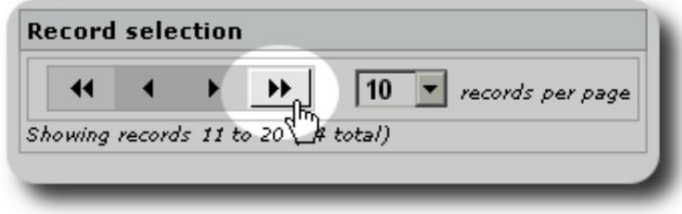

Također možete promijeniti broj zapisa prikazanih po stranici:

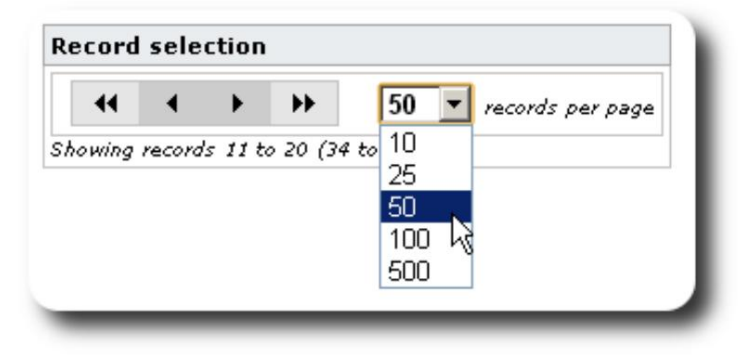

### Grupe

Izbjeglice možete rasporediti u grupe. Možete kreirati onoliko grupa koliko vam je potrebno. Primjeri grupa izbjeglica mogu uključivati: Kuhinjske volontere, osobe sa posebnim potrebama, učitelje, volontere za brigu o djeci, dojilje, itd. Nakon kreiranja grupe, možete dodijeliti odgovarajuće ljude u ovu grupu. Zatim možete koristiti značajke izvješćivanja OSSM-a da pronađete sve članove ove grupe, izvezete informacije o članstvu u grupi i kreirate mailing samo za tu grupu.

Ljudi mogu pripadati mnogim različitim grupama, a možete koristiti funkcije izvješćivanja da pronađete ljude koji pripadaju nekim ili svim grupama koje odaberete. Recimo da želite pronaći učitelje koji su također članovi Volonterske grupe za brigu o djeci. Možete koristiti funkcije izvještavanja da pronađete sve ljude koji pripadaju tim grupama.

### Ikone

Dok radite u OSSM-u, vidjet ćete razne male ikone koje pružaju informacije ili prečice za rad s vašim podacima. Evo liste tih ikona:

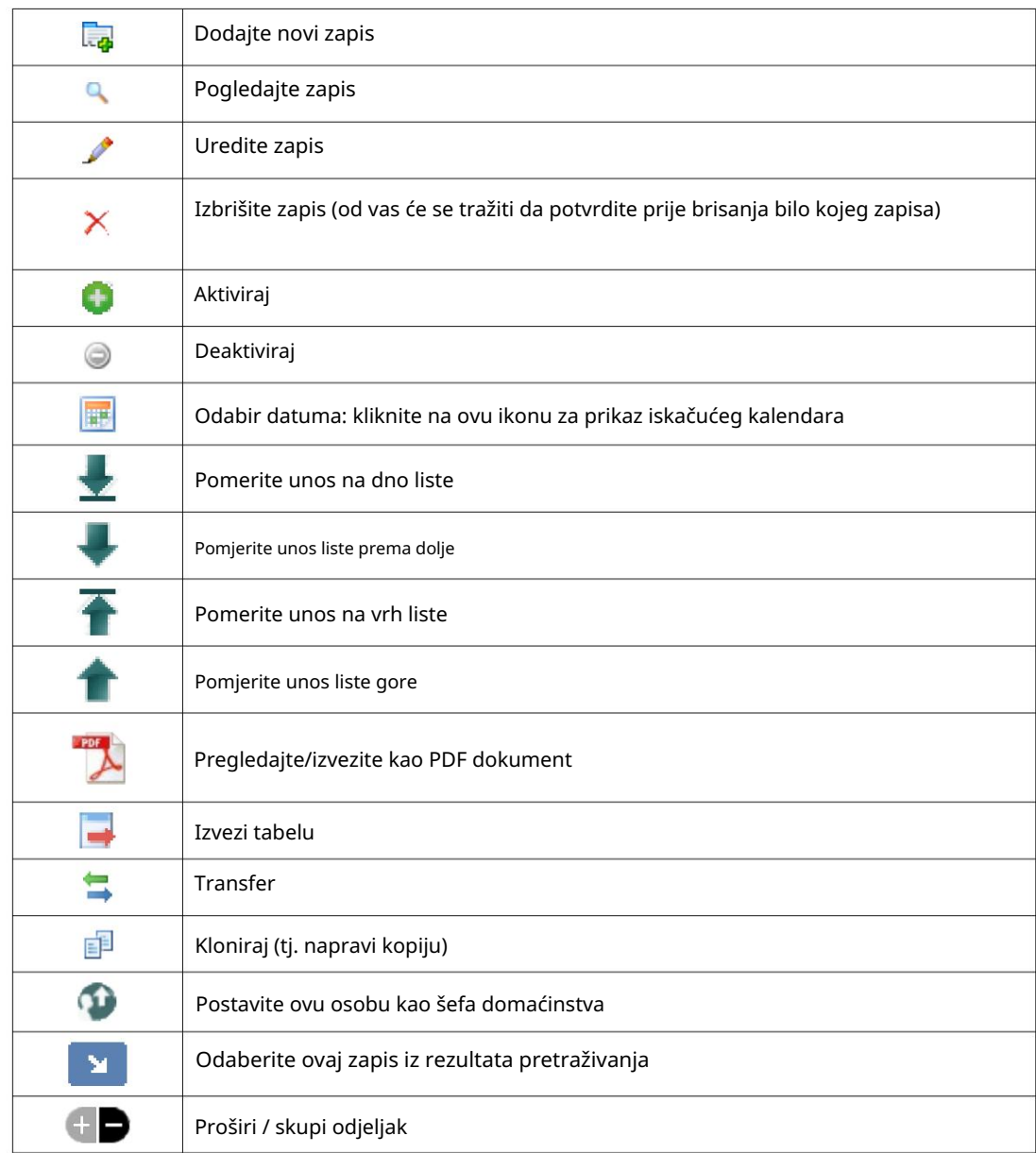

### Mediji i medijske oznake

Medijske stavke možete priložiti korisničkom nalogu, skloništu ili dosijeu izbjeglice. Podržane su sljedeće vrste medija: • Slika (png, gif, jpg) • Dokument (pdf)

Osim toga, možete primijeniti oznake na svoje medijske stavke. Zatim možete pretraživati po oznaci (ili čak miješati i upariti po više oznaka).

## Licenca

Ovaj program je besplatan softver; možete ga redistribuirati i/ili modifikovati pod uslovima GNU Opšte javne licence koju je objavila Fondacija za slobodni softver; bilo verziju 2 Licence, ili (po vašoj želji) bilo koju noviju verziju.

Ovaj program se distribuira u nadi da će biti koristan, ali BEZ IKAKVE GARANCIJE; bez čak i podrazumijevanu garanciju PRILIKA ZA PRODAJU ili PRIKLADNOSTI ZA ODREĐENU NAMJENU. Pogledajte GNU Opću javnu licencu za više detalja.

Molimo pogledajte <https://www.gnu.org/licenses/gpl-3.0.html>za detalje. Ovaj softver je obezbeđen pod GPL.

### Instalacija

### Tehnički pregled

Open Source Shelter Manager (OSSM) je besplatna aplikacija otvorenog koda zasnovana na pretraživaču. Napisano je korištenjem sljedeće alate otvorenog koda: PHP, mySQL i CodeIgnitor 3. Tipična instalacija koristi uslugu hostinga (kao što je BlueHost.com) i pristupa aplikaciji preko web pretraživača. Ogromna većina razvoja i testiranja OSSM-a obavljena je pomoću pretraživača Google Chrome, te preporučujemo korištenje ovog pretraživača za OSSM.

#### Proces instalacije

- otpremite zipovani OSSM softverski paket na vaš internet hosting nalog, u direktorijum koji je dostupan na internetu (obično pod /public\_html).
- kreirajte praznu mySQL bazu podataka na svom hosting nalogu.
- dekomprimirajte OSSM zip datoteku •
- pokrenite OSSM instalacioni program

Kreirajte bazu podataka i bazu podataka

Korisnik

Slijedi primjer kreiranja a baze podataka putem BlueHost cPanela.

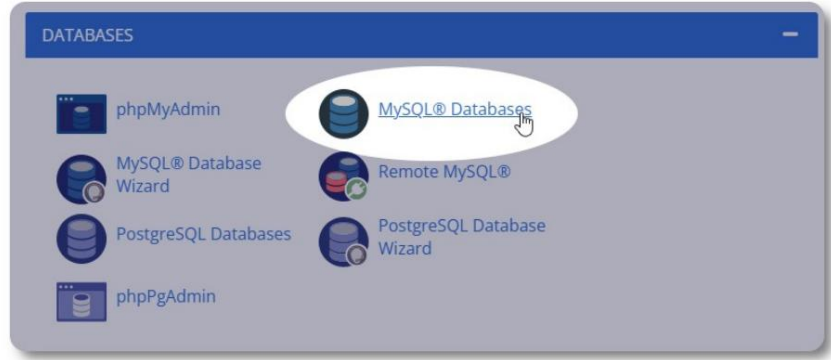

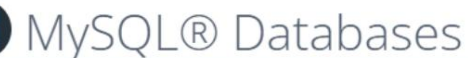

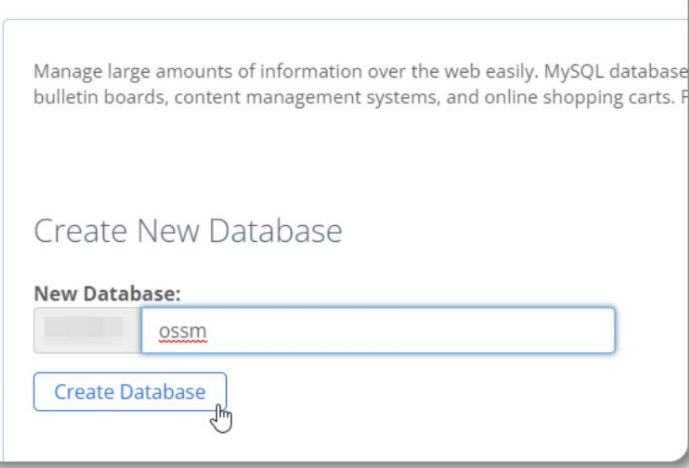

Kreirajte novu bazu podataka. Provjerite i zapišite naziv

OSSM. baze podataka - trebat će vam prilikom instaliranja

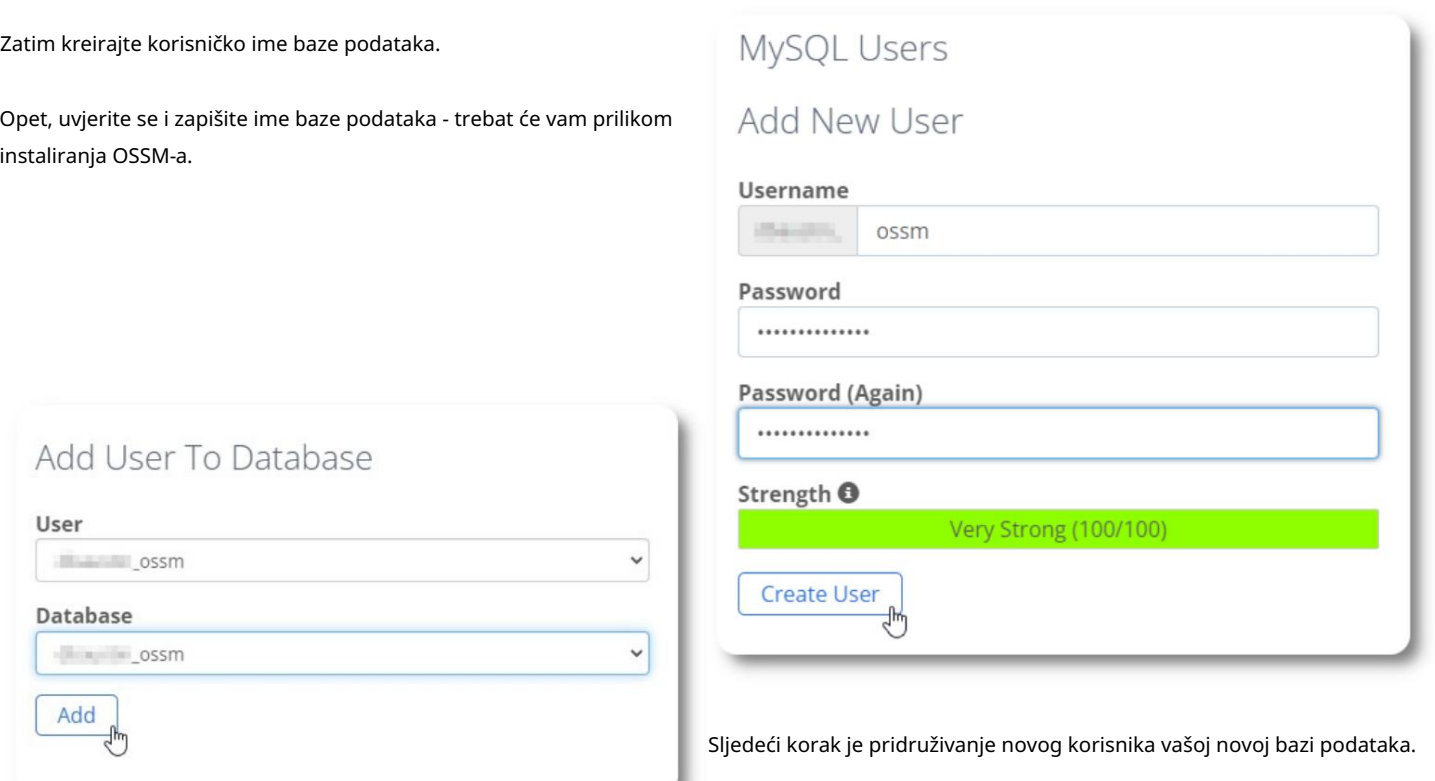

◢

Dodijelite sve privilegije ovom korisniku.

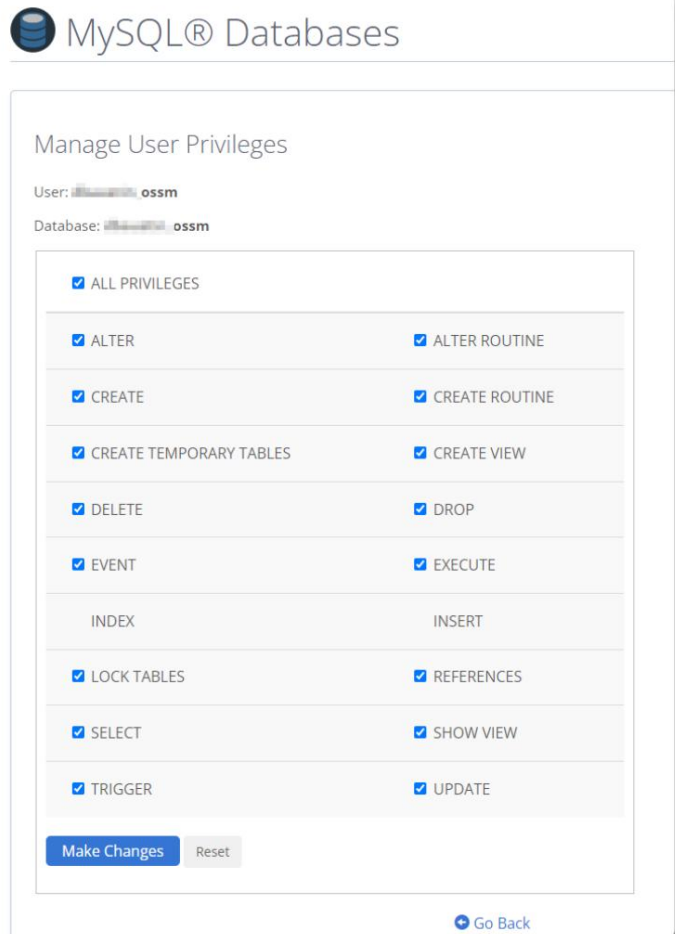

### Instaliranje softvera

Najnovija verzija OSSM-a može se preuzeti sa stranice projekta SourceForge na adresi

https://sourceforge.net/projects/open-source-shelter-manager/

Zatim se prijavite na kontrolnu tablu vašeg hosting provajdera. Za ovaj primjer koristit ćemo BlueHost cPanel. Za različite konfiguracije, obratite se administratoru vašeg sistema.

Odaberite "Napredno":

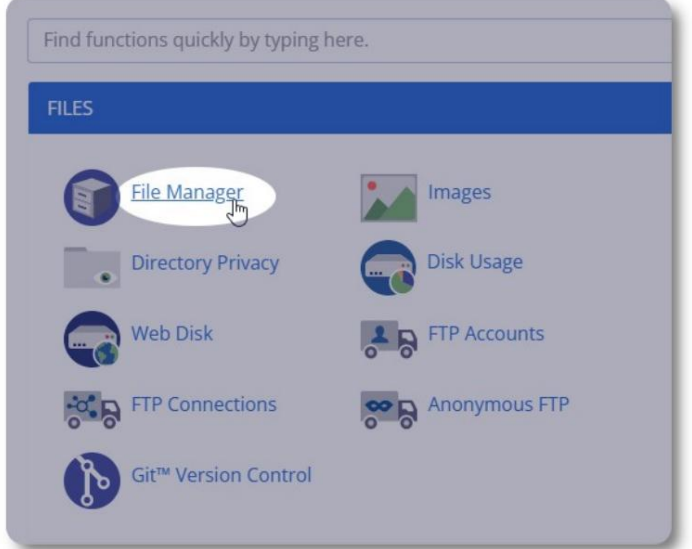

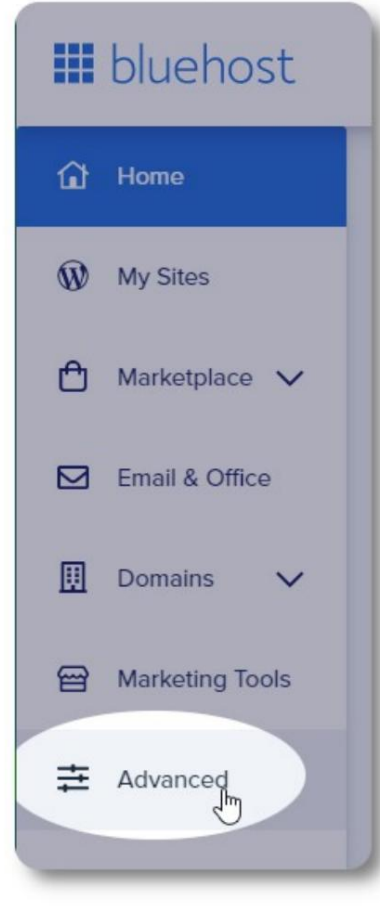

Odaberite "Upravitelj datotekama".

Zatim ćemo kreirati novi folder ispod foldera

"public\_html". Za ovaj primjer, novi folder ćemo nazvati "ossm".

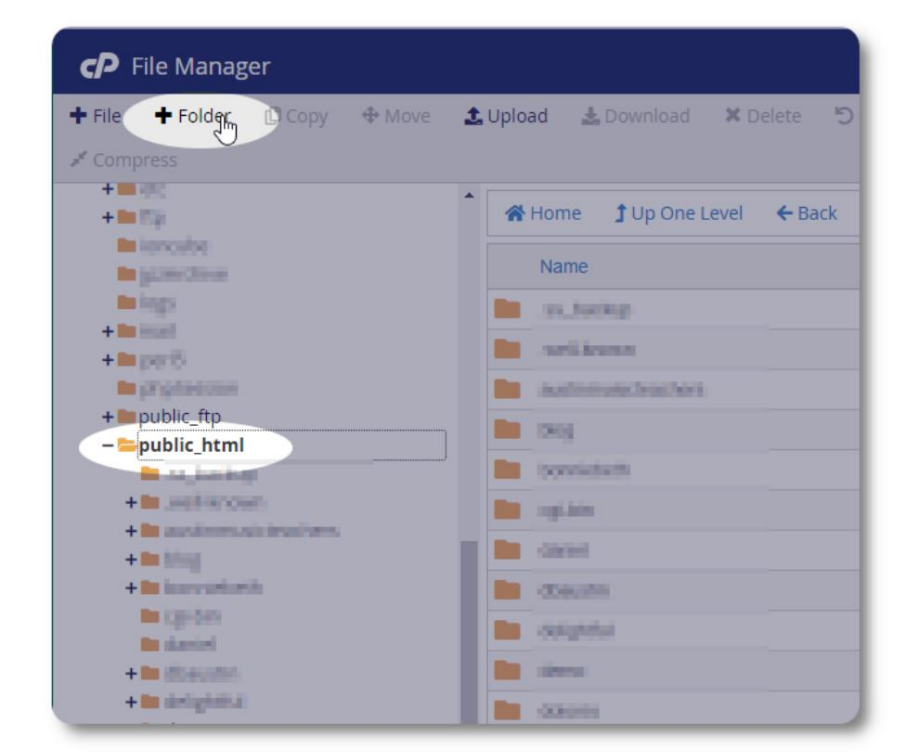

Kreiramo novi folder.

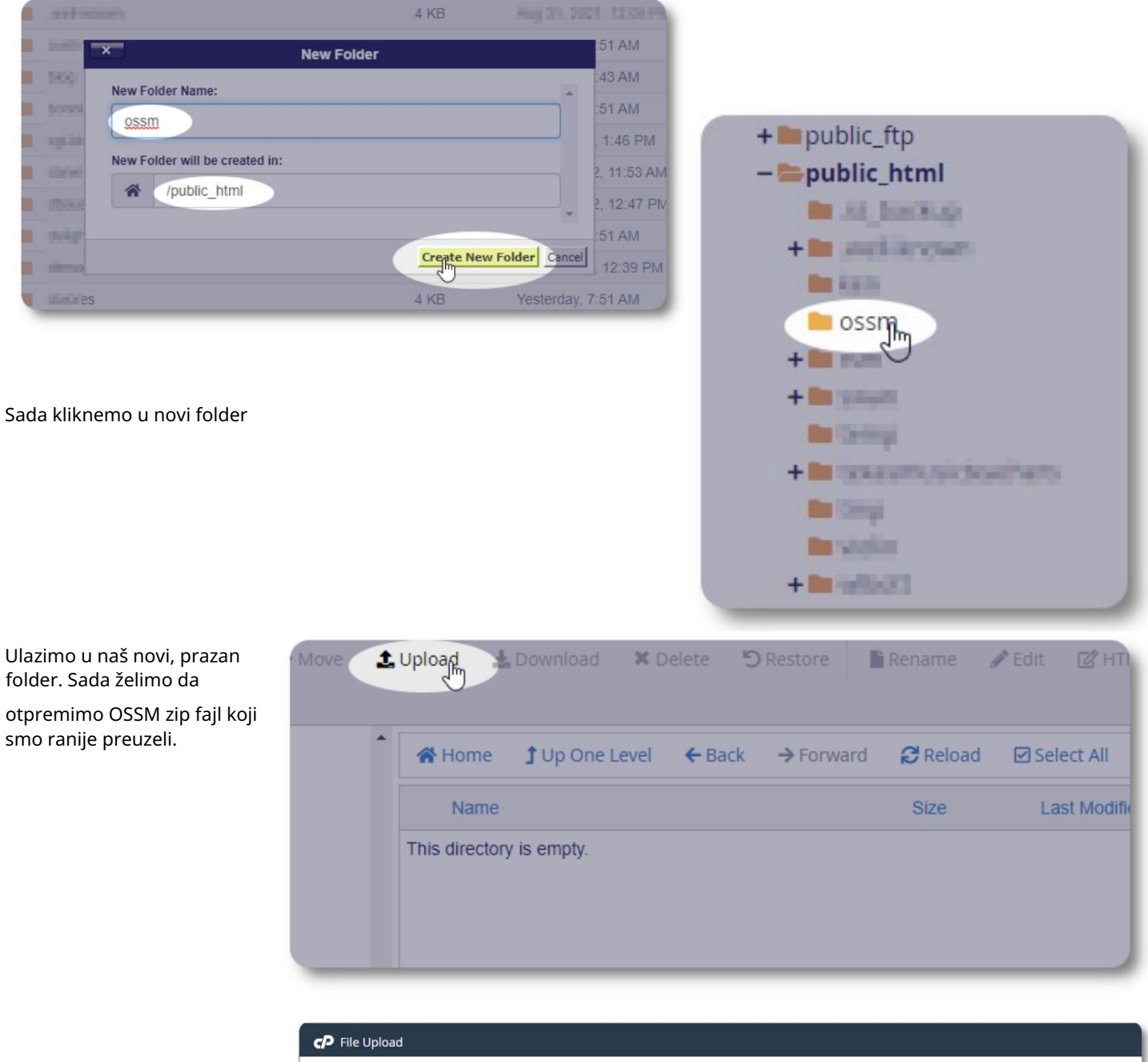

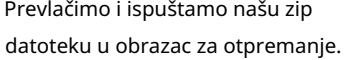

Kada završite, kliknite na vezu da se vratite u upravitelj

datotekama.

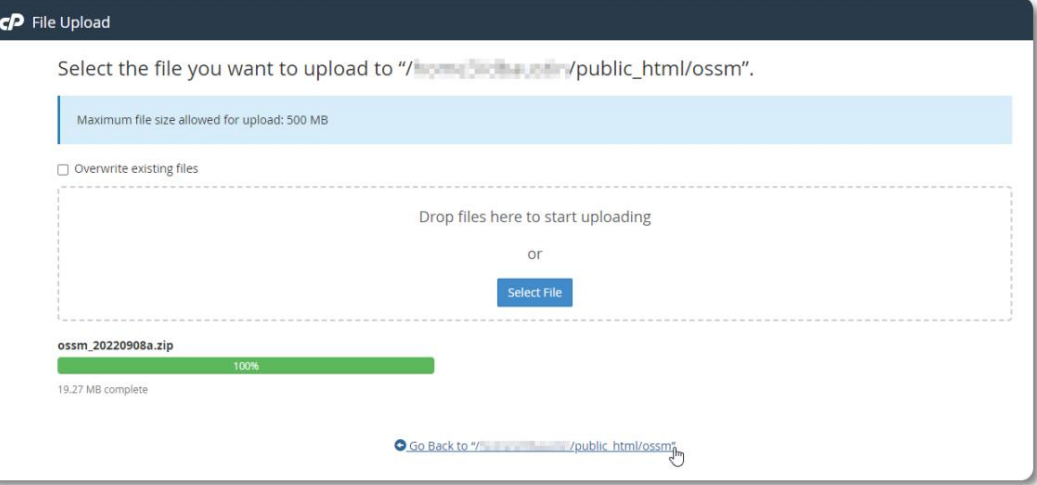

Vidimo naš učitani fajl. Kliknite na datoteku da je označite.

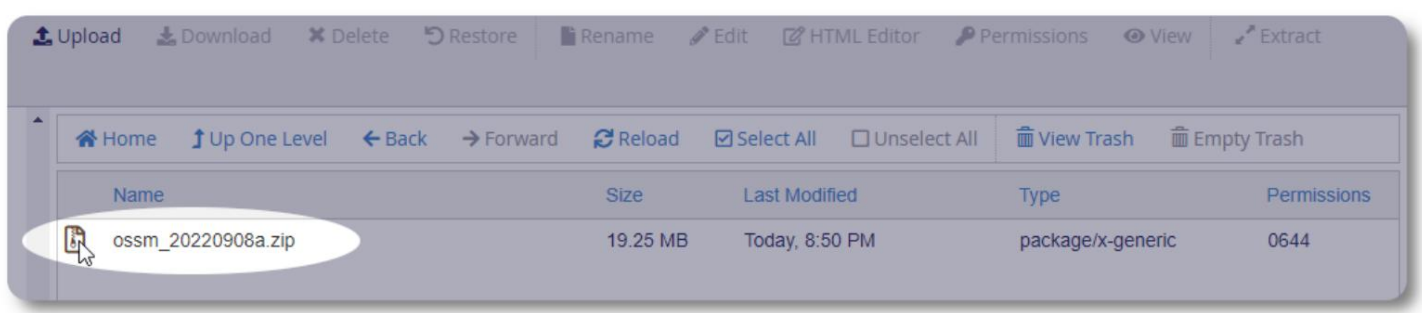

### Zatim izvucite odabranu zip datoteku.

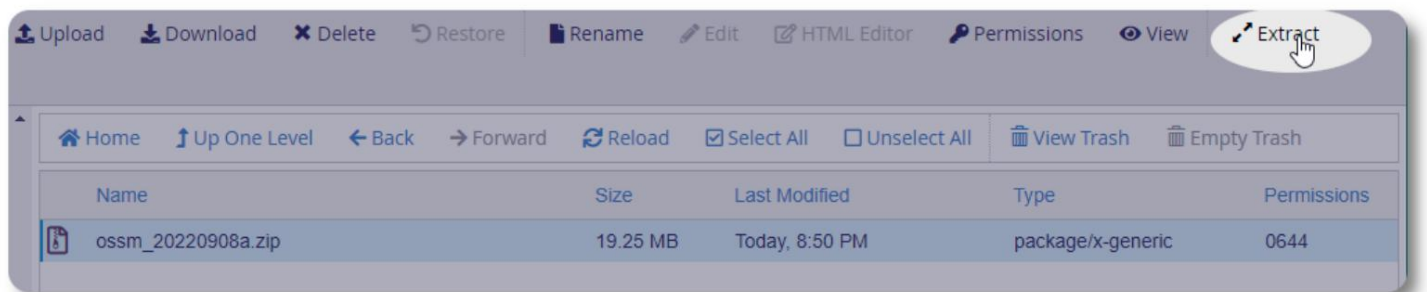

Izgleda dobro! Izvucite datoteke.

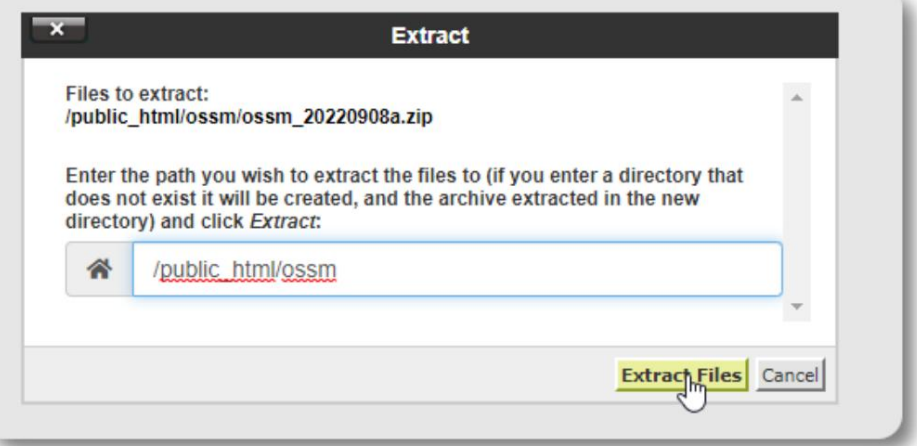

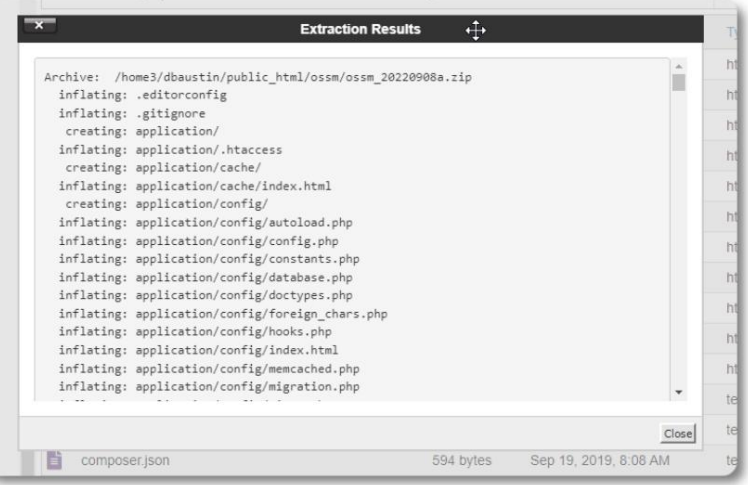

### Naš ossm direktorij sada izgleda otprilike ovako:

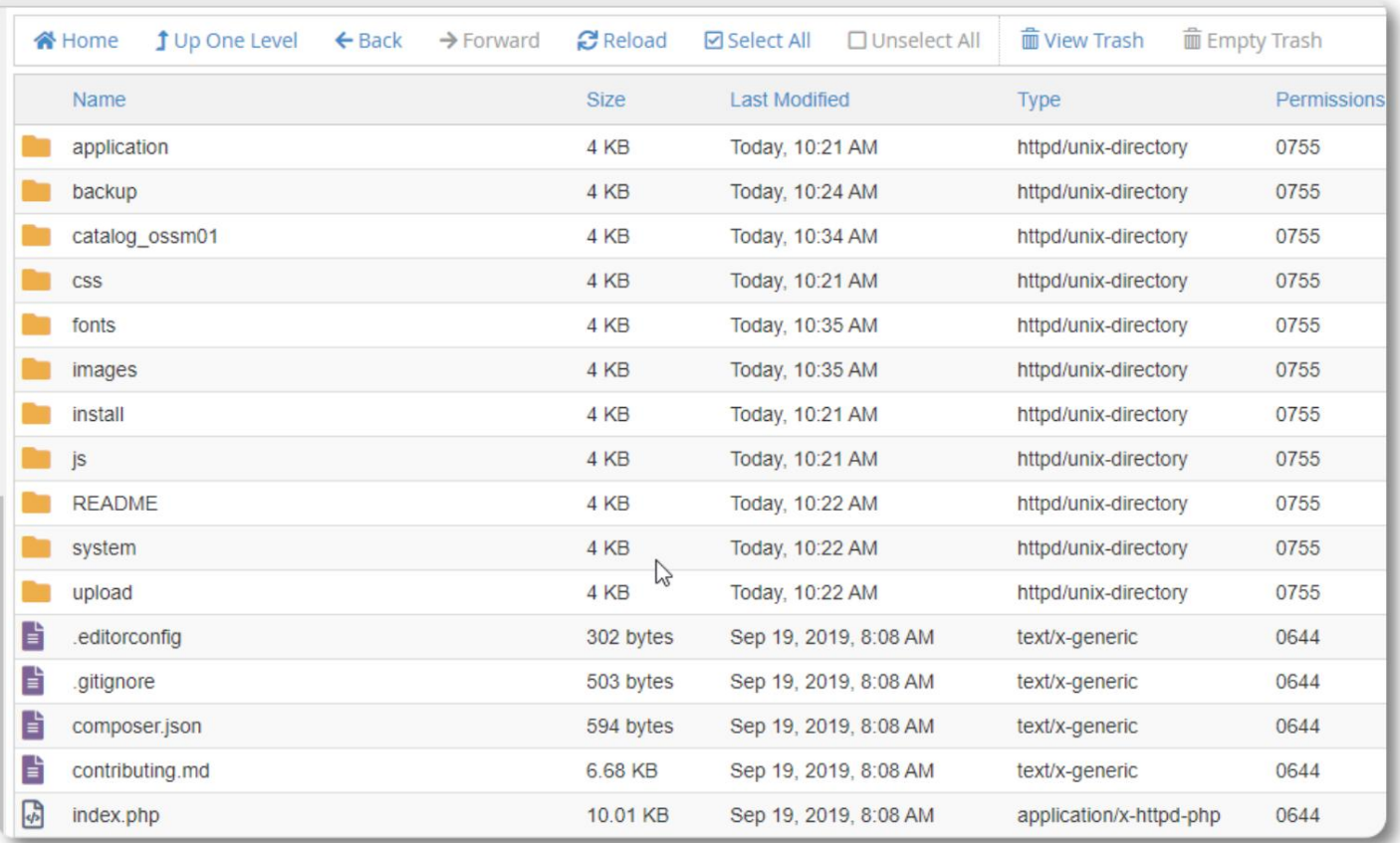

## Pokretanje OSSM Database Installer

Samo trebate pokrenuti instalater baze podataka kao dio čiste instalacije. Nemojte pokretati instalater za nadogradnje.

Nakon kreiranja baze podataka, usmjerite svoj pretraživač na:

https://your-domain.org/ossm/index.php/Install

Ispunite obrazac s podacima o bazi podataka koju ste upravo kreirali. Za BlueHost račune, ime hosta je "localhost".

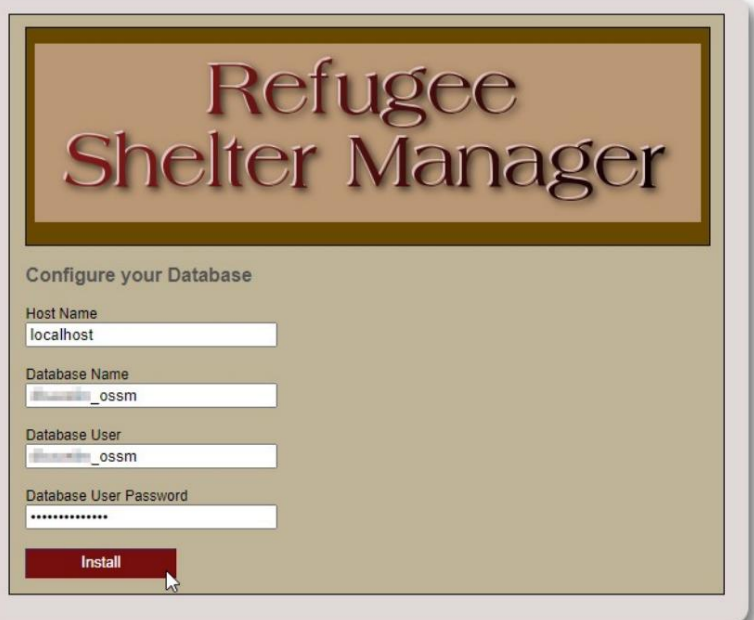

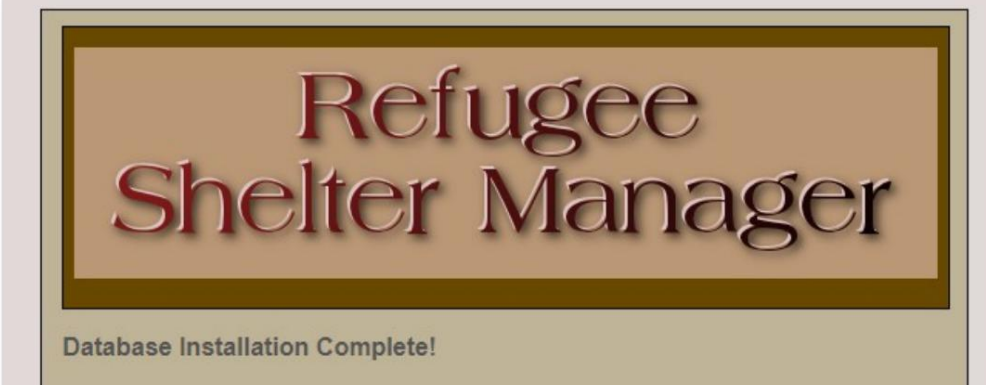

Softver će sada instalirati početnu bazu podataka.

Kliknite na link za svoju prvu prijavu!

Click here to log in.

Sada ćete biti preusmjereni na login:

https://your-domain.org/ossm/index.php/rsmdb/Login

Početno korisničko ime je: admin Početna lozinka je: helloWorld

Molimo promijenite administratorsku lozinku nakon prijave.

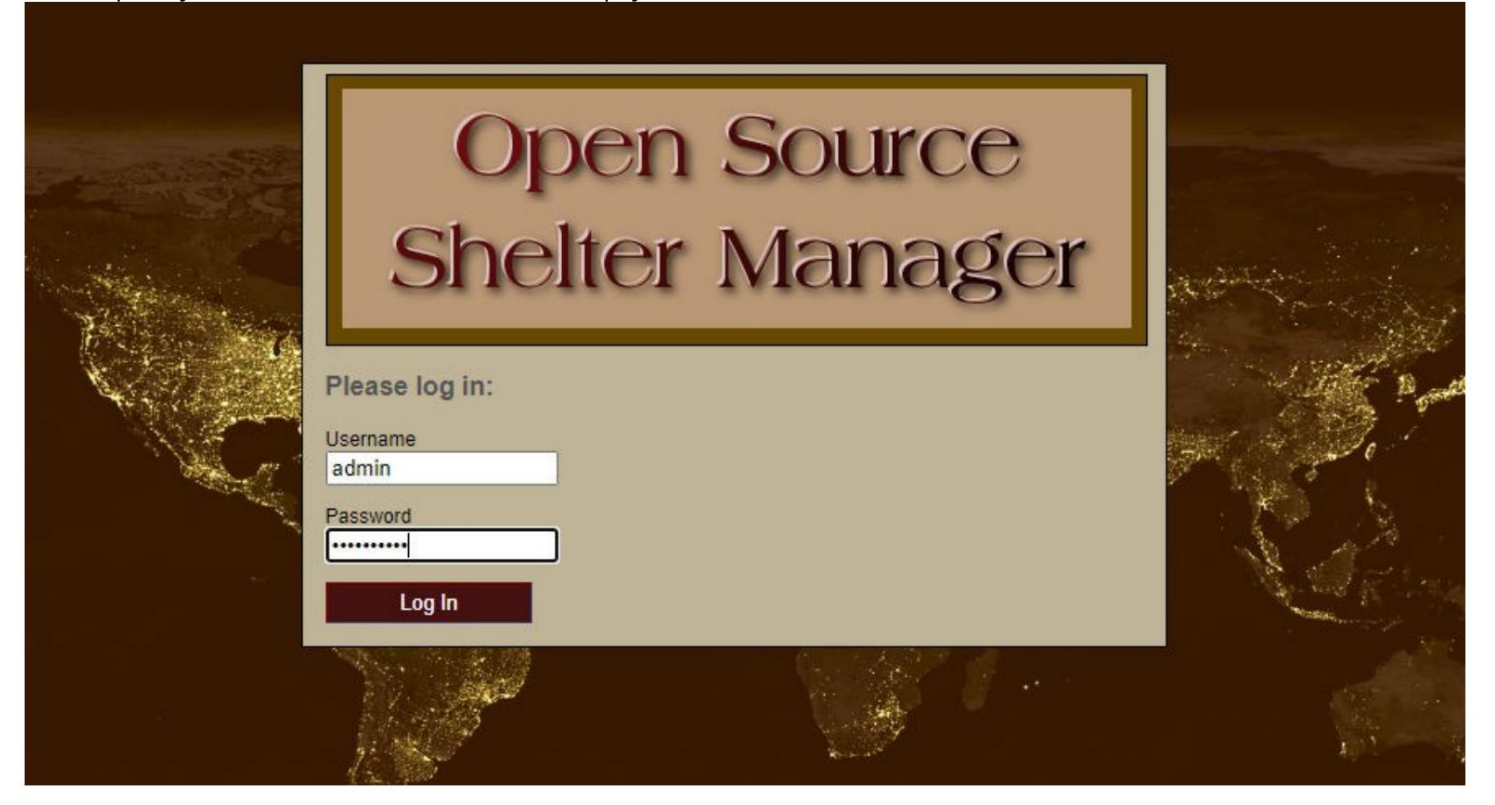

Sada ćete se prijaviti na OSSM ovdje:

https://your-domain.org/ossm/index.php

## Nadogradnje softvera

Povremeno objavljujemo nadogradnje softvera kako bismo pružili nove funkcije i ispravke grešaka.

Prije primjene bilo koje nadogradnje softvera • Napravite

sigurnosnu kopiju vaše baze podataka (možete napraviti sigurnosnu kopiju preko Admin=>Uslužni programi za bazu podataka=>Izradite sigurnosnu kopiju baza podataka)

je: • VAŽNO: Sačuvajte kopiju (ili preimenujte) konfiguracioni fajl baze podataka. Konfiguracijski fajl baze podataka

application/config/database.php

Koristeći naš primjer instalacije, putanja datoteke bi bila /

public\_html/ossm/application/config/database.php

Koraci za nadogradnju OSSM-a: •

Sačuvajte ili preimenujte konfiguracionu datoteku baze

podataka • Preuzmite najnoviju kopiju OSSM softvera iz SourceForge spremišta na adresi

https://sourceforge.net/projects/open-source-shelter-manager/

• Otpremite ažurirani softver na stranicu vašeg hosting projekta (u našem primjeru, to bi bio /public\_html/ ossm/) • Raspakirajte softverski paket • Zamijenite datoteku application/config/database.php onom koju ste sačuvali.

Idite na /public\_html/ossm/application/config

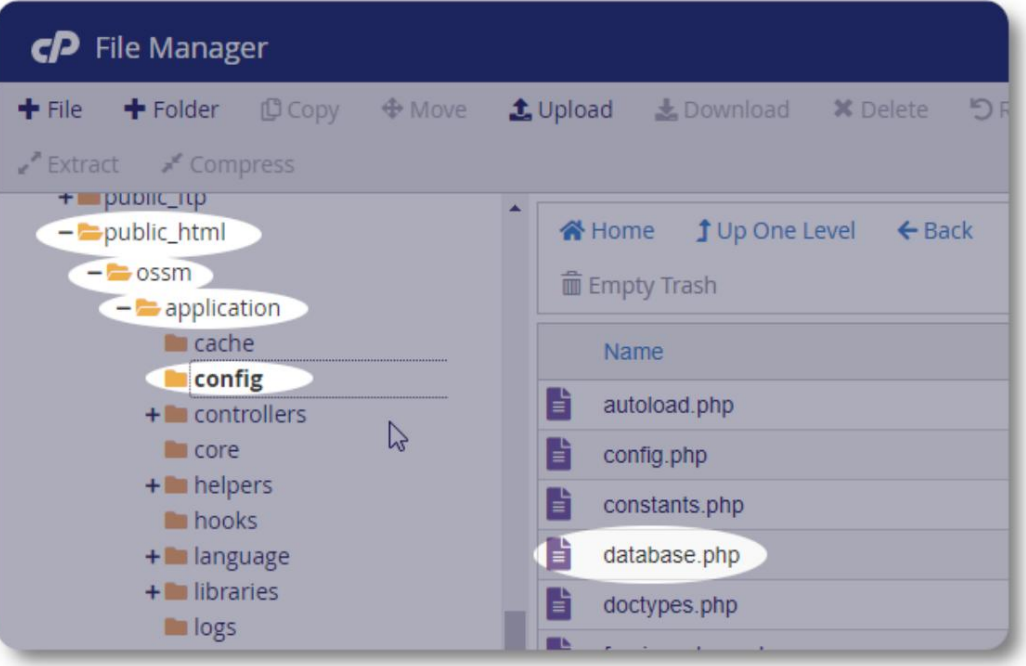

Preimenujte konfiguracionu datoteku baze podataka. U ovom primjeru preimenujemo bazu podataka.php u \_database.php.

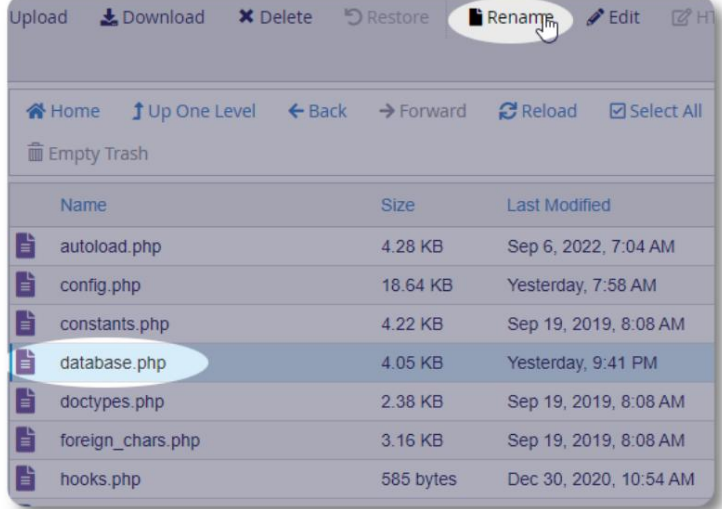

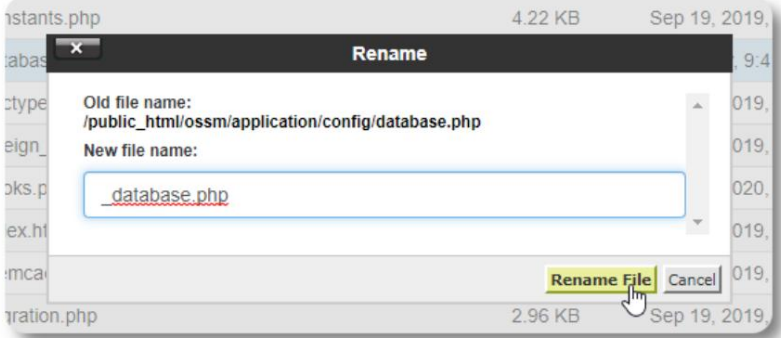

Potvrđujemo preimenovanje datoteke.

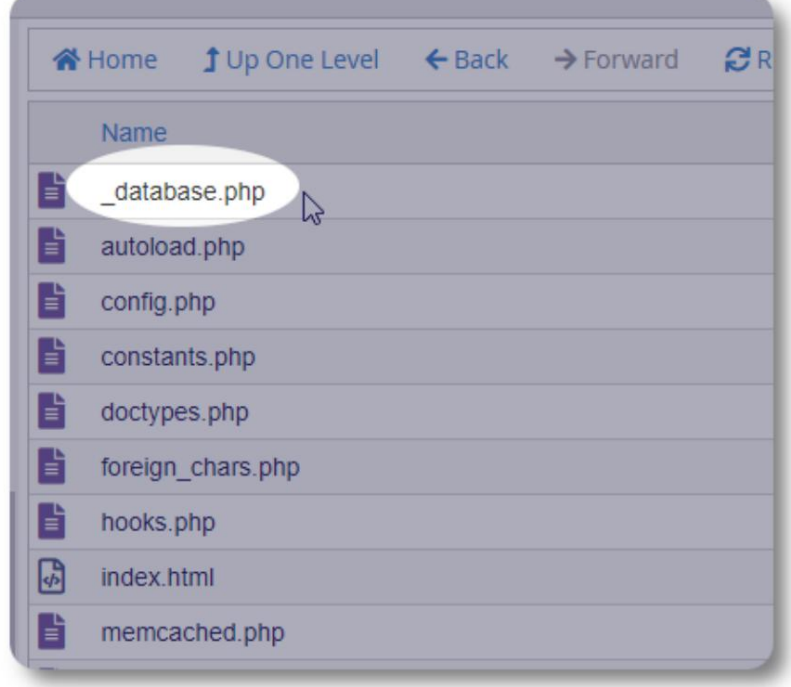

Sada se vraćamo u instalacioni folder /public\_html/ ossm i prenosimo softverski paket.

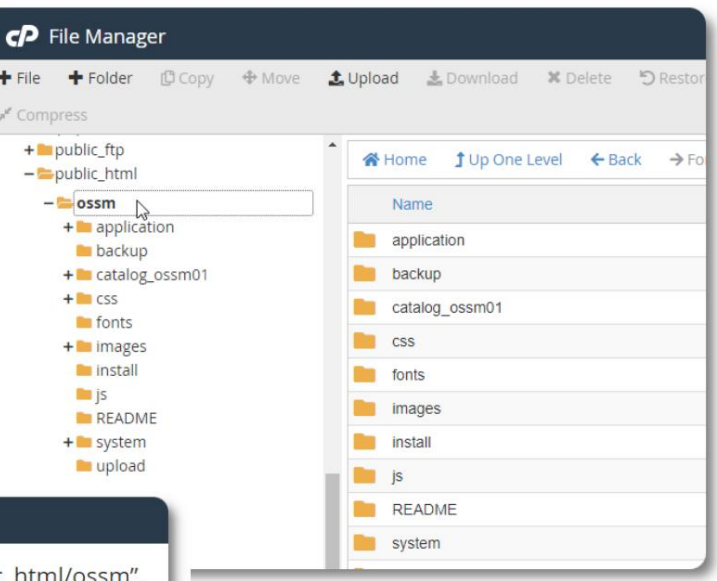

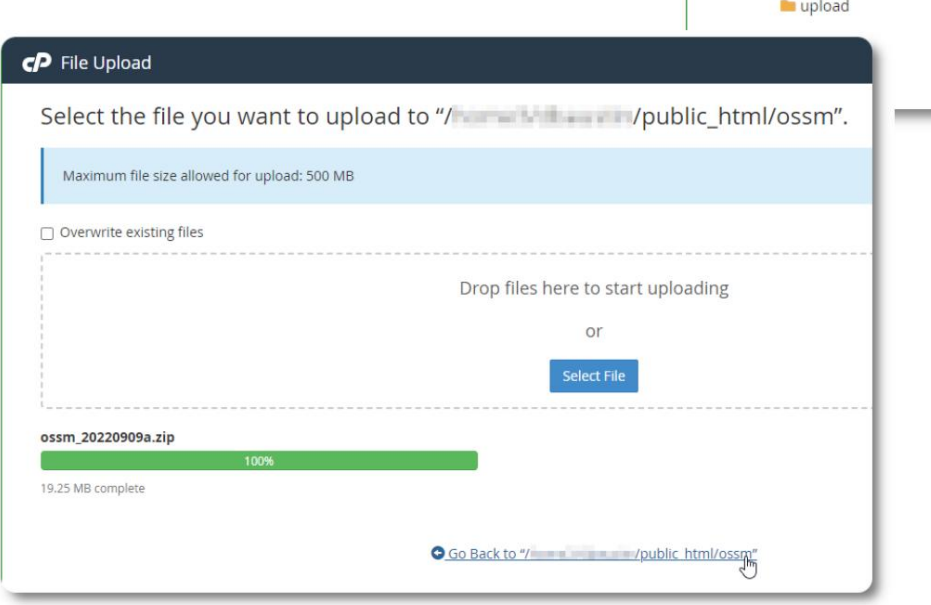

Učitani fajl se zatim dekomprimuje (izvlači) kao i tokom početne instalacije.

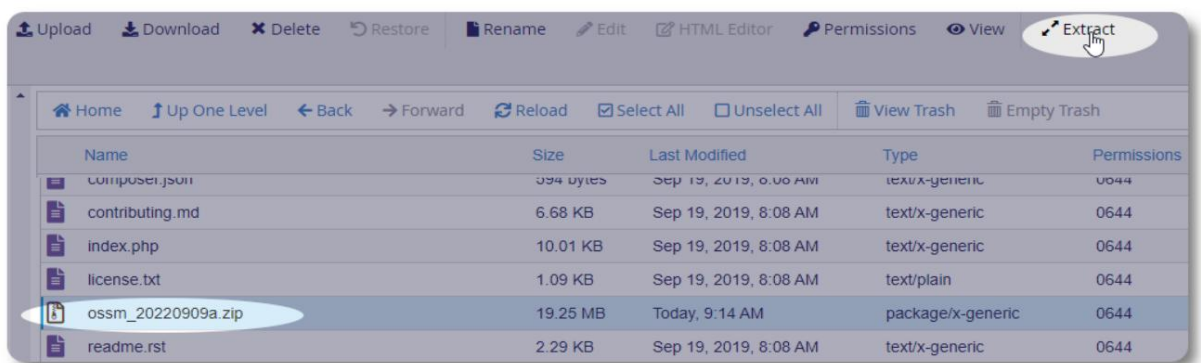

Poslednji korak je da se vratite na /public\_html/ossm/application/config i: • izbrišete datoteku database.php • preimenujte svoju sačuvanu datoteku (\_database.php) u database.php

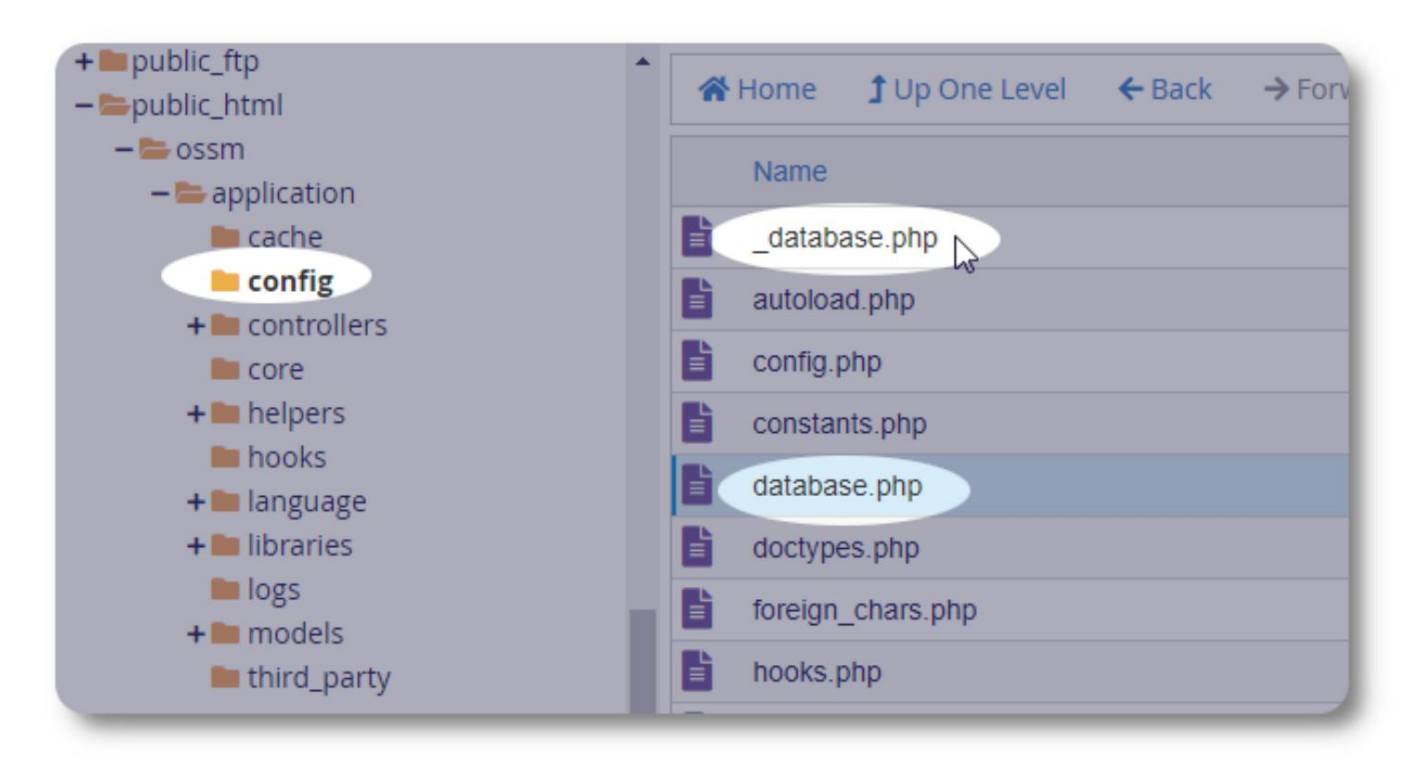

Sada možete pokrenuti OSSM kao i obično.

## Korisnički nalozi

OSSM podržava četiri tipa naloga:

- Administrativno upravljajte konfiguracijom centra, računima itd. Pokrenite izvještaje i generirajte izvoze. Također ima potpuni pristup funkcijama Shelter Manager i Case Manager.
- Menadžer skloništa vodi evidenciju o izbjeglicama, upravlja dodjelom soba, može kreirati spiskove. Također ima potpuni pristup funkcijama upravljanja predmetima. Upravitelj skloništa može biti raspoređen u jedan ili više objekata centra
- Voditelj slučaja pristup je ograničen na dodijeljene izbjeglice. Voditelj slučaja može biti dodijeljen izbjeglicama na adresi različiti objekti; svakoj izbjeglici može biti dodijeljeno više voditelja slučaja
- Profesionalni kontakti pristup je ograničen na dodijeljene izbjeglice. Profesionalni kontakti mogu označiti dijelove izbjegličke evidencije

Bilo kojem nalogu se također može dodijeliti status "debugger". Ovo je korisno u ranim fazama izdavanja softvera. U slučaju da se naiđe na grešku, korisnik sa statusom "debugger" će dobiti proširene informacije o grešci.

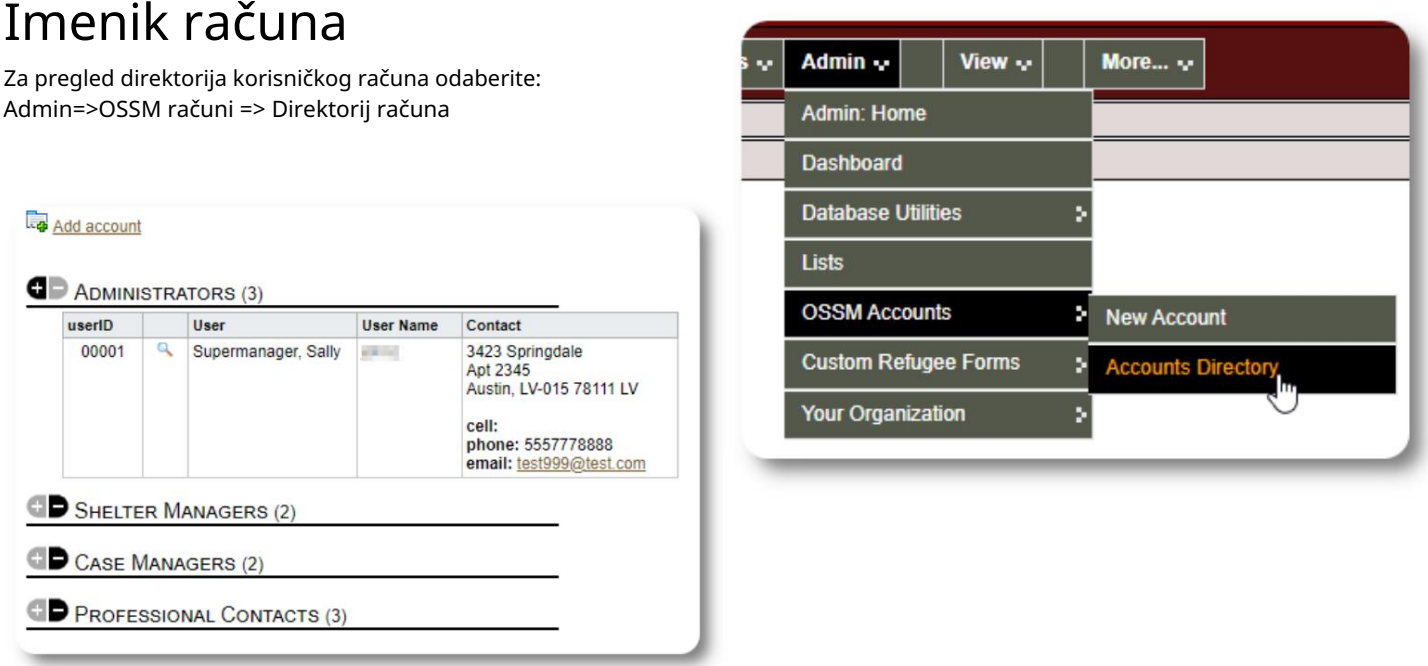

Za pregled detalja računa kliknite na ikona lupe.

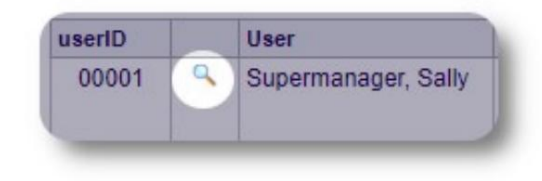

### Administratorski nalog

Administratorski nalog vam daje kontrolu nad vašim OSSM-om .

- Kreirajte i upravljajte korisničkim nalozima
- Kreirajte i upravljajte funkcijama personalizacije, kao što su liste, oznake, grupe, prilagođeni izvještaji, itd.
- Kreirati i upravljati lokacijama skloništa
- Izvještaji koji objedinjuju informacije o svim vašim skloništima i izbjeglicama

Pored administrativnih funkcija povezanih s ovim tipom računa, možete djelovati kao upravitelj skloništa za sve lokacije definirane u vašoj bazi podataka. Ova funkcija je opisana u nastavku, pod Promena konteksta.

## Upravljanje evidencijom vaše organizacije

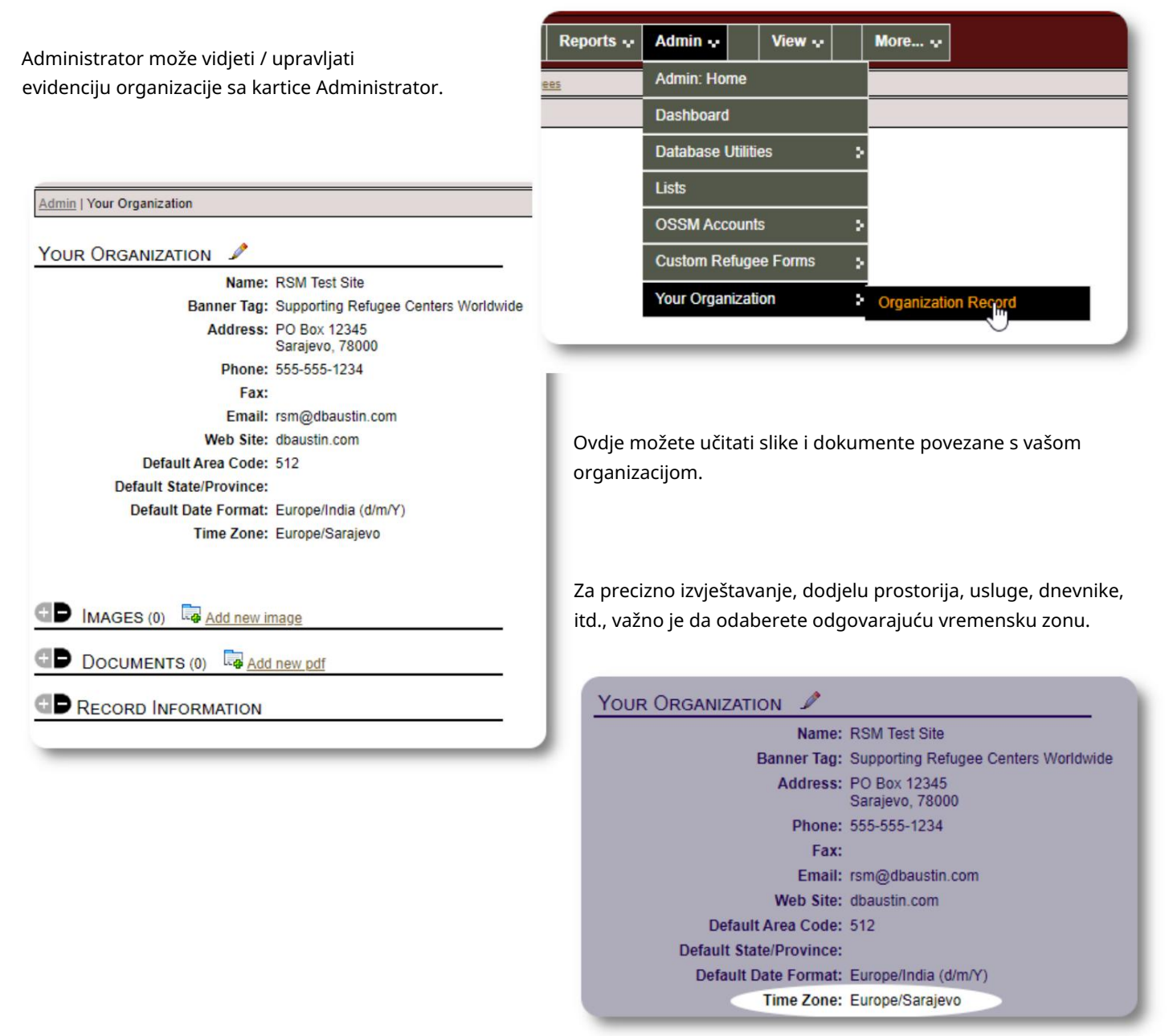

#### Machine Translated by Google

#### Promjena konteksta Kao

administrator, vjerovatno ćete se kretati između administrativnih funkcija i funkcija upravitelja skloništa.

OSSM to čini lakim - koristite karticu "Prikaz" za prebacivanje između administrativnih funkcija i funkcija upravitelja skloništa.

Na ekranu administratora odaberite "Admin" da vidite administrativne funkcije. Admin ekran je kodiran bojama u kestenjastom stilu.

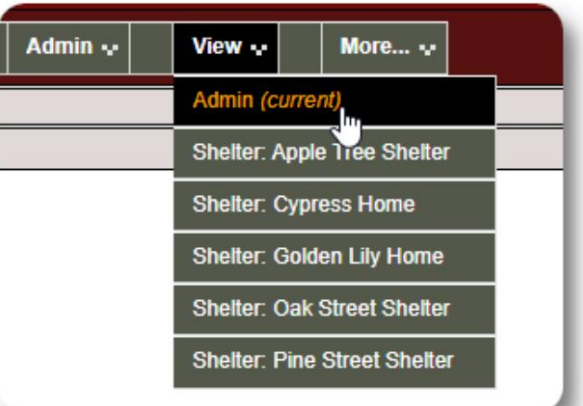

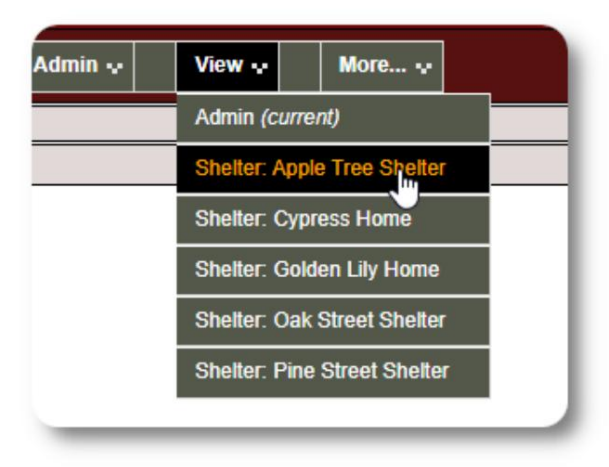

Da biste bili upravitelj skloništa, odaberite željeni objekat na kartici "Prikaz".

Račun upravitelja skloništa će prikazati upozorenja i obavještenja.

Moći ćete prepoznati da se nalazite u kontekstu upravitelja skloništa po plavom stilu granica i pozadine.

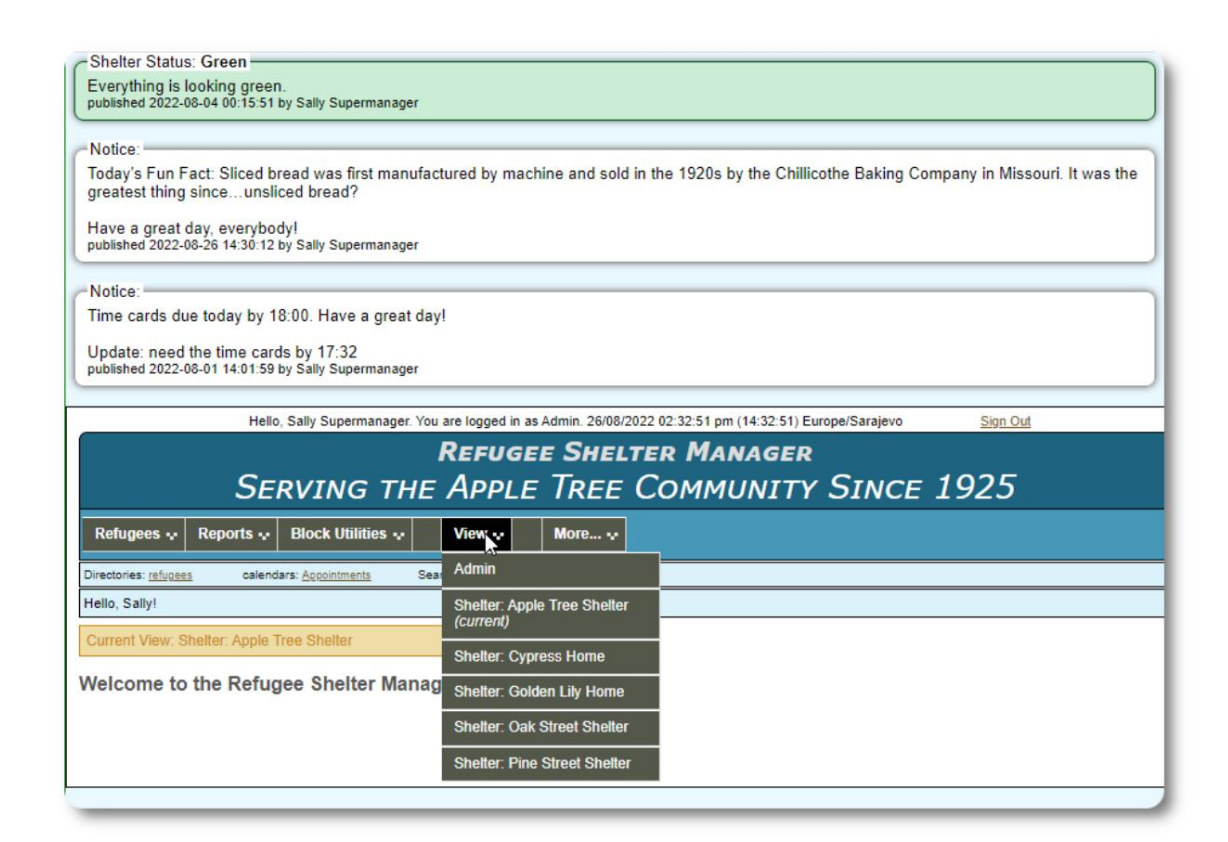

## Račun upravitelja skloništa

Menadžeri skloništa mogu

- dodati/urediti evidenciju o izbjeglicama
- prijava / odjava / transfer izbjeglica
- dodijeliti usluge izbjeglicama
- pregledati spiskove za dodijeljena skloništa

Primjer računa upravitelja skloništa :

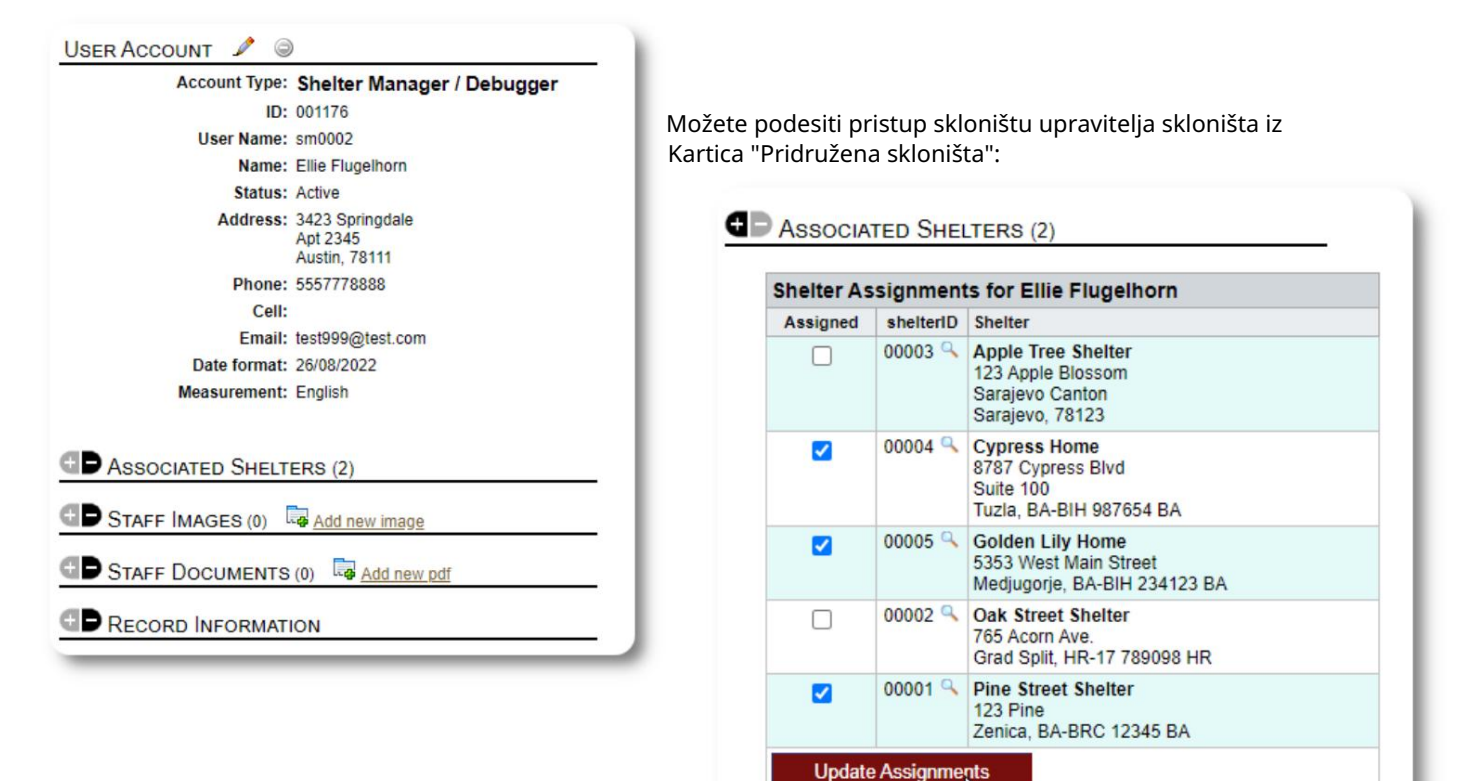

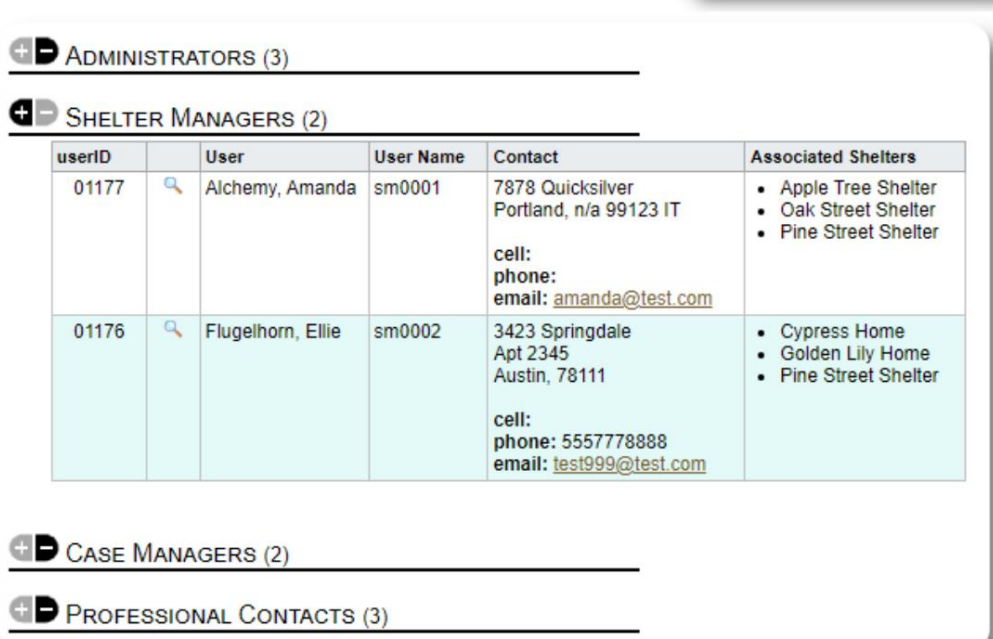

Iz imenika naloga možete vidjeti dodijeljena skloništa za račune upravitelja skloništa :

## Račun menadžera slučaja

Voditelji slučajeva imaju ograničen pristup dosijeu izbjeglice. Oni mogu dodavati i pregledavati bilješke slučaja i pregledati bilješke koje su napravili drugi radnici na predmetu.

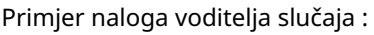

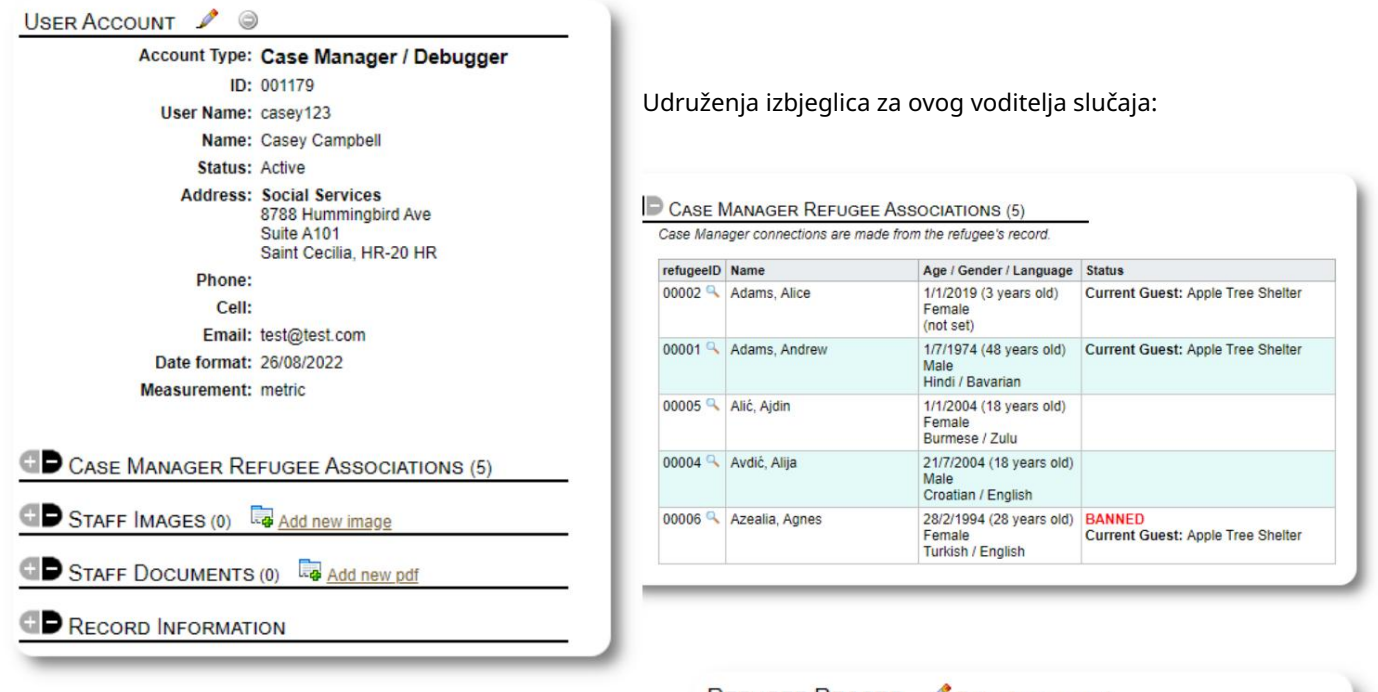

izbjeglički dosije. Zadaće voditelja slučaja vrši ili administrator ili menadžer skloništa iz

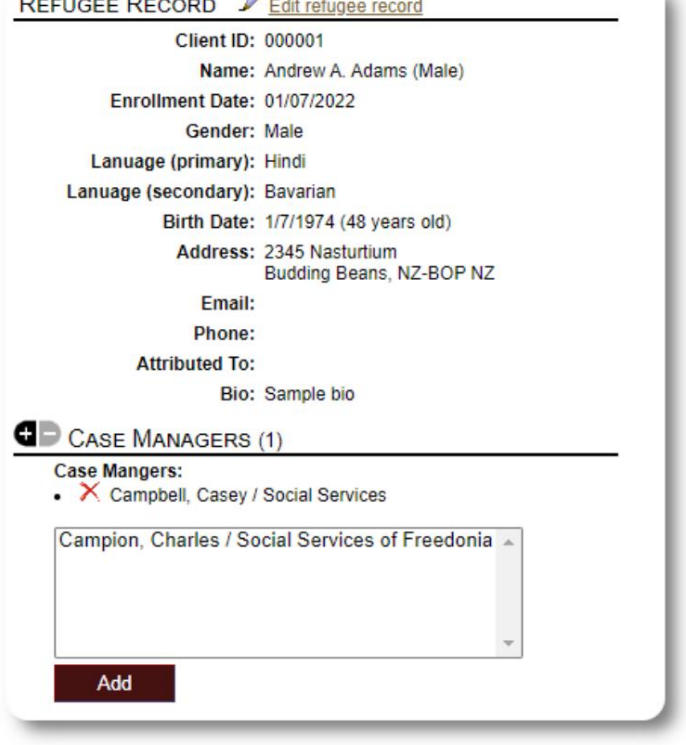

Hello

1000

Kada se voditelji slučajeva prijave, T mogu v

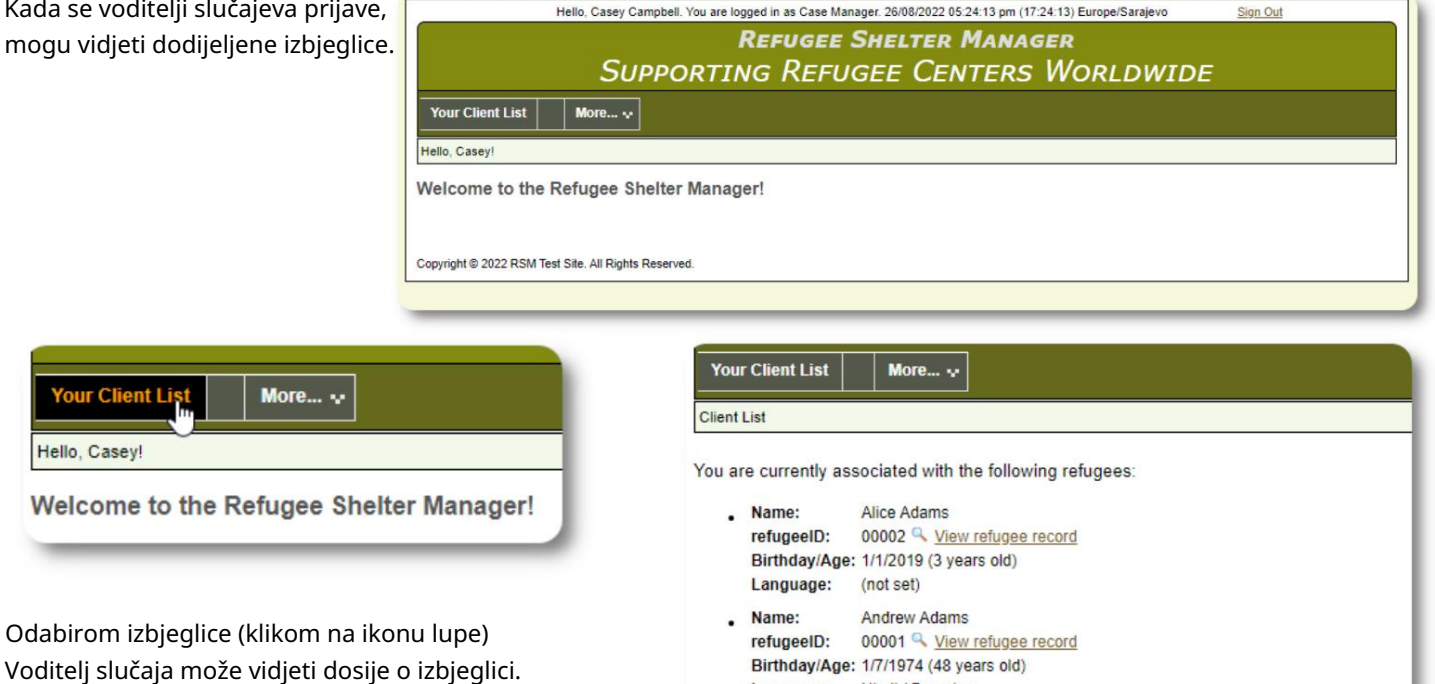

. Name:

. Name:

Language: Hindi / Bavarian

Alija Avdić refugeeID: 00004 View refugee record Birthday/Age: 21/7/2004 (18 years old) Language: Croatian / English

Agnes Azealia refugeeID: 00006 & View refugee record Birthday/Age: 28/2/1994 (28 years old) Language: Turkish / English

To adjust your assignments, please contact your systems administrator.

T.

Evo uzorka izbjegličke evidencije kako se vidi iz računa voditelja slučaja . Obratite pažnju na ograničen pristup.

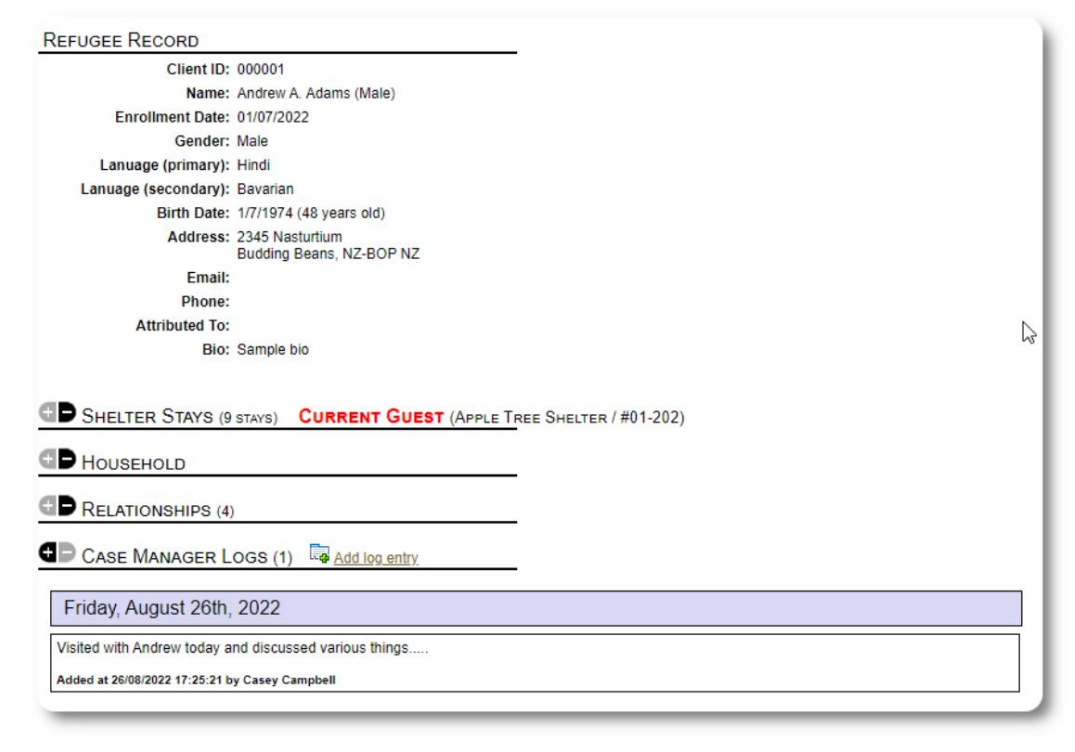

## Nalog za profesionalni kontakt

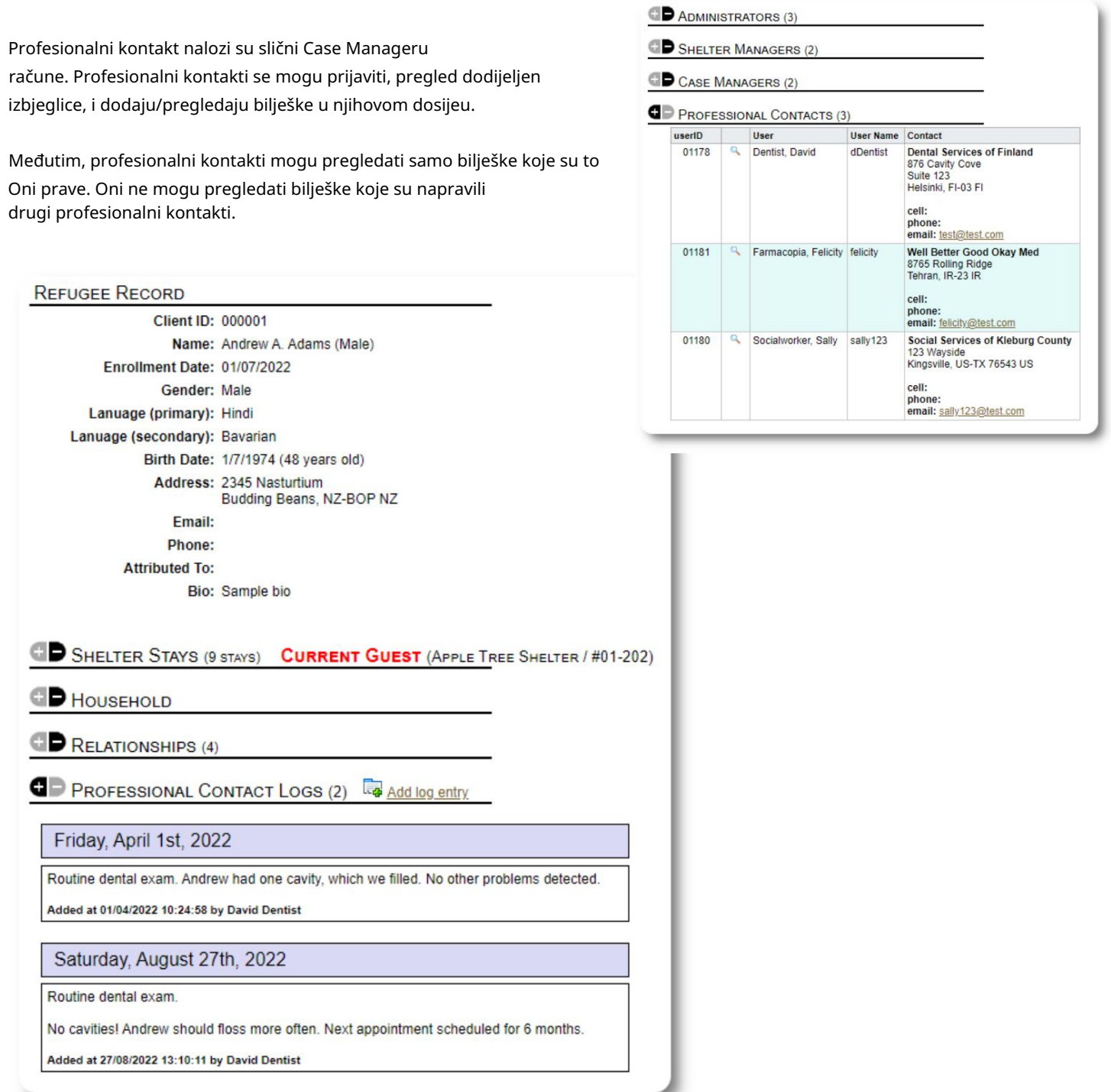

## Dodavanje novog naloga

Samo administratori mogu dodavati ili mijenjati OSSM korisničke račune.

Da biste dodali novi račun, odaberite opciju "Novi račun" ispod Admin/OSSM računi:

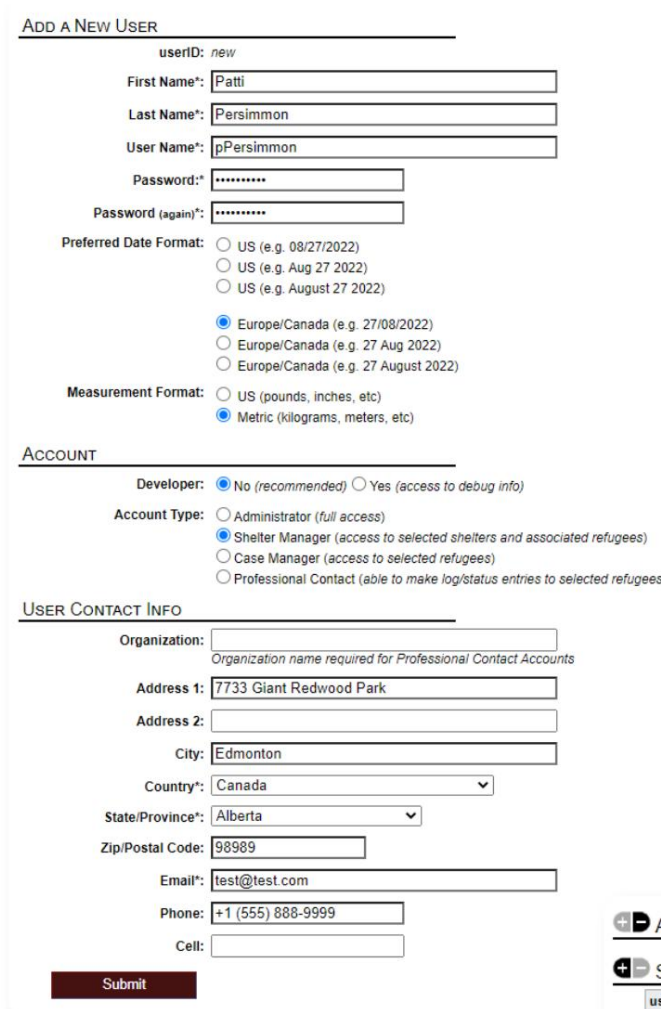

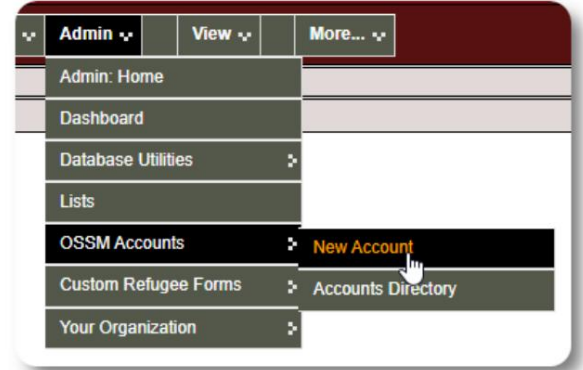

Evo primjera novog korisničkog obrasca. Možete odabrati tip računa, formate datuma/vremena, status debagera i kontakt informacije.

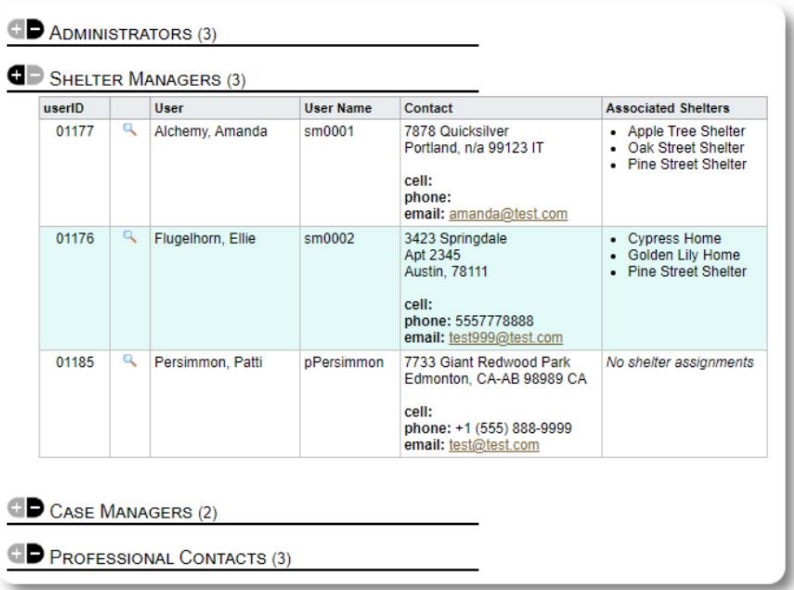

Novi korisnik će se sada pojaviti u vašem korisničkom imeniku.

Za račune Shelter Managera , morat ćete dodijeliti korisnika njihovim skloništima (kliknite na ikonu lupe). Za profesionalne kontakte i voditelje slučajeva, morat ćete dodijeliti izbjeglice putem izbjegličke evidencije.

## Skloništa

## Dodavanje novog skloništa

Za dodavanje lokacije u svoju OSSM bazu podataka, odaberite: Refugee Residence=>Dodaj novo prebivalište

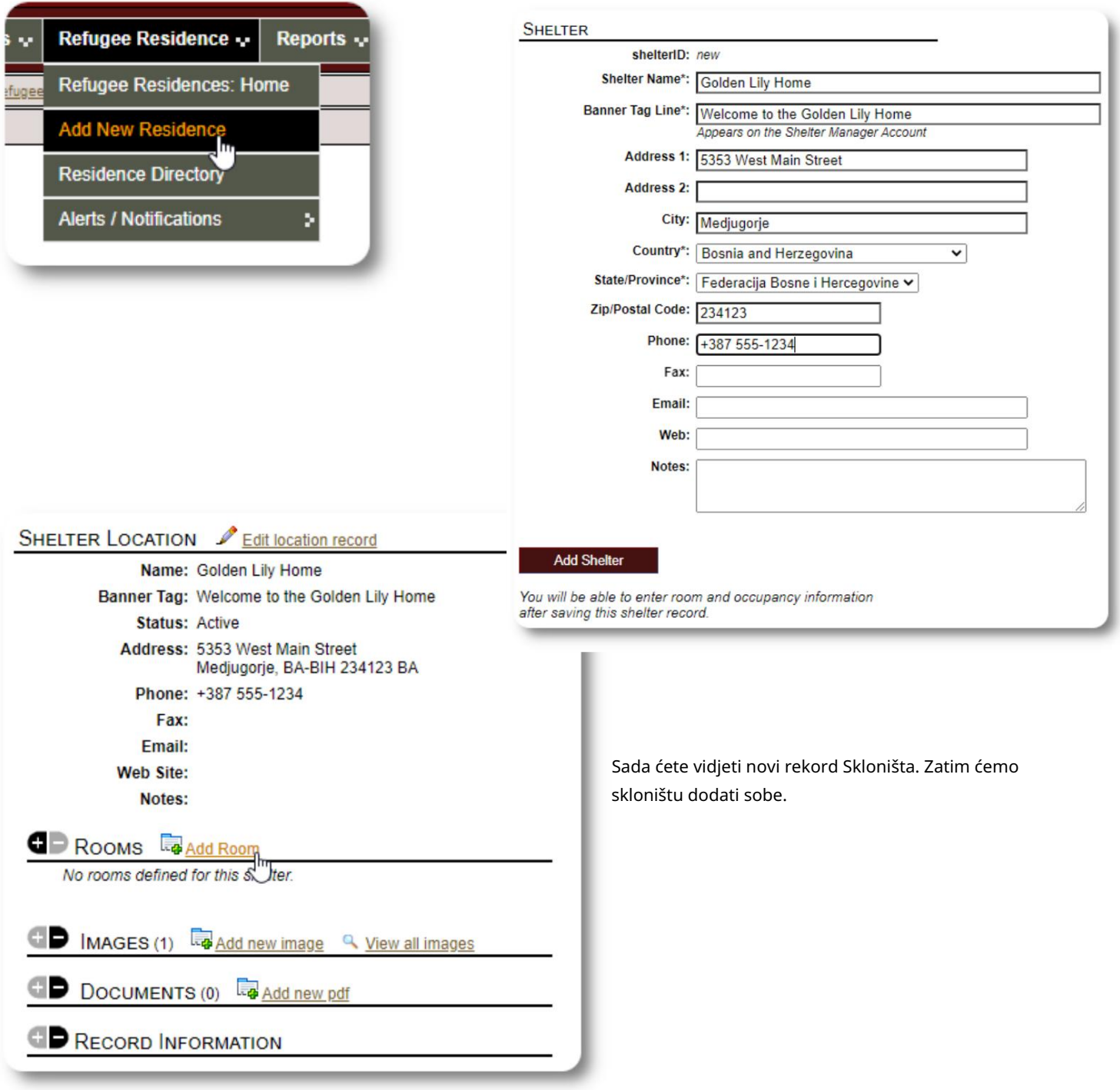

Dodajte naziv sobe, popunjenost i sve bilješke koje imate o sobi.

Napomena: broj popunjenosti nije čvrsto ograničenje; možete dodati više ljudi u sobu od maksimalne popunjenosti, ali ćete primiti obavještenje na kontrolnoj tabli administratora.

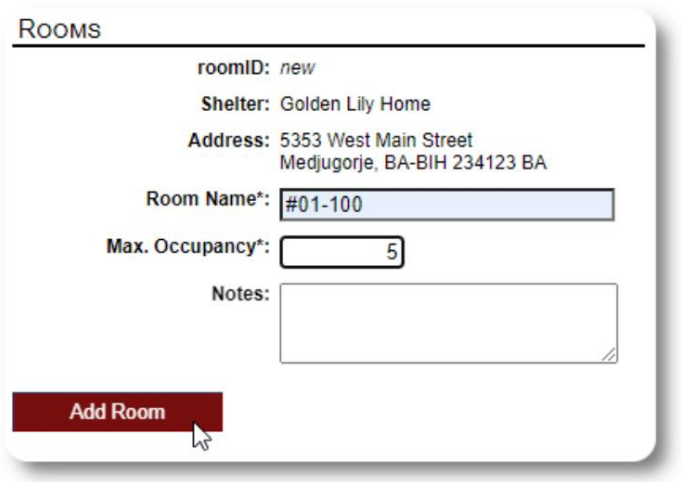

Nastavite proces dok ne dodate sve svoje sobe.

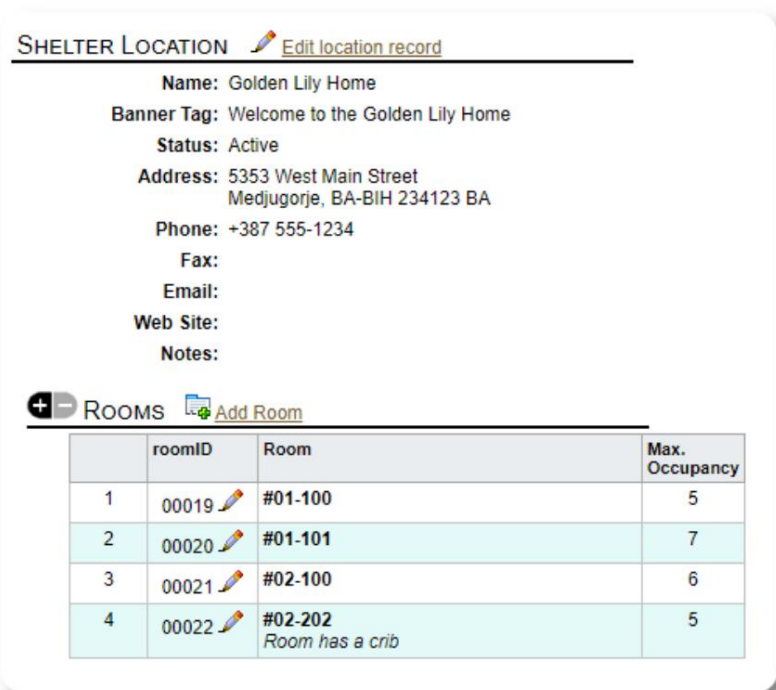

Vaša nova lokacija će se sada pojaviti u kontekstualnom meniju Prikaz. Sada možete dodijeliti izbjeglice sobama koje ste konfigurirali.

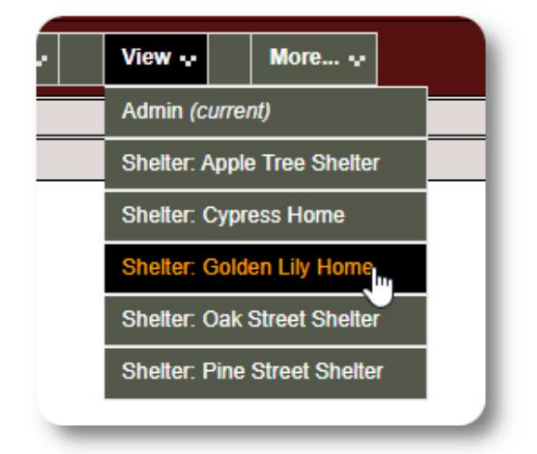

## Imenik skloništa

Administratori mogu vidjeti imenik skloništa svoje organizacije.

Da vidite svoja skloništa, odaberite:

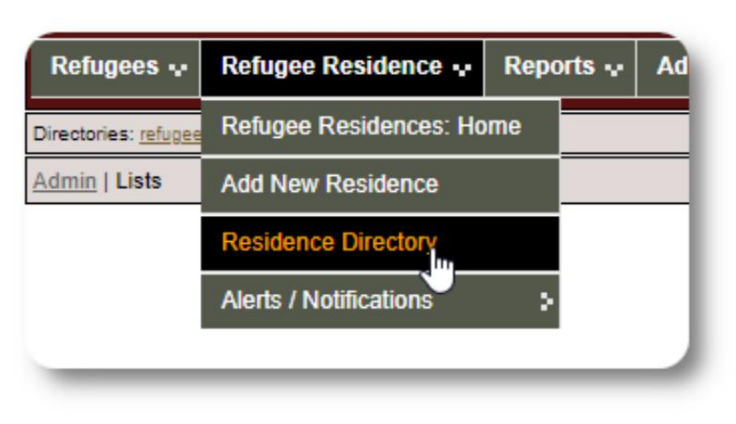

#### Primjer imenika skloništa:

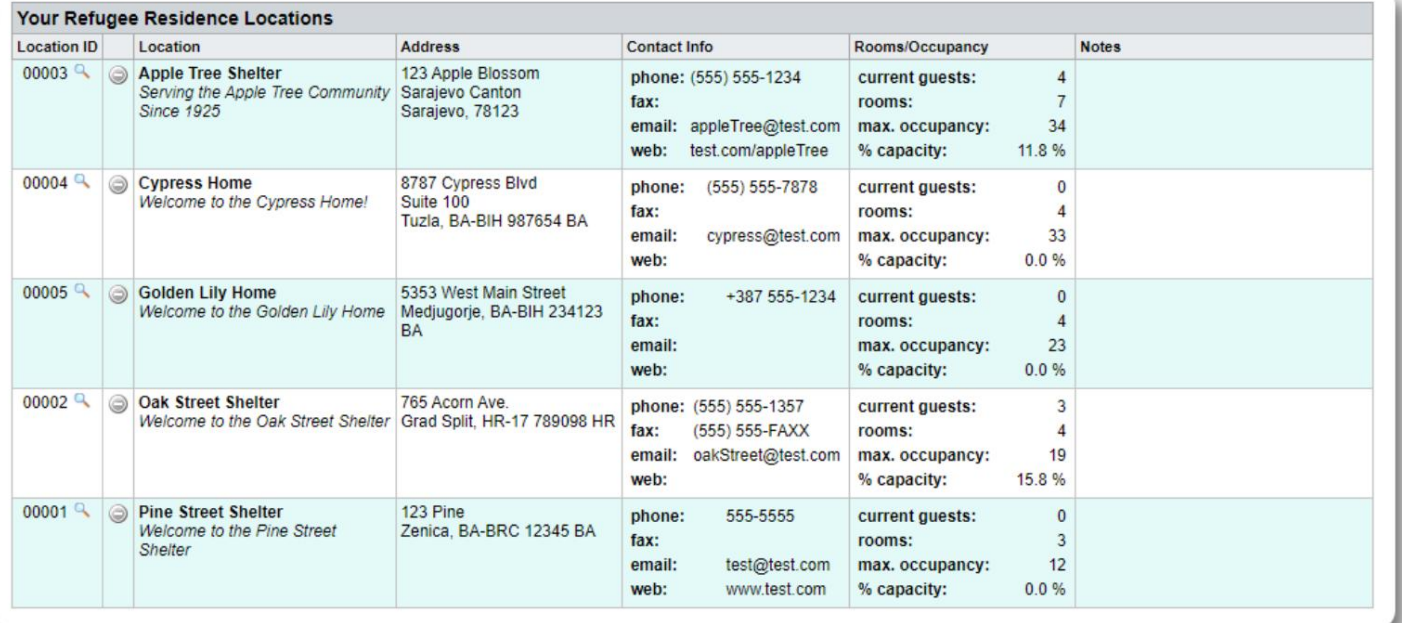

### Upozorenja i obavještenja skloništa

Administratori mogu kreirati upozorenja i obavještenja koja se zatim objavljuju na odabranim ekranima skloništa.

Upozorenja su označena bojama i u svakom trenutku se prikazuje samo najnovije upozorenje za bilo koje sklonište.

Obavještenja se prikazuju odabranim skloništima dok se ne odbace. Može se prikazati više obavještenja.

Refugee Residence=>Upozorenja / Obavještenja / kod boja =>Dodaj novo Za dodavanje upozorenja u boji, odaberite:

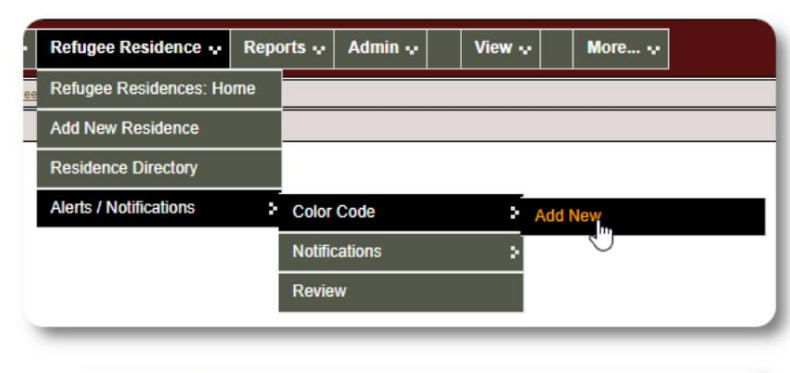

Sada dodajete svoje upozorenje i birate skloništa koja će prikazati upozorenje.

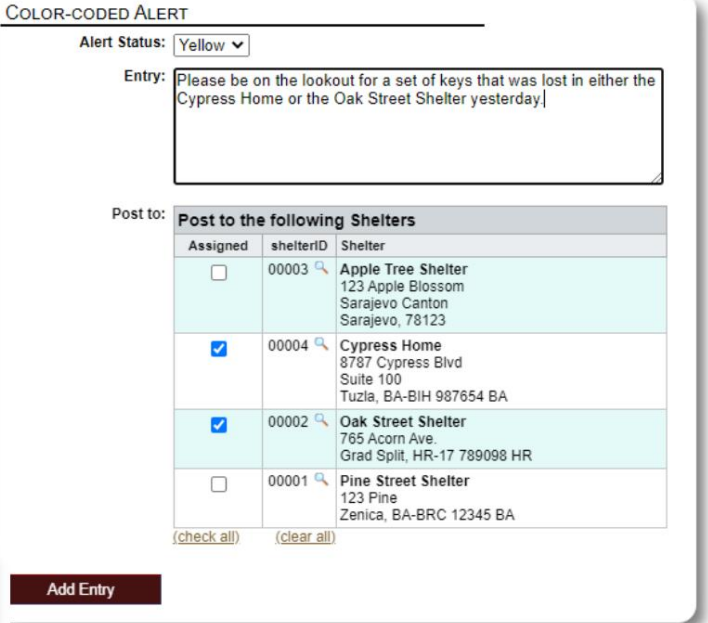

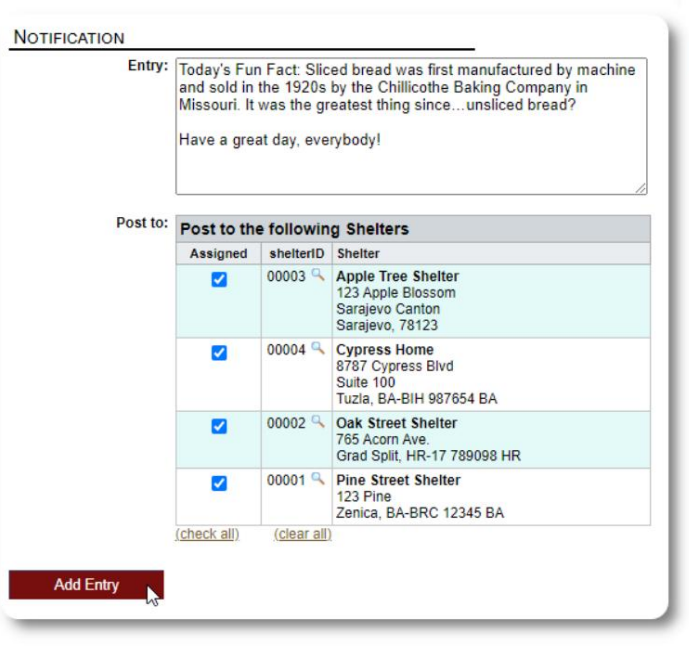

Sličan proces se koristi za dodavanje obavijesti.

Kada administrator ili upravitelj skloništa posjete naše sklonište za uzorke (The Cypress Home), vidjet će novo upozorenje.

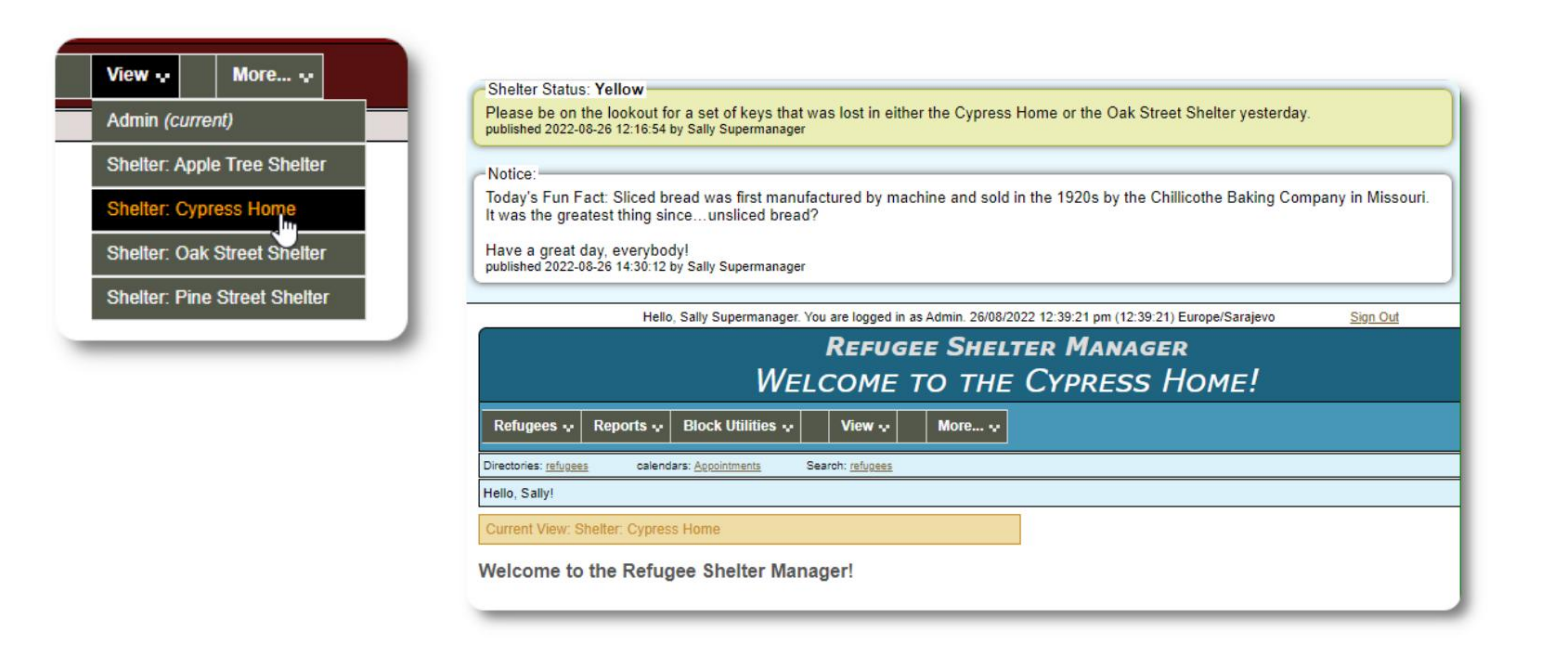

Kod boja =>Recenzija Refugee Residence=>Upozorenja / Obavještenja / Da pregledate svoja upozorenja i obavještenja, odaberite:

Možete odrediti svoj raspon datuma i druge opcije.

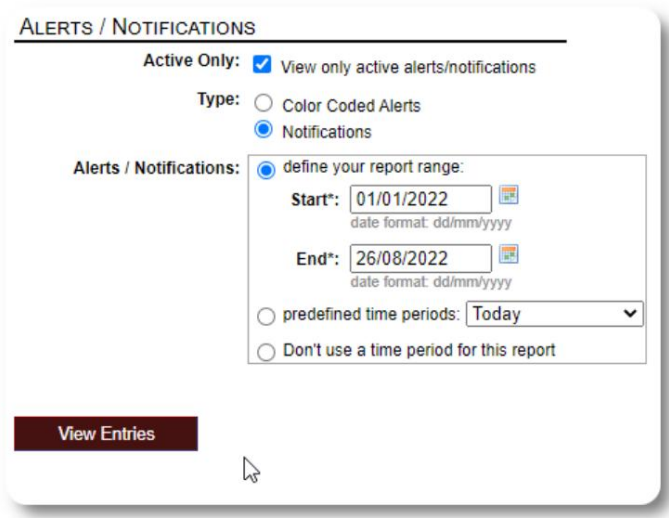

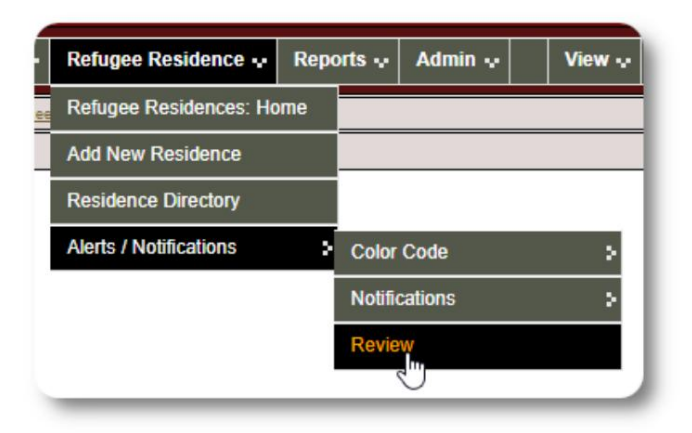

## The Refugee Record

Evidencija o izbjeglicama vam omogućava da vidite i upravljate mnogim aspektima boravka izbjeglice u vašoj organizaciji.

Zapis je organiziran u različite kartice. Da proširite odjeljak, kliknite na ikonu.

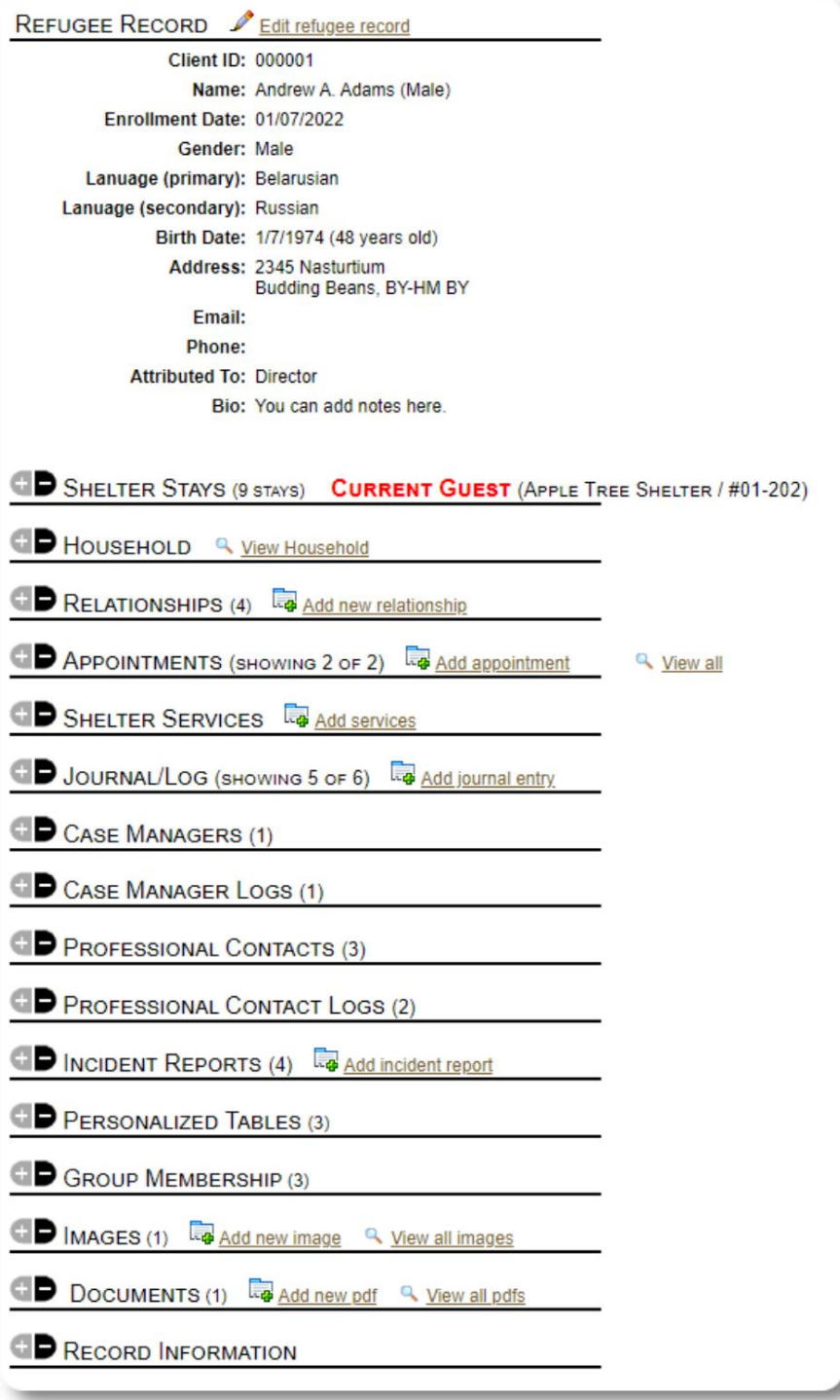

## Dodavanje nove izbjeglice

## Single Refugee

Administratori i upravitelji skloništa mogu dodati nove izbjeglice. Kada dodajete novu izbjeglicu, dajete osnovne informacije. Detalji o boravku, odnosima, uslugama, itd. izbjeglice se zatim vode iz evidencije o izbjeglicama.

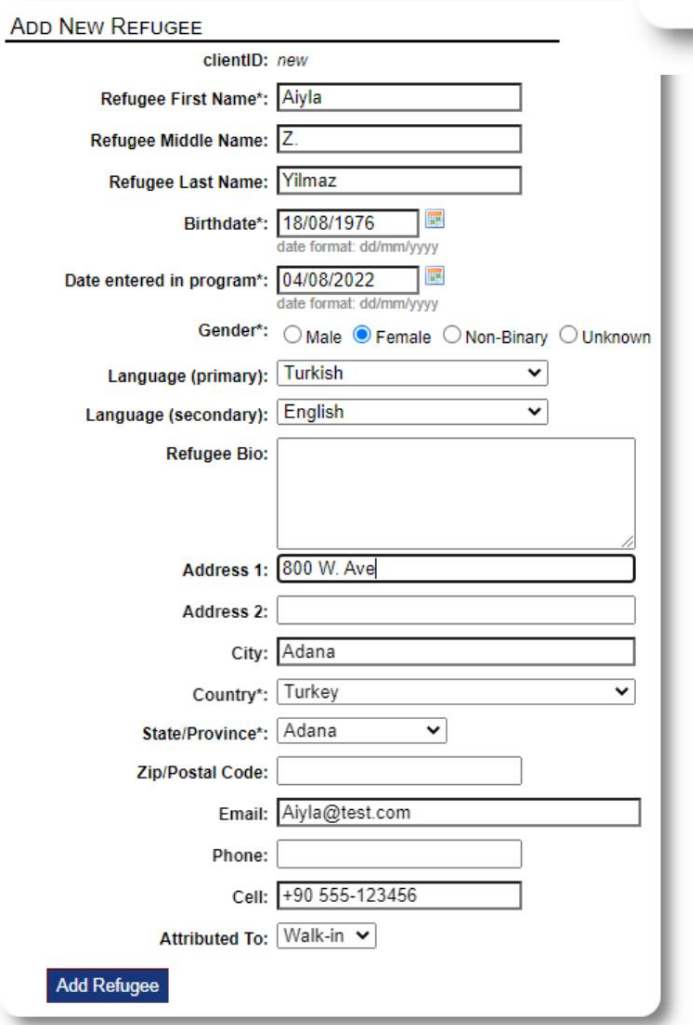

View  $\ddot{\mathbf{v}}$ Reports + **Block Utilities v** Refugees ... Refugees: Home **Add New** × Single Refug **Directories** > Family **Utilities** þ.

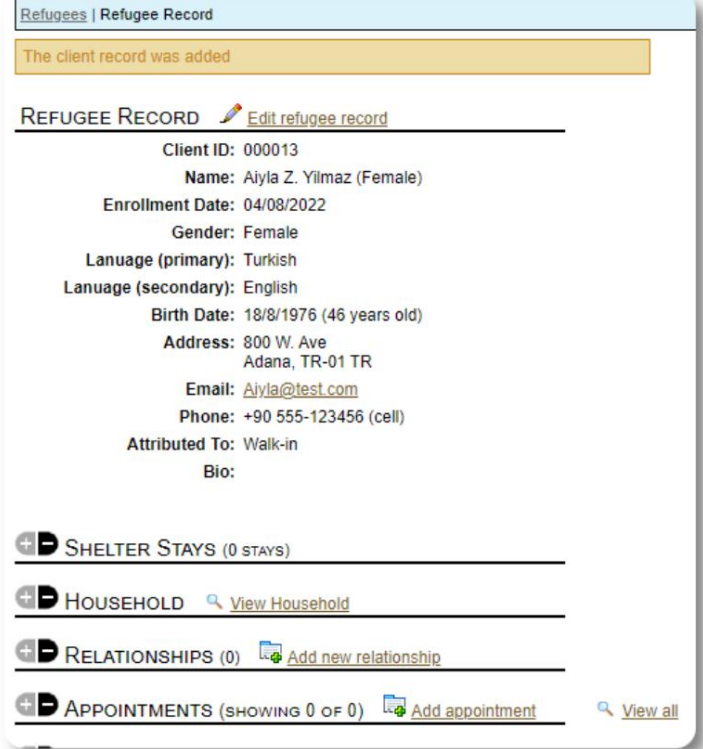

Kada zapis bude sačuvan, bićete vraćeni na evidenciju izbeglica. Odavde možete dodati boravak u skloništu, sastanke, unose u dnevnik, itd.

### Dodajte izbjegličku porodicu

Također možete dodati izbjegličku porodicu u isto vrijeme.

Navodite broj članova porodice:

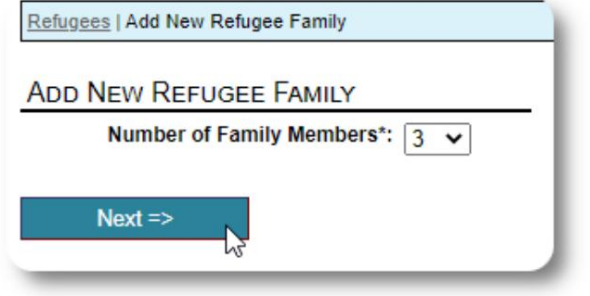

prvi upis će biti glava domaćinstva Sada možete dodati sve podatke o članovima porodice. The

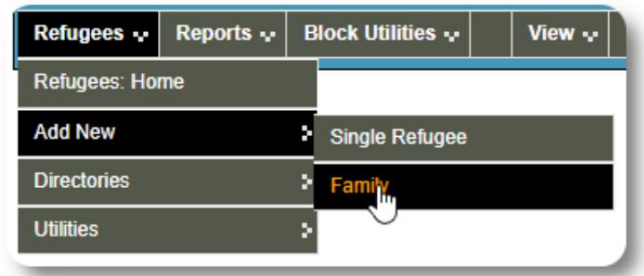

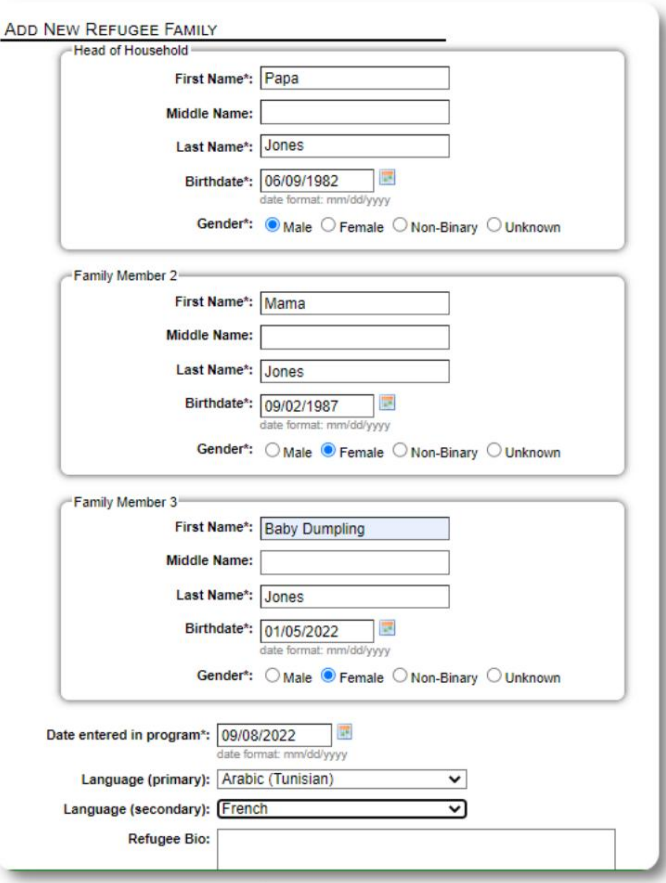

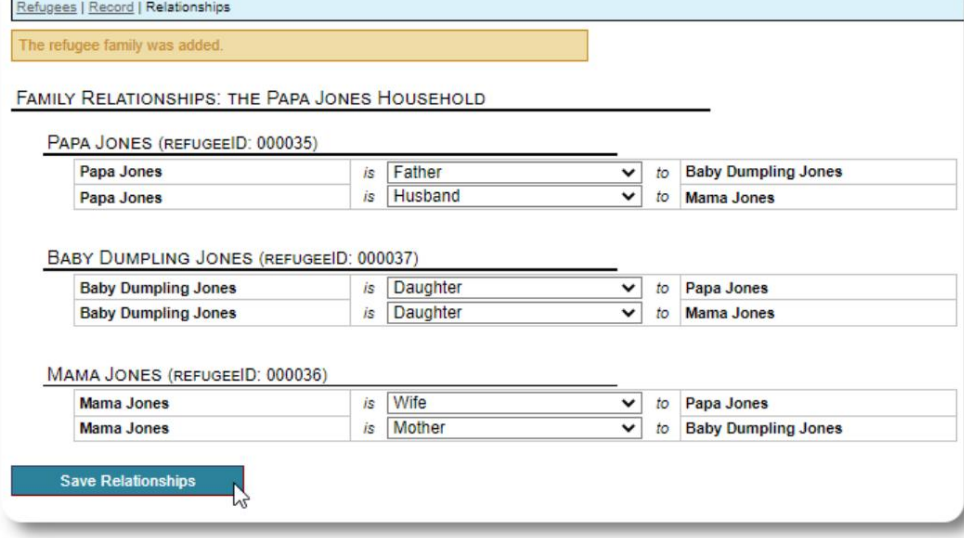

Sada možete dodati sve porodične odnose nakon što dodate porodičnu evidenciju izbjeglice.

## Upravljanje boravkom izbjeglica

Boravkom u skloništu upravlja se iz evidencije izbjeglica. Možeš:

• dodati novi boravak

• premjestiti trenutnog stanara u novu sobu ili novo sklonište • odjaviti trenutnog stanara • dodati historijski boravak (boravak za izbjeglicu koji je ostao i odjavio se u nekom trenutku u prošlosti)

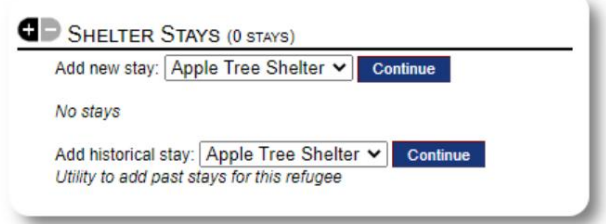

## Prijava izbjeglice

Provjerimo novu izbjeglicu u Apple Street Shelter:

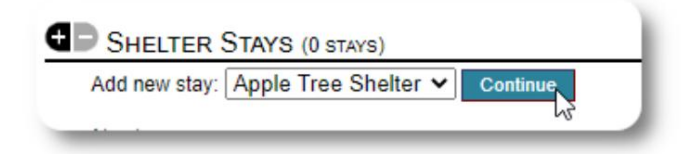

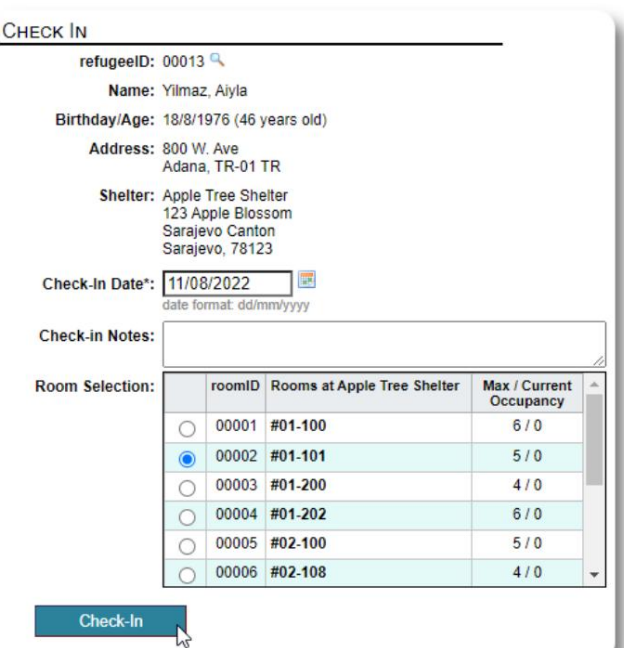

spiskovi. Bit ćete vraćeni na evidenciju izbjeglica. Oni su sada navedeni kao trenutni gosti i pojavit će se na odgovarajućem

Ako se prijavljujete kod voditelja domaćinstva, po želji možete prijaviti cijelu porodicu:

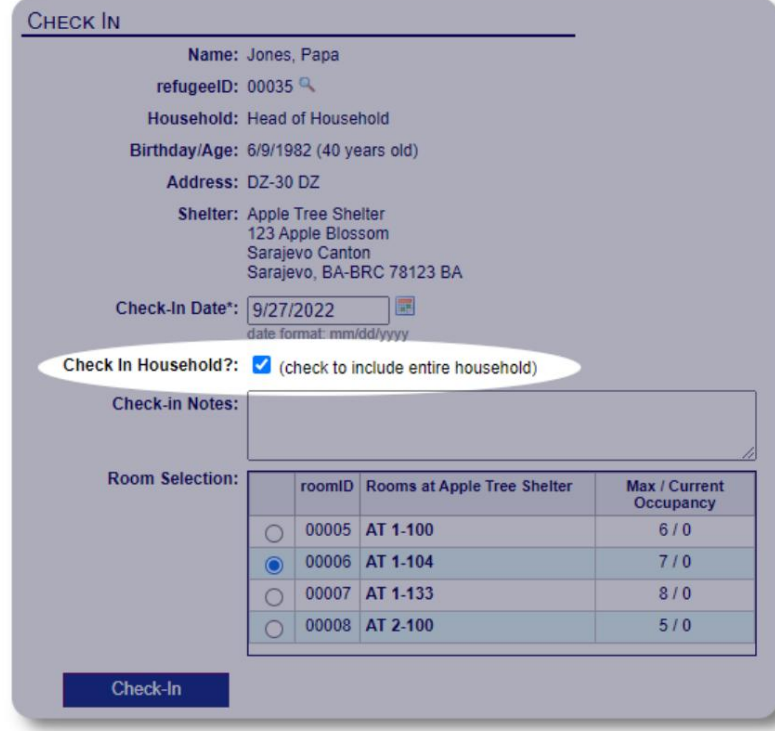

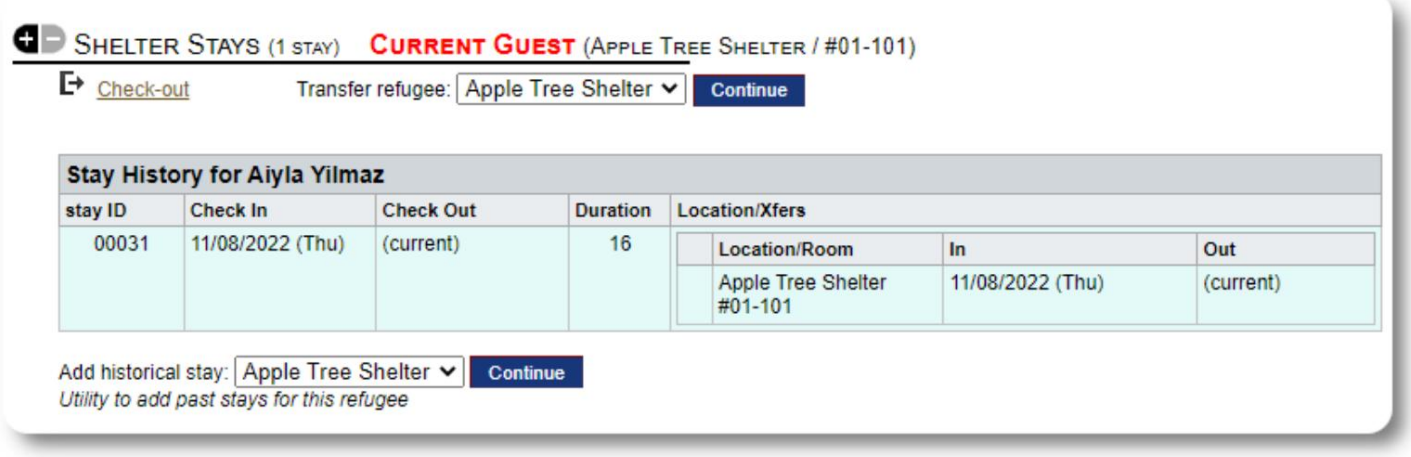

Ako je ova izbjeglica ranije boravila u vašem skloništu i želite ažurirati svoju evidenciju, možete koristiti funkciju povijesnog boravka.

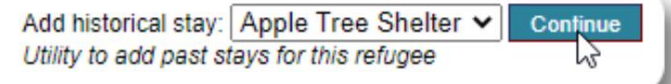

### Dodavanje povijesnog boravka

Formular povijesnog boravka vam omogućava da odredite sobu, datum prijave i datum odjave.

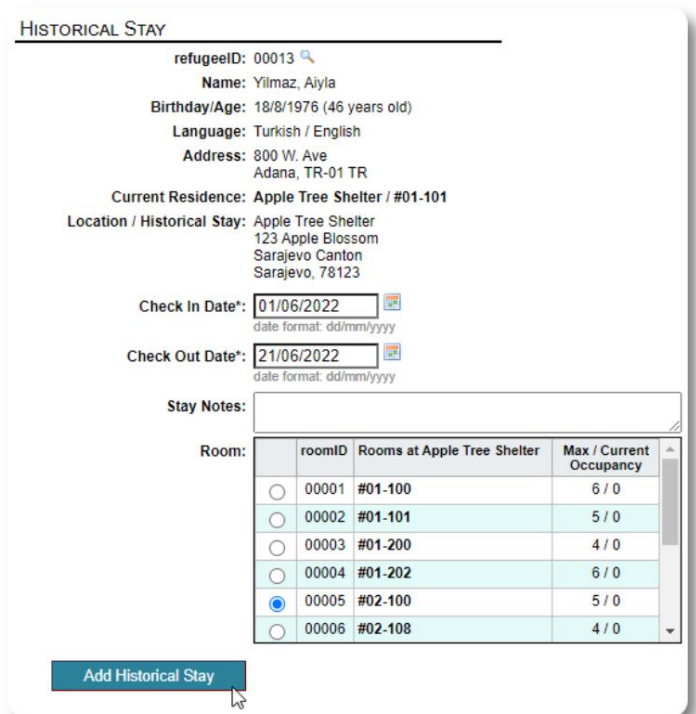

Istorijski boravak sada se ogleda u dokumentaciji izbjeglica. Boravak će se odraziti u raznim izvještajima i spiskovima.

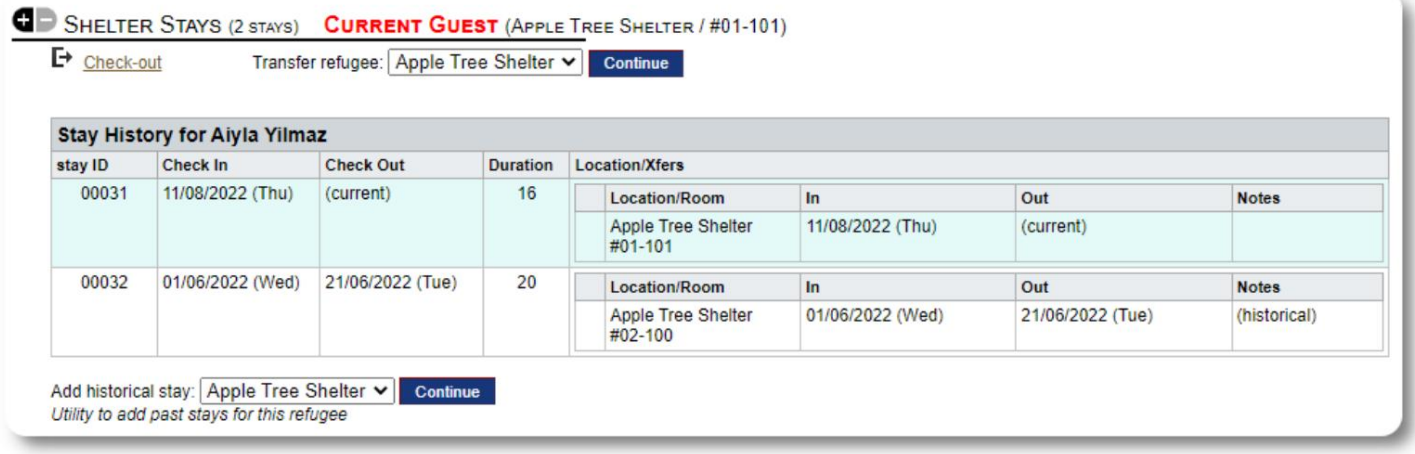

### Transferi

Trenutne goste možete prebaciti iz jedne sobe u drugu, ili iz jednog skloništa u drugo.

Iz dosijea izbjeglice odaberite odredišno sklonište za transfer i kliknite "Nastavi".

Sada možete odabrati sobu i datum transfera.

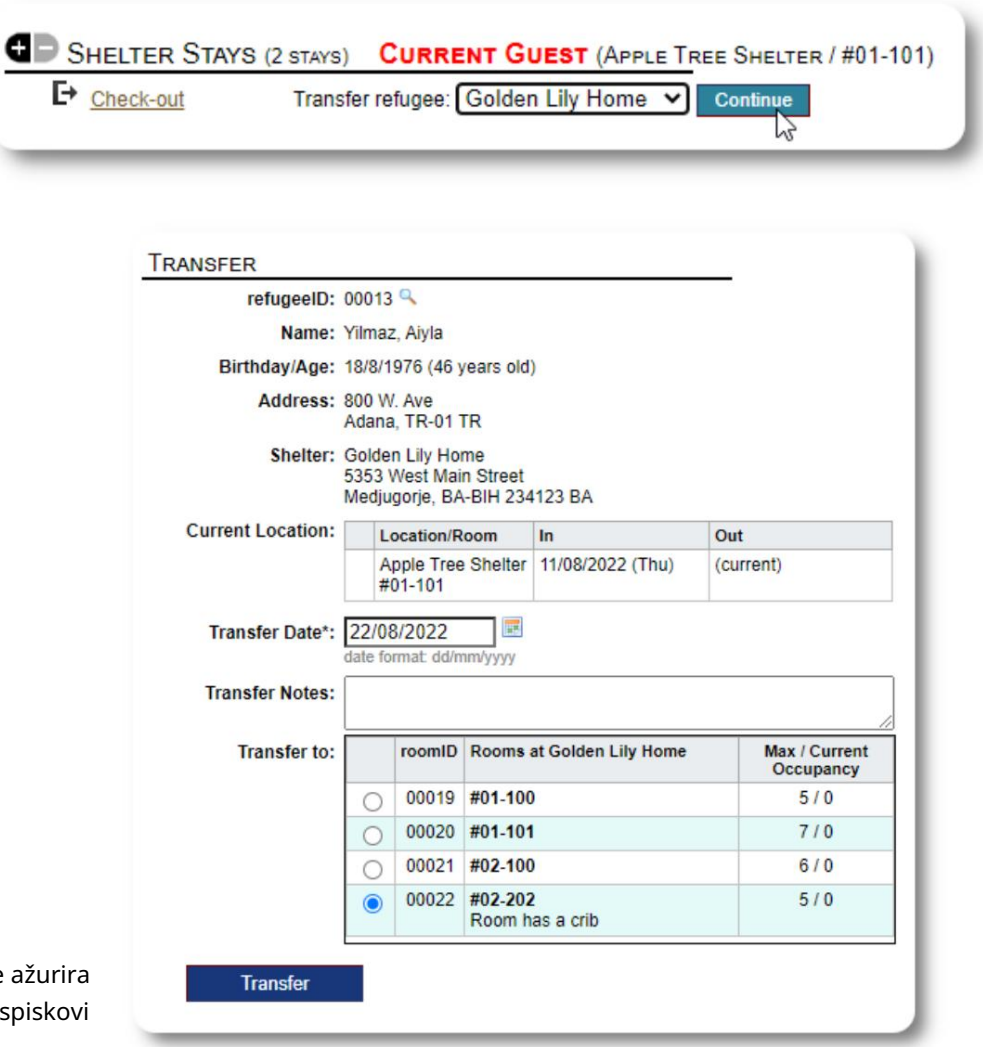

Evidencija o boravku izbjeglice sada se ažurira sa transferom. Izvještaji o zauzetosti i spiskovi će odražavati transfer.

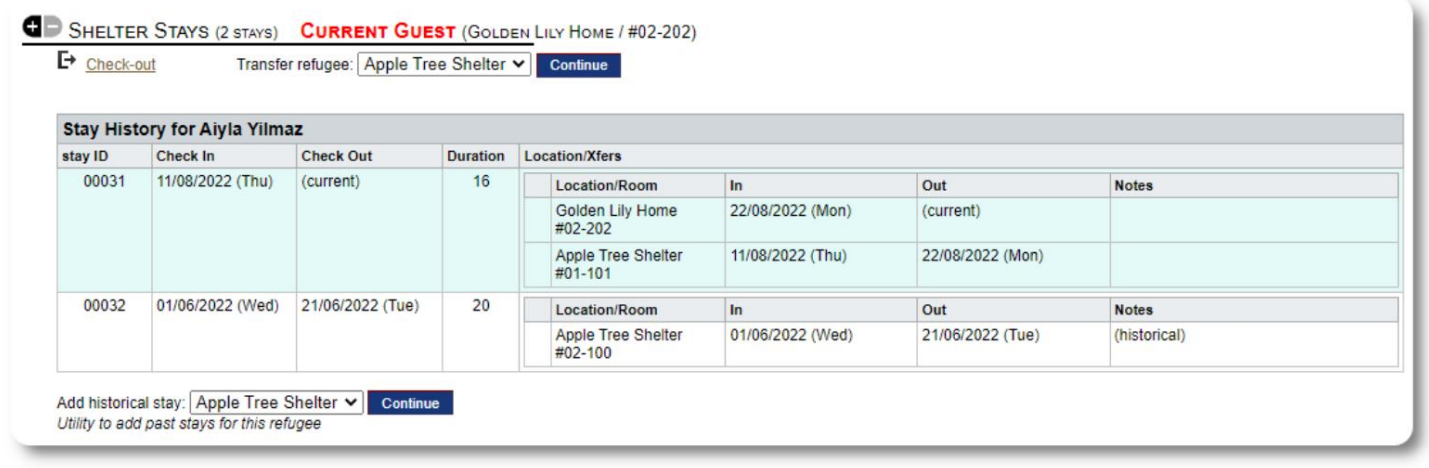

### Provjeri

Da biste odjavili trenutnog gosta, kliknite na link "Odjava" na dosijeu izbjeglice.

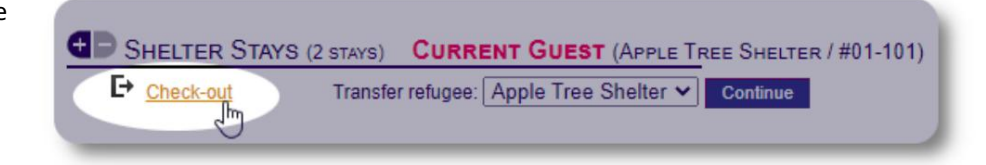

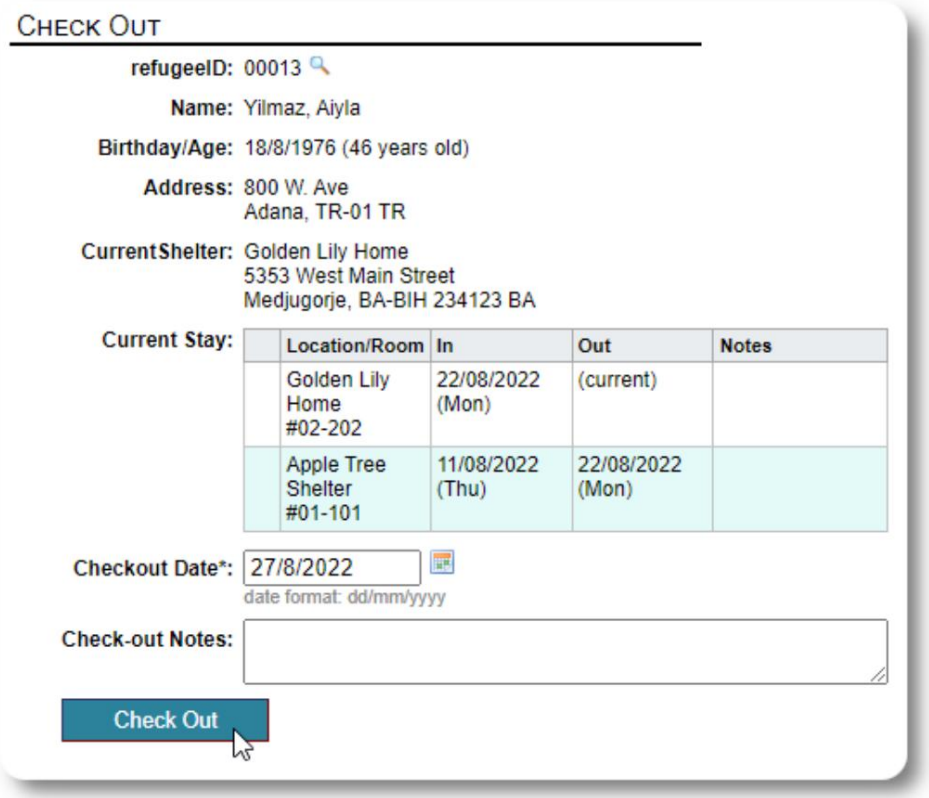

Sada možete odrediti datum odjave, kao i sve napomene.

Historija boravka izbjeglica sada odražava odjavu.

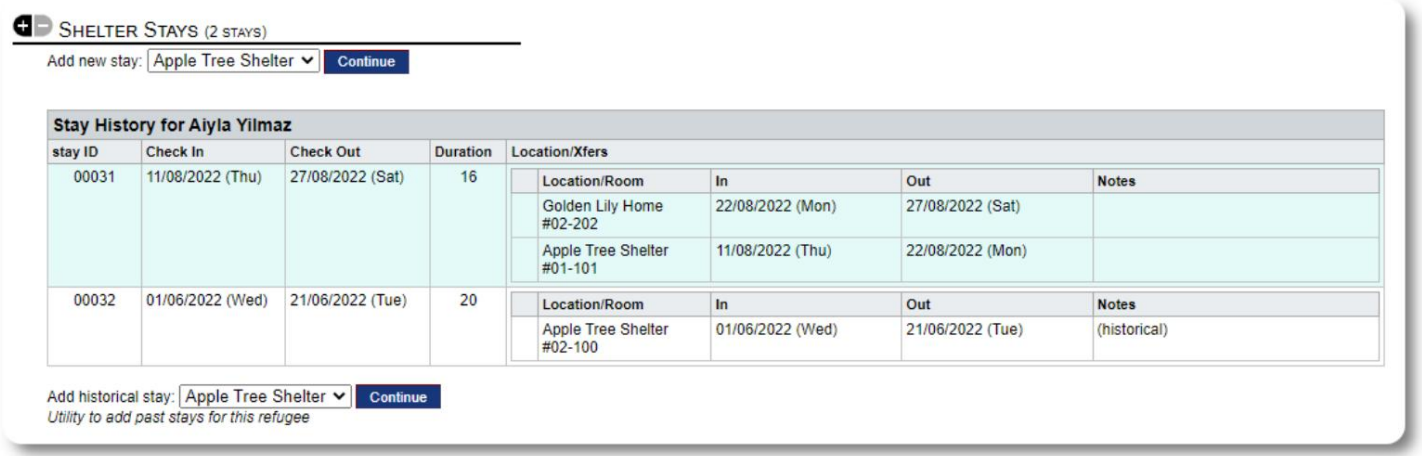

### Prilagođeni obrasci

Možete proširiti prikupljanje podataka o vašim izbjeglicama kako bi odgovarali potrebama vaše organizacije kreiranjem personaliziranih tabela.

Ovo je moćna karakteristika, zasnovana na modulu iz prethodnog projekta otvorenog koda baze podataka Austin, nazvanog Delightful Labor. Korisnički vodič Delightful Labor opisuje ovu prilagođenu funkciju obrasca:

https://www.delightfullabor.com/userGuide/index.php/administrative-features/personalization

Druge sekcije zapisa

### Povezivanje izbjeglica: Odnosi i domaćinstva

Svoje izbjeglice možete povezati sa drugim izbjeglicama putem veza i domaćinstava.

OSSM projekat koristi module odnosa i domaćinstva iz prethodnog projekta otvorenog koda baze podataka Austin pod nazivom Delightful Labor. Korisnički vodič Delightful Labor opisuje ove module.

Domaćinstva: https://www.delightfullabor.com/userGuide/index.php/people/other-people-topics/households

Odnosi: <https://www.delightfullabor.com/userGuide/index.php/people/other-people-topics/relationships>

Machine Translated by Google

## Sastanci i kalendari

Termini se mogu dodati na raspored izbjeglica.

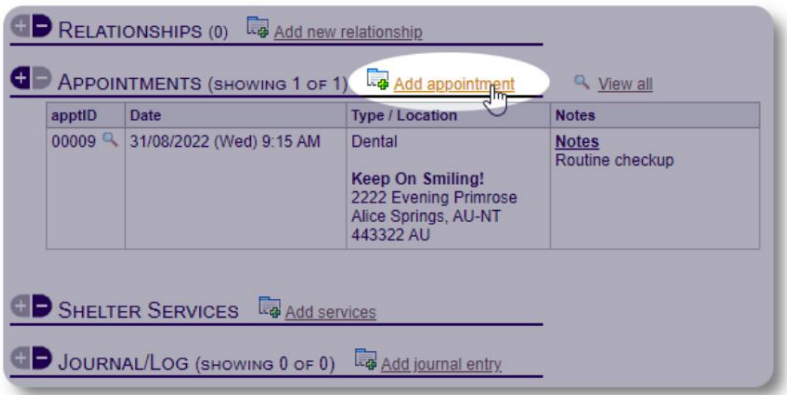

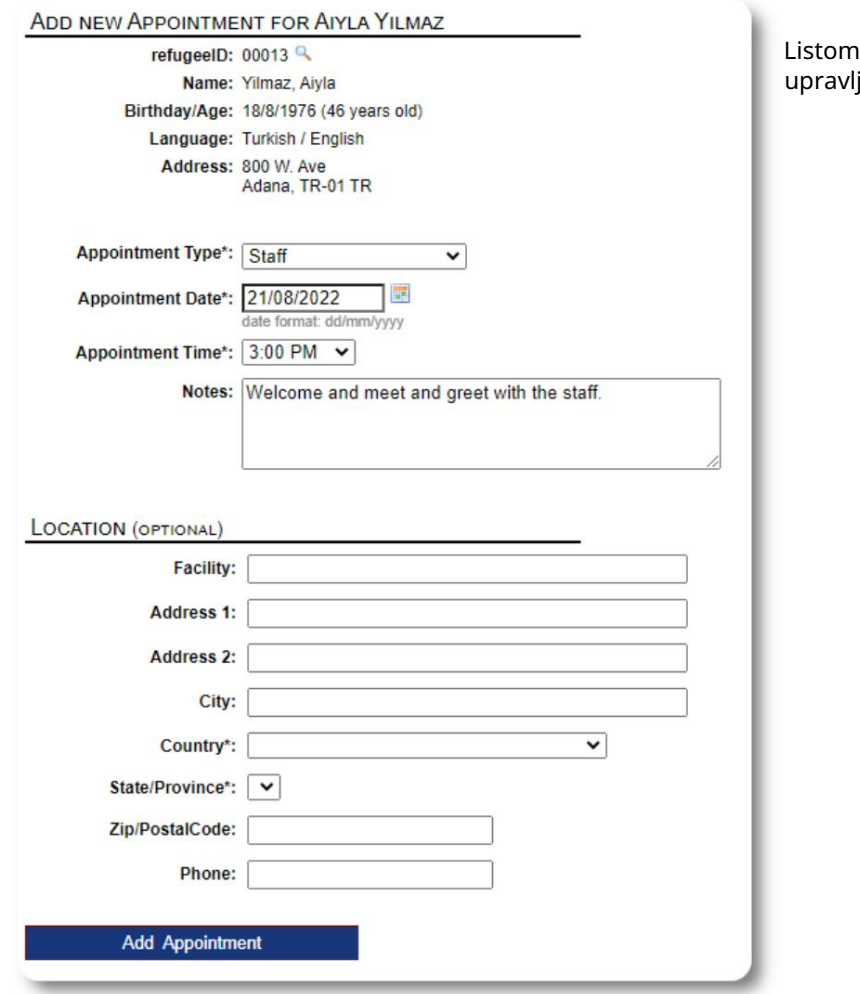

Listom tipova termina administratori mogu upravljati pod "Admin=>Liste".

Za pregled termina za sadašnje ili bivše goste Vašeg skloništa, kliknite na link "Zakazivanje":

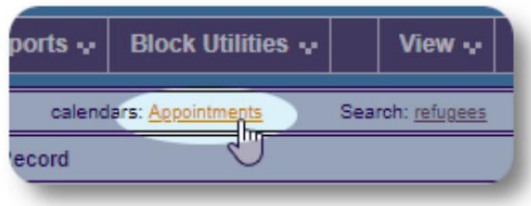

Kalendar će prikazati termine u datom mjesecu za vaše sklonište.

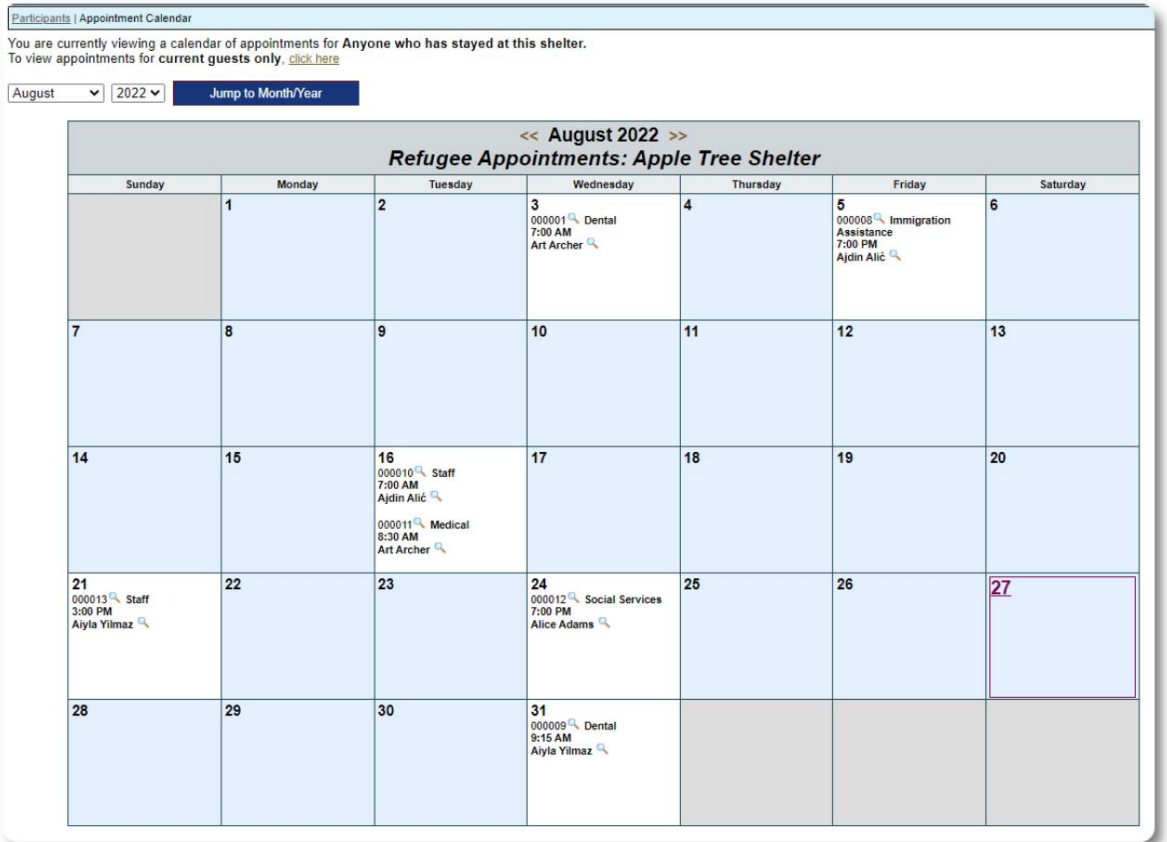

Kada uređujete zapis o terminu, možete dodati dodatne informacije.

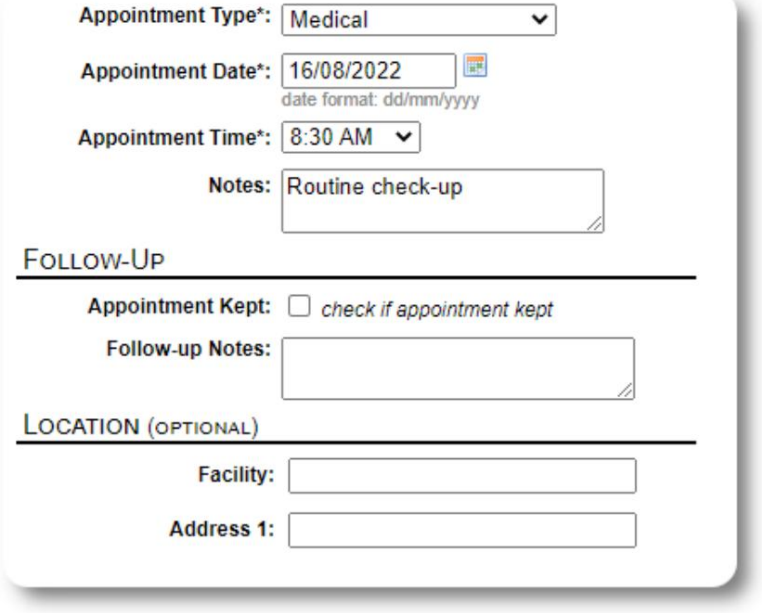

### Usluge

Administrator ili upravitelj skloništa može svakodnevno evidentirati usluge za vaše goste.

Iz evidencije o izbjeglicama kliknite na link "Dodaj usluge".

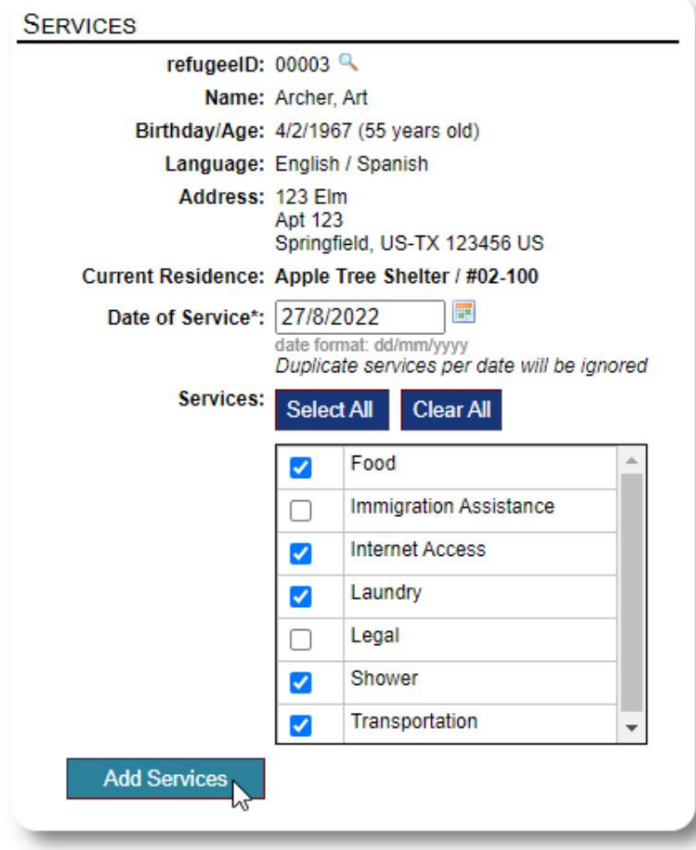

Također možete vidjeti kompletnu historiju usluga klikom na "Servis Log" na dosijeu izbjeglice.

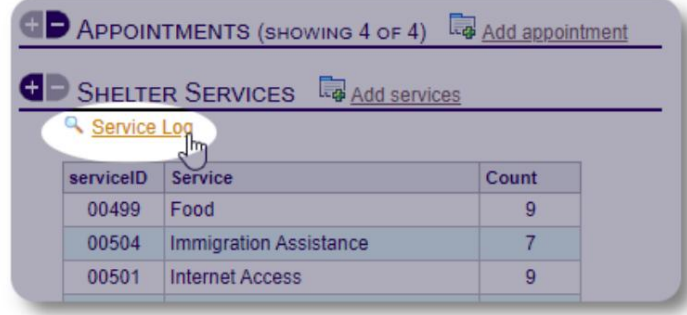

Usluge snimanja se mogu raditi i kao blok funkcija ako pružate iste usluge za grupu ljudi. Ovo je dobra ušteda vremena.

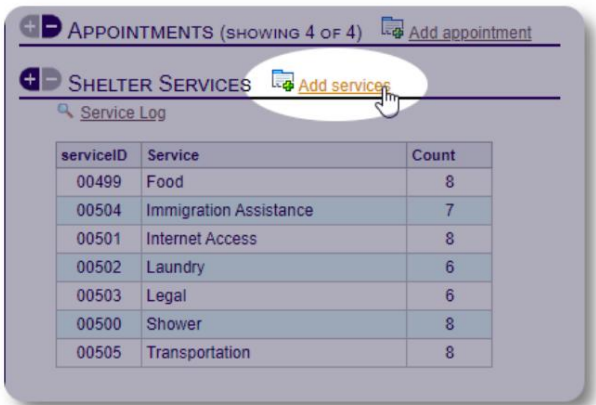

Odaberite jednu ili više usluga, datum usluge, a zatim sačuvajte zapis.

Listom usluga upravlja administrator pod "Admin / Liste".

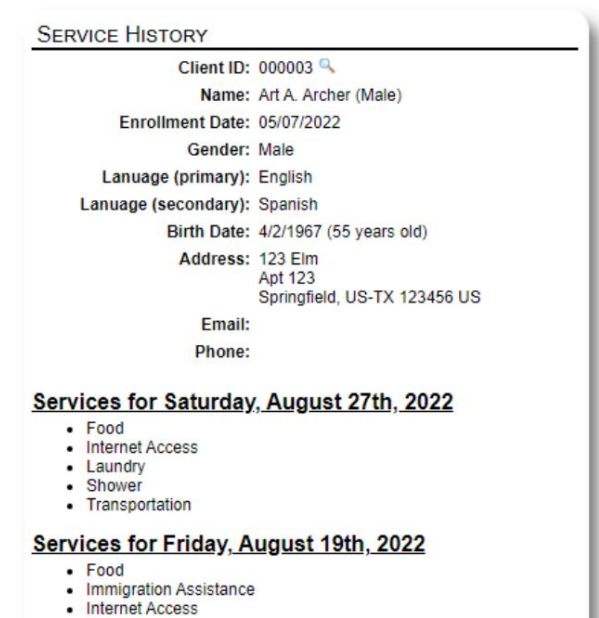

- Shower
- Transportation

Services for Wednesday, August 17th, 2022

- Food<br>• Internet Access
- Laundry
- 
- Shower<br>• Transportation

### Dnevnik / Dnevnik

JOURNAL: ADAMS, ANDREW

**View Journal Entries** 

refugeeID: 00001

Administrator ili upravitelj skloništa može voditi dnevnik za svaku od vaših izbjeglica. Dnevnik se pojavljuje u dosijeu izbjeglice, grupiran po datumu. Prikazuje se pet najnovijih unosa, sa vezom do izvještaja za pregled svih unosa.

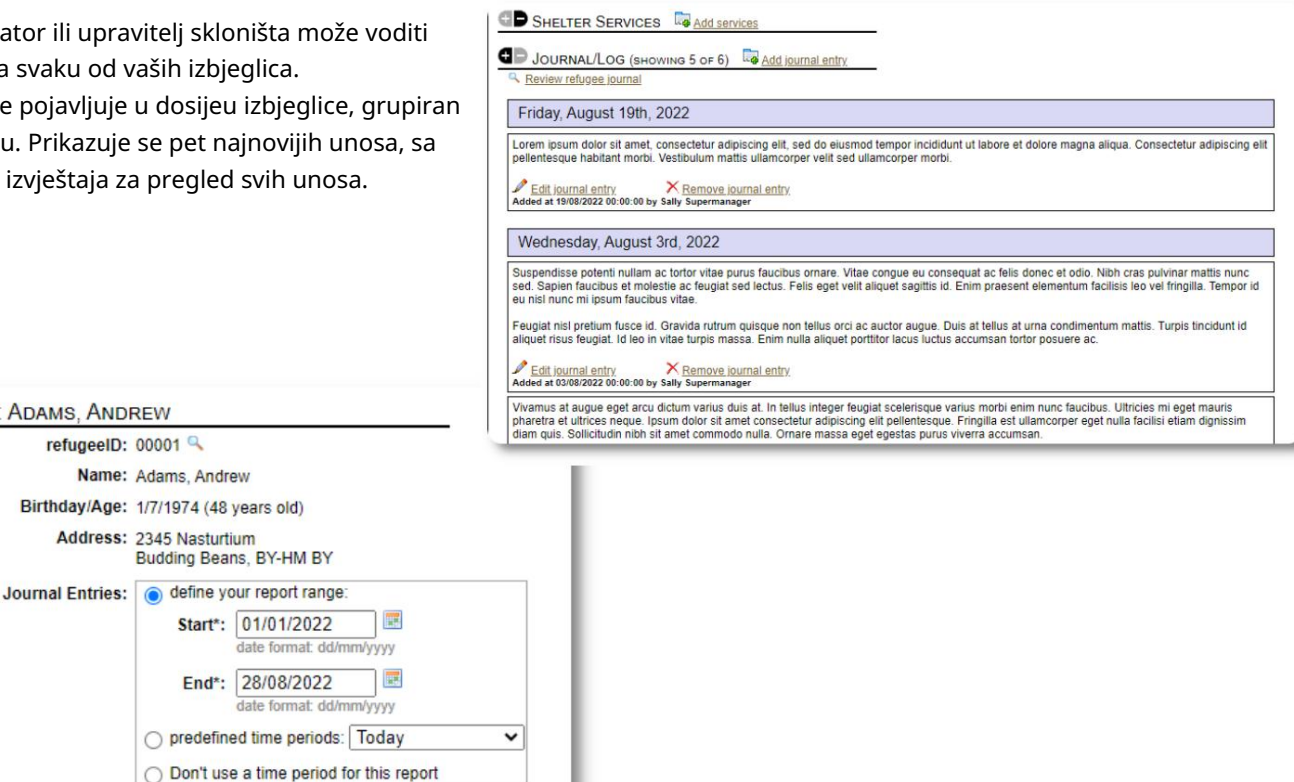

### Voditelji slučajeva / Stručni kontakti

Iz dosijea izbjeglice možete dodijeliti voditelje slučaja i profesionalne kontakte. Imajte na umu da voditelji predmeta / profesionalni kontakti moraju imati OSSM račune da bi se pojavili na listi dostupnih kontakata.

Administratori i menadžeri skloništa također mogu vidjeti (samo za čitanje) unose profesionalnih kontakata i voditelja slučajeva.

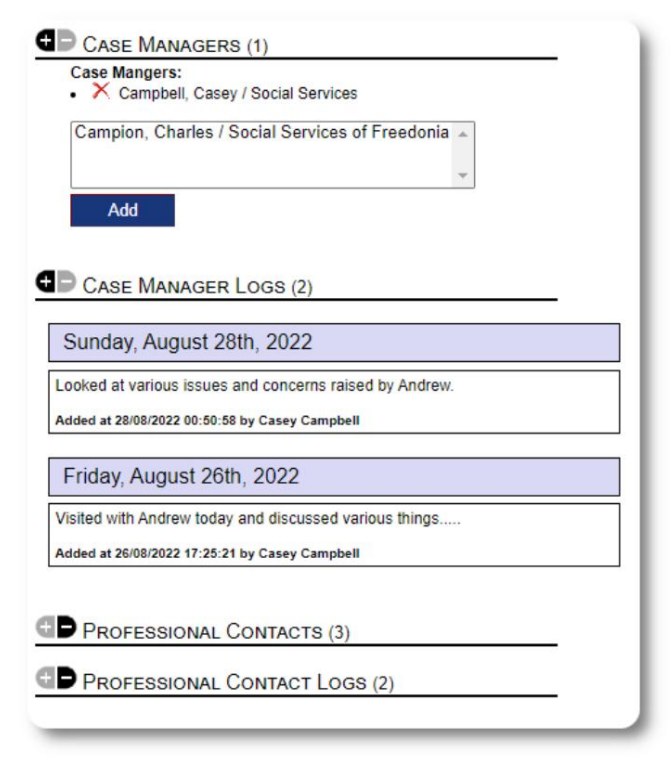

### Izvještaji o incidentima

Povremeno možete imati situaciju sa izbjeglicom koju trebate prijaviti.

Možete kreirati izvještaj o incidentu iz dosijea izbjeglice. Također možete postaviti (ili poništiti) status "ZABRANJENO" iz izvještaja o incidentu.

Administrativna kontrolna tabla prikazuje sve izvještaje

o incidentima u proteklih sedam dana. Sa ekrana upravitelja skloništa, korisnici mogu pregledati izvještaje o incidentima za bilo koji vremenski okvir.

### Personalizovani stolovi

Kako biste lakše upravljali svim jedinstvenim informacijama potrebnim vašoj organizaciji, možete kreirati personalizirane tablice izbjeglica.

Ovaj odjeljak će se razlikovati ovisno o tome kako ste konfigurirali svoje personalizirane tablice. (Više informacija o personaliziranim stolovima možete pronaći na stranici 42)

Iz dosijea izbjeglice možete pregledati i urediti personalizirane informacije.

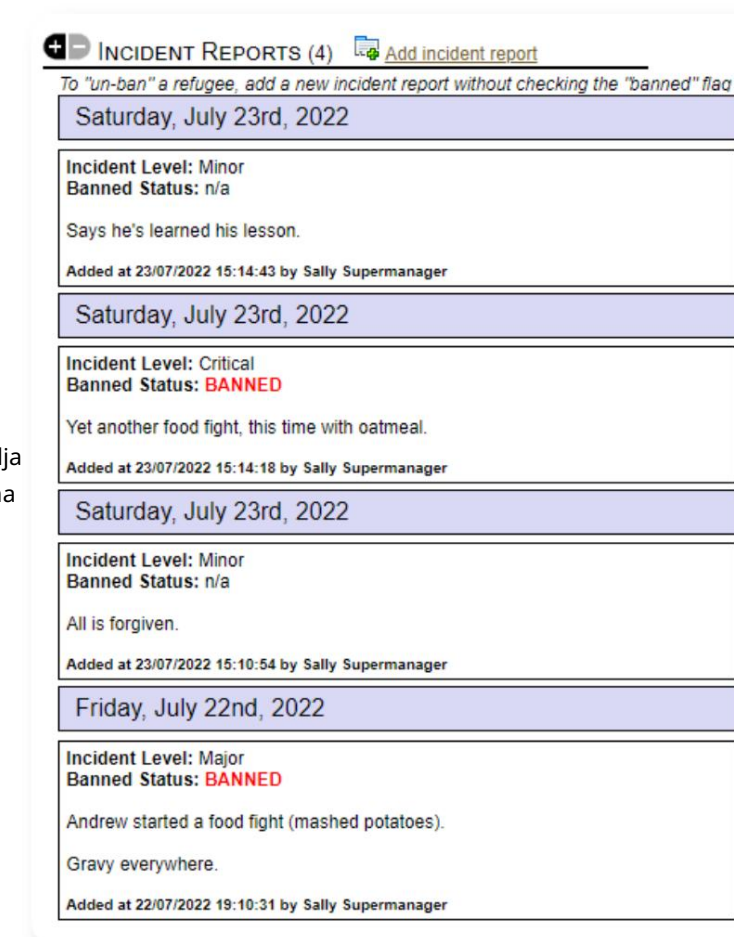

### PERSONALIZED TABLES (3)

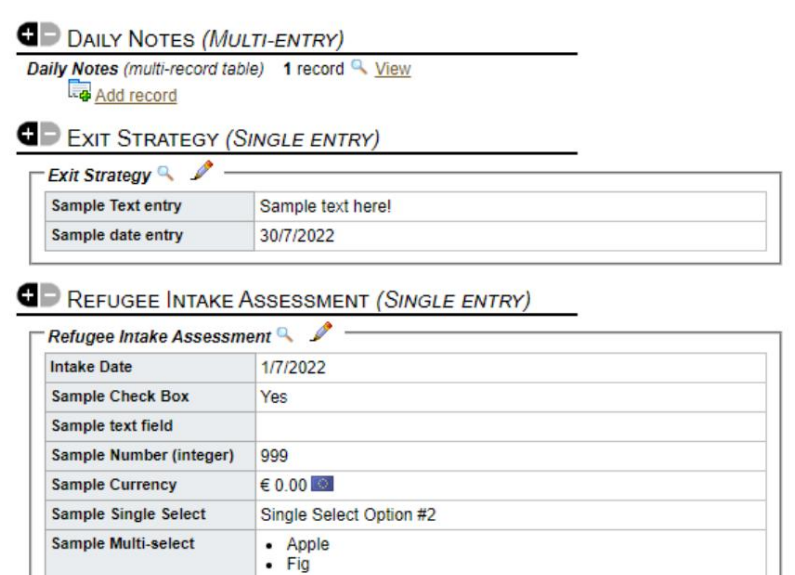

#### **Sample Heading** Sample Log Entry Displaying 0 of 0 log entries **Sample Long Text** sample text

### Grupe

Administrator može kreirati različite grupe izbjeglica. Iz dosijea izbjeglice možete upravljati članstvom izbjeglice u ovim grupama.

Administrator tada može pokrenuti grupni izvještaj. Na primjer, trebate li naći pomoć za spremanje večere? Možete tražiti izbjeglice koji su članovi grupe "Volonter: pomoć u kuhinji".

#### **G** GROUP MEMBERSHIP (3) Andrew Adams is a member of 3 groups  $\mathbb{R}$   $\times$ Volunteer: Child Care  $\mathbb{R}$   $\times$ Volunteer: Internet/Computers  $\mathbb{R}$   $\times$ Volunteer: Kitchen Help Add Andrew Adams to the following groups: Ctrl-click to select more than one group Playgroup: 5-11 Playgroup: Teens Playgroup: Toddlers Special Needs: Hearing Impared Special Needs: Mobility Impared \*

## Media Library

Možete priložiti slike (jpg, gif, png) dosijeu izbjeglice.

Takođe možete učitati dokumente (PDF).

Otpremljenim slikama se mijenja veličina i na sličicu i na veliku rezoluciju. Za prikaz slike u punoj rezoluciji kliknite na sličicu.

Hvala

https://www.freepik.com/ za uzorke slika.

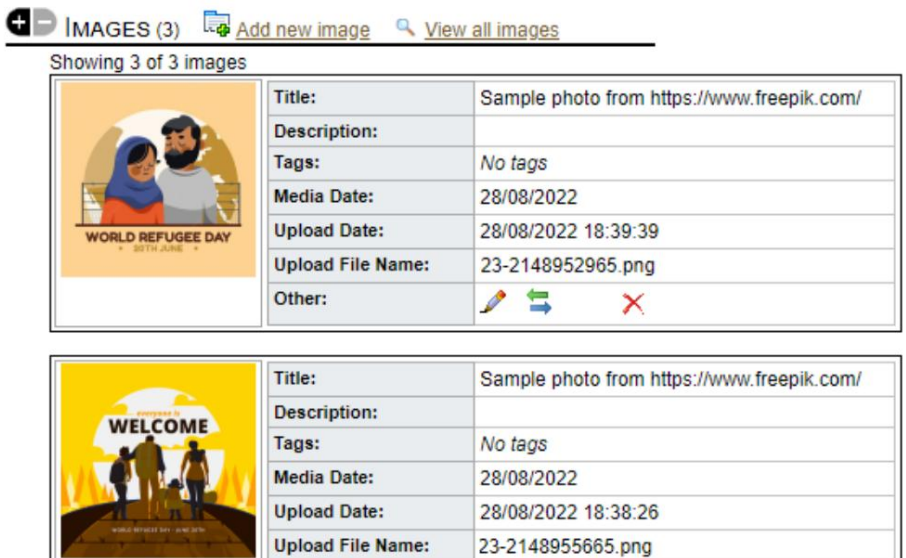

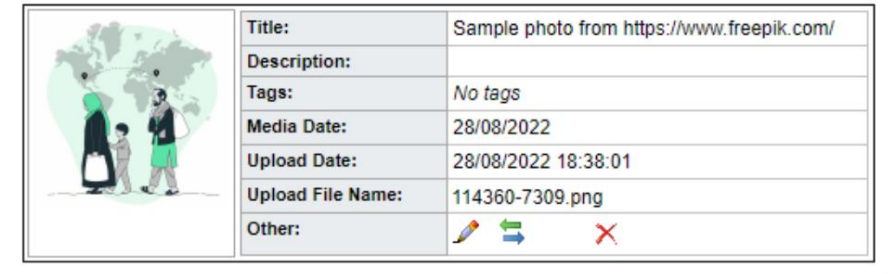

P

巪

x

Other:

Add

## Block Utilities

odjava za bilo koju ili sve izbjeglice koje se pojavljuju na bilo kojem popisu. Trebate brzo ažurirati grupu dosijea o izbjeglicama? The Block Uslužni program vam omogućava da brzo ažurirate unose u dnevnik, usluge ili

## Dnevnik

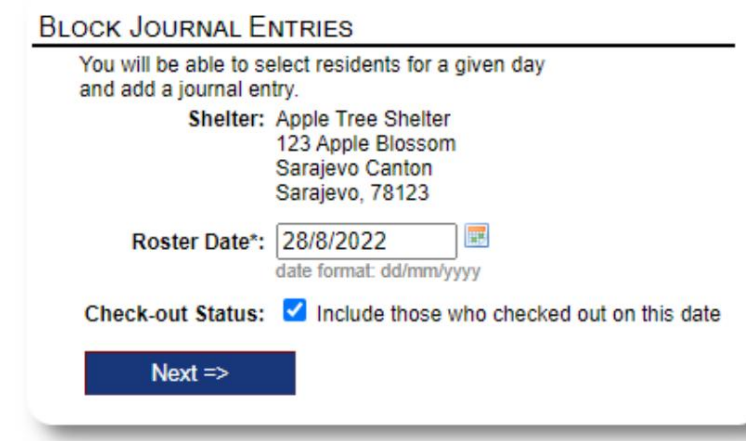

Zatim biramo goste i dodajemo naš unos u dnevnik.

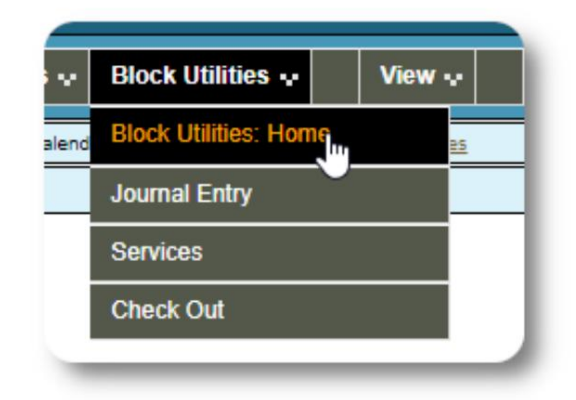

Prvo biramo datum rasporeda. Moći ćemo primijeniti unos u

dnevnik na neke ili sve goste za odabrani datum popisa.

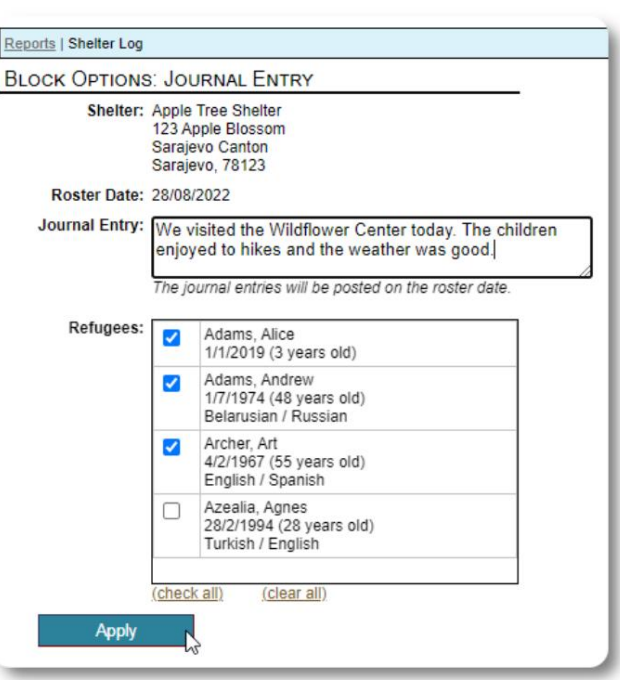

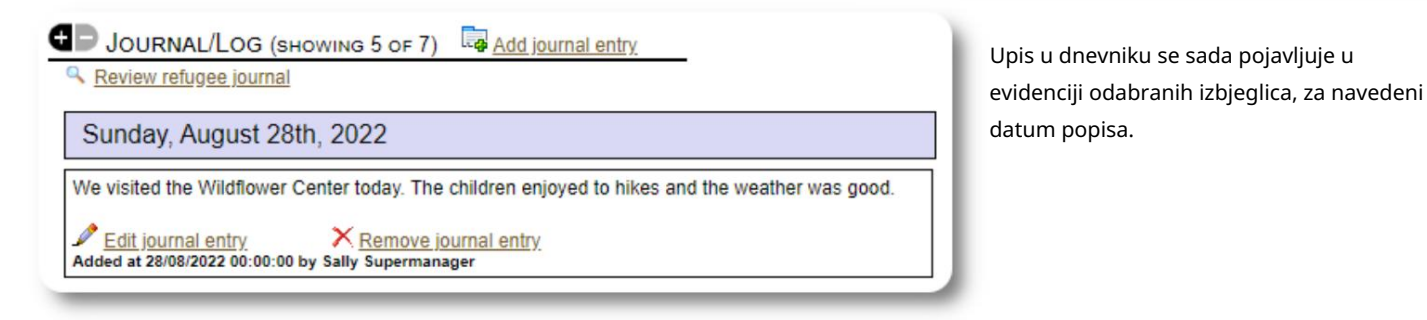

### Usluge

Sličan proces se koristi za prijavu usluga.

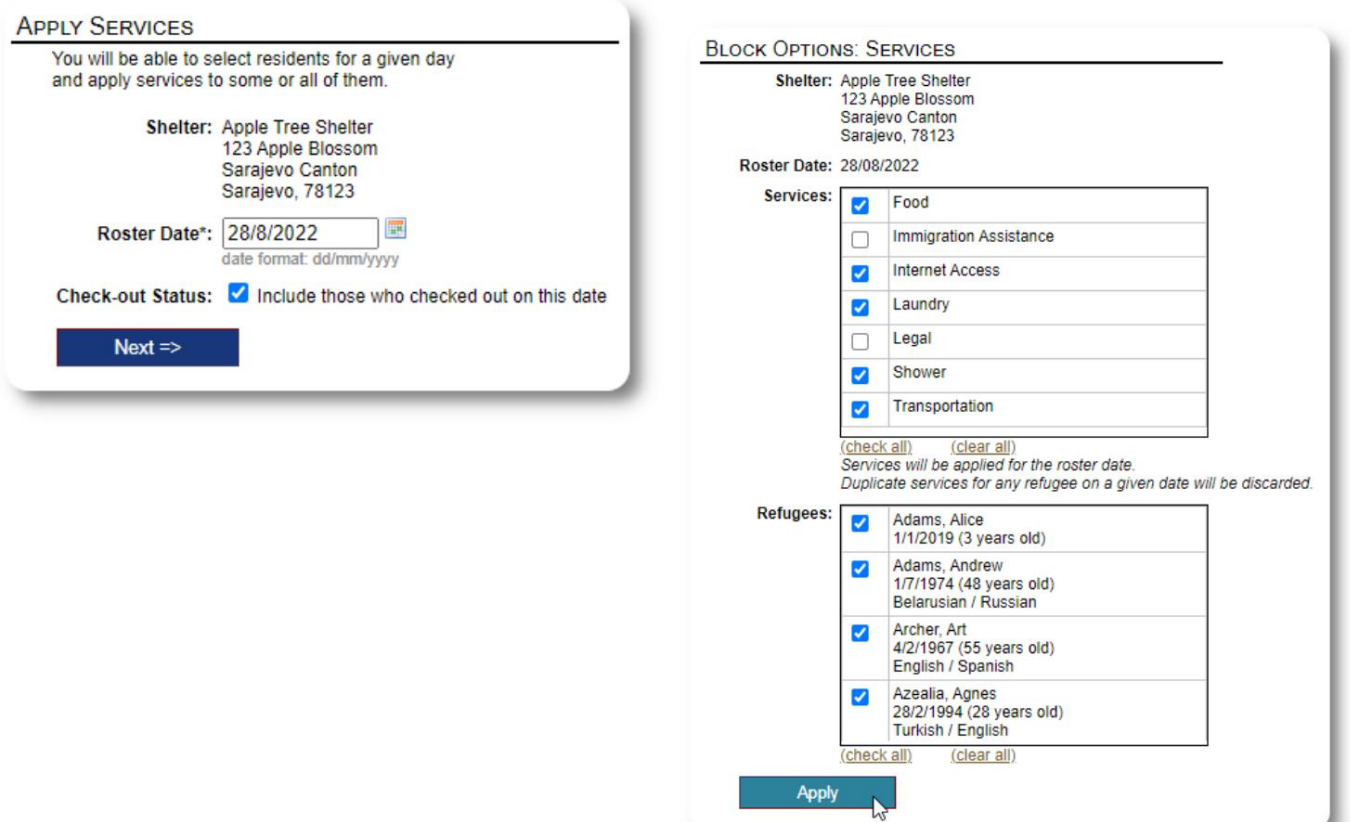

### Provjeri

Opet, sličan proces se može koristiti za odjavu jednog ili više gostiju.

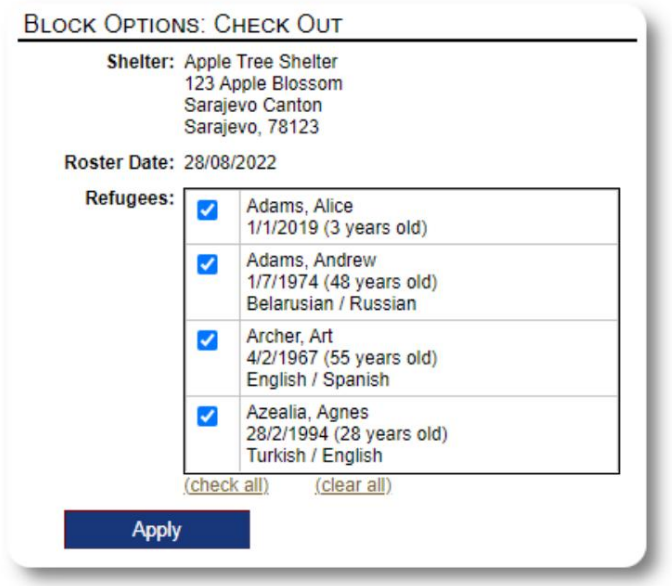

## Izvještaji i spiskovi

## Rosteri

Rosteri vam daju informacije o gostima u vašim skloništima. Možete pogledati spisak za bilo koji datum.

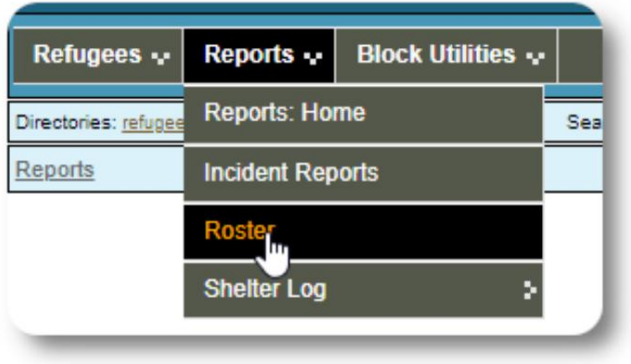

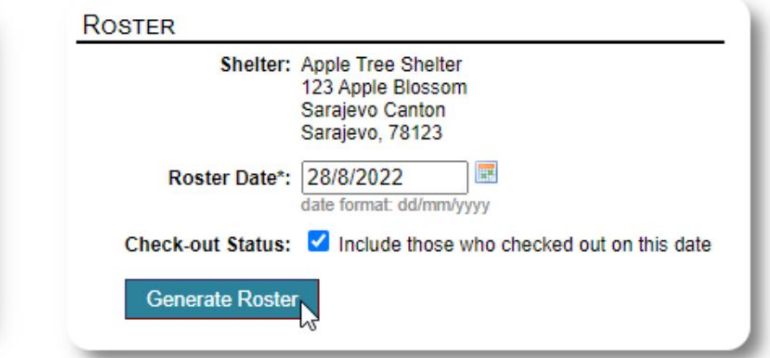

Evo uzorka spiska.

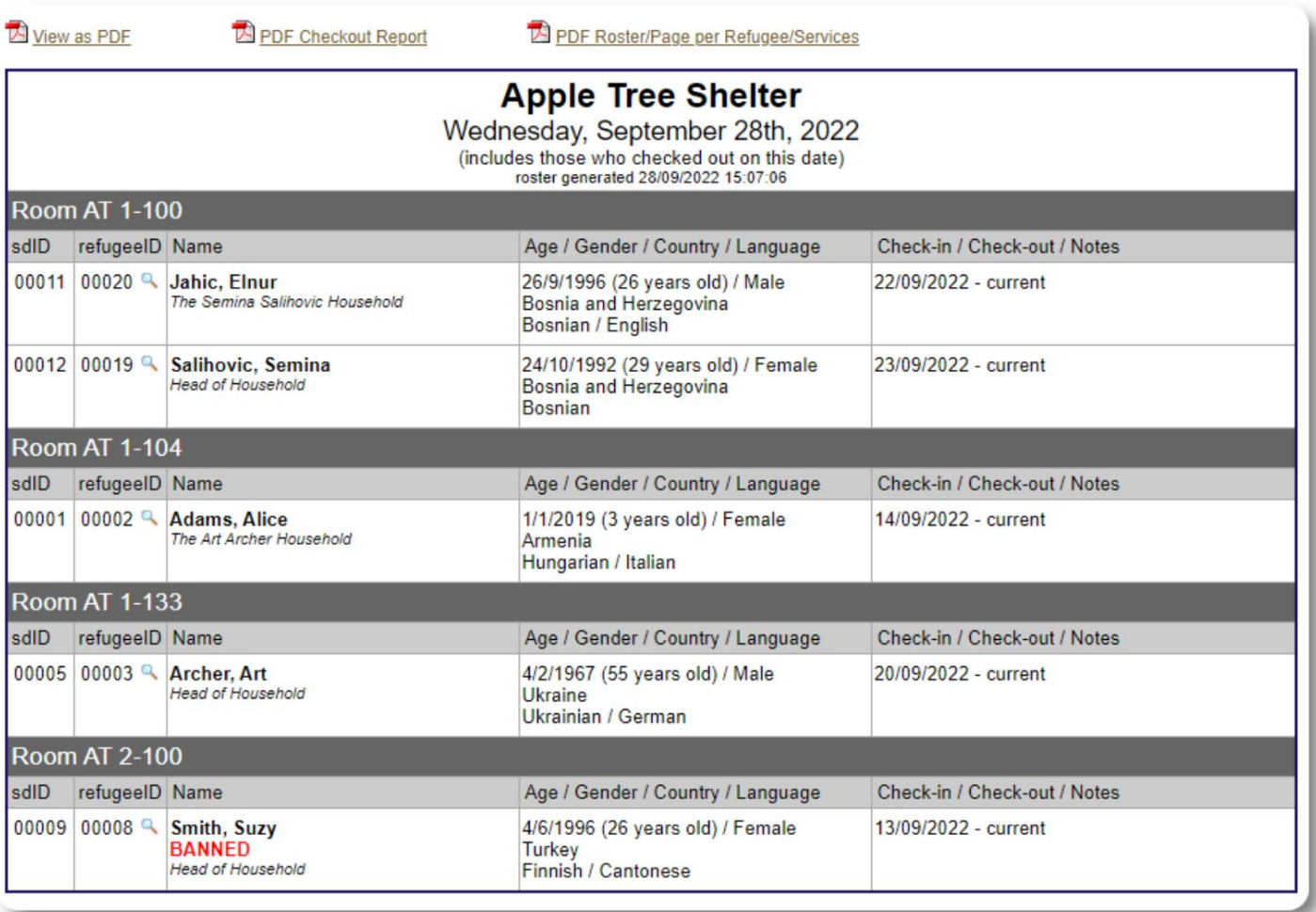

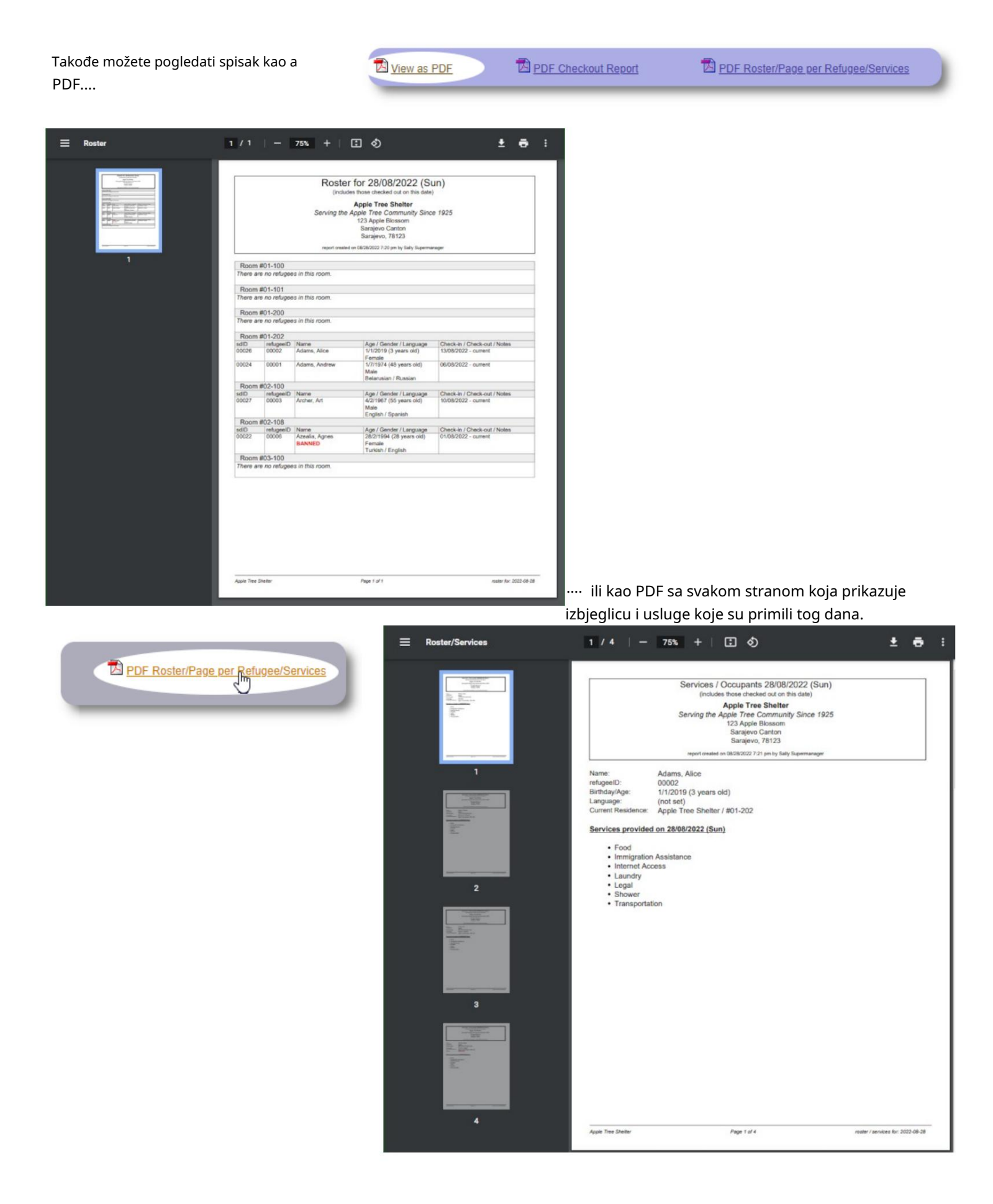

strana 52 od 68

## Izvještaj o odlasku

Iz popisa možete pogledati PDF izvještaj o naplati. Ovaj izvještaj navodi sve osobe koje su se odjavile na datum popisa i uključuje kumulativne usluge koje su primili tokom svog boravka.

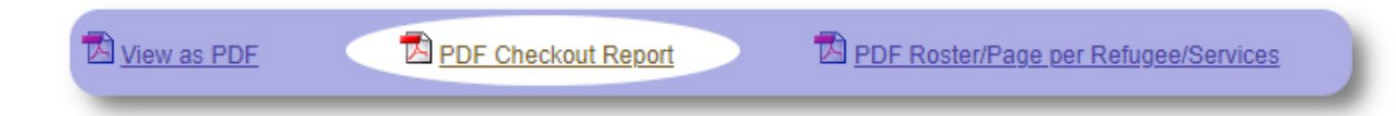

#### Uzorak izvještaja o odjavi:

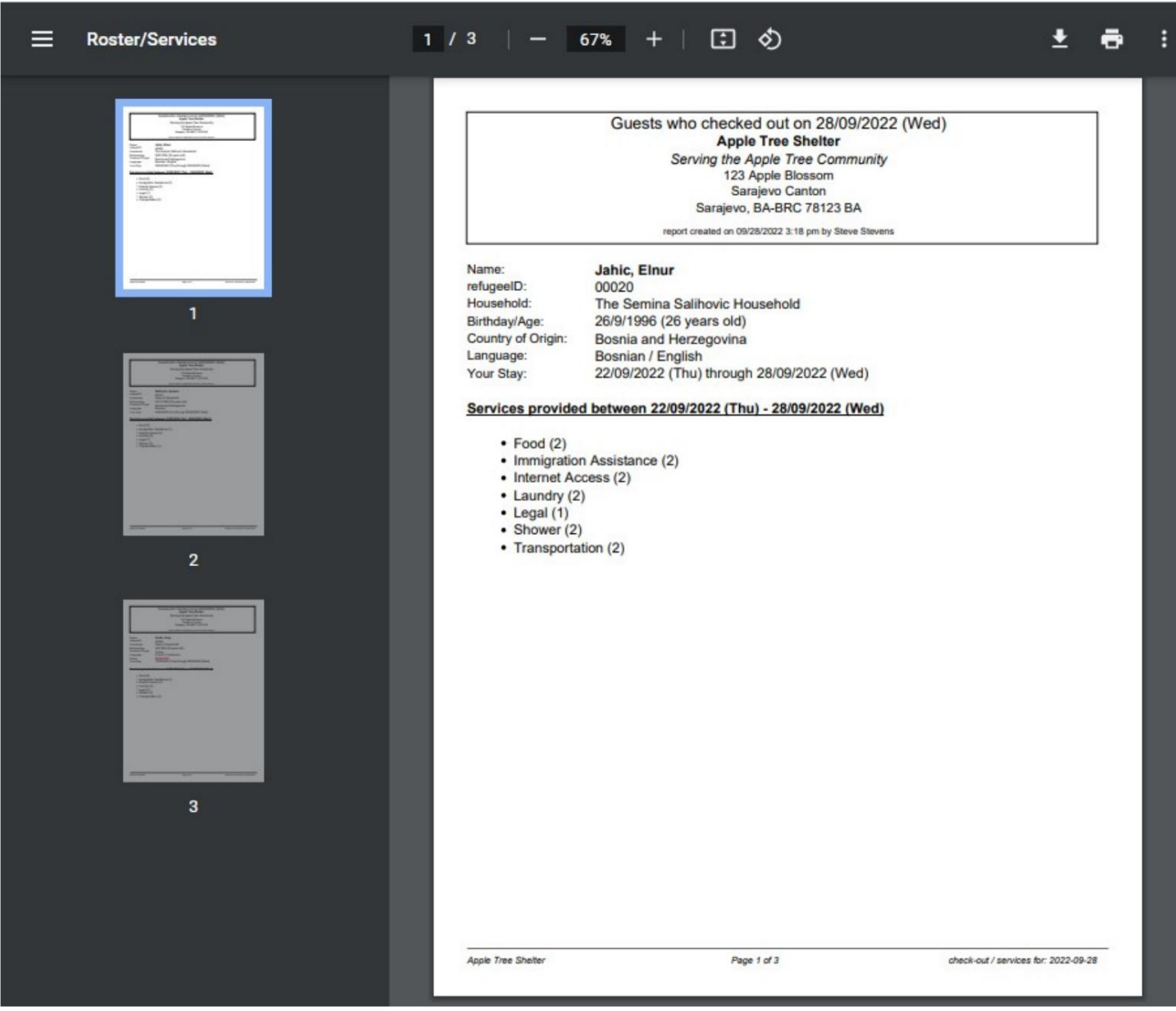

## Shelter Log

Administratori i menadžeri skloništa mogu dodati unose u dnevnik o aktivnostima u svom skloništu.

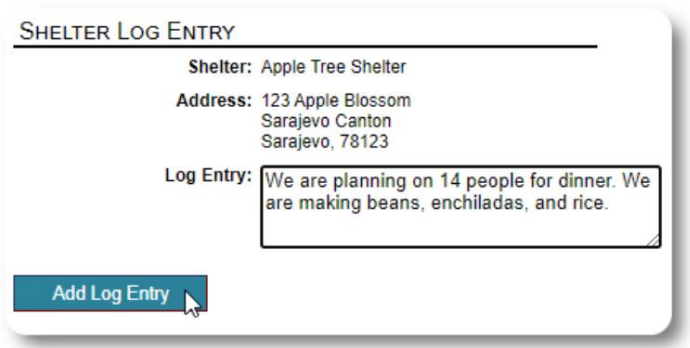

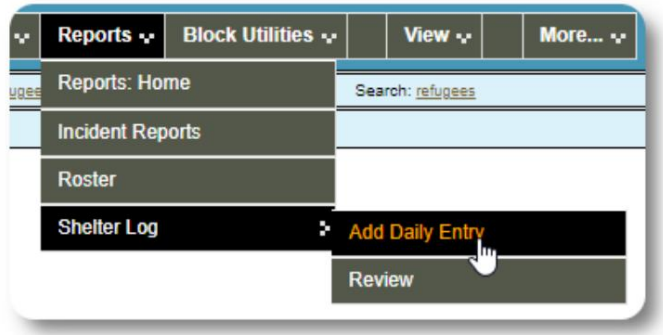

Nedavni unosi u dnevnik skloništa pojavljuju se na kontrolnoj tabli administratora:

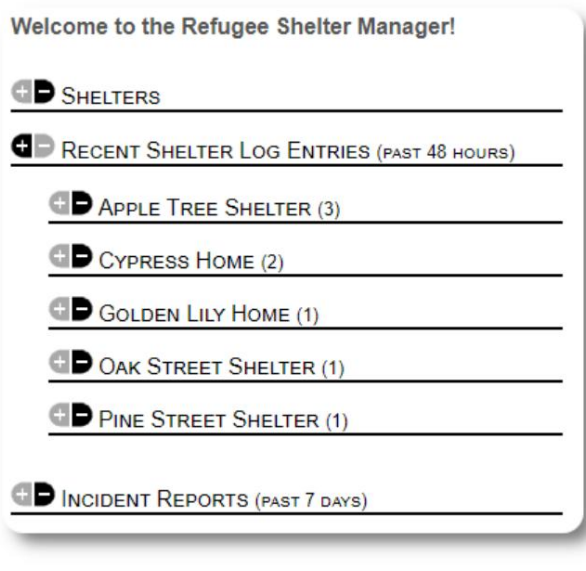

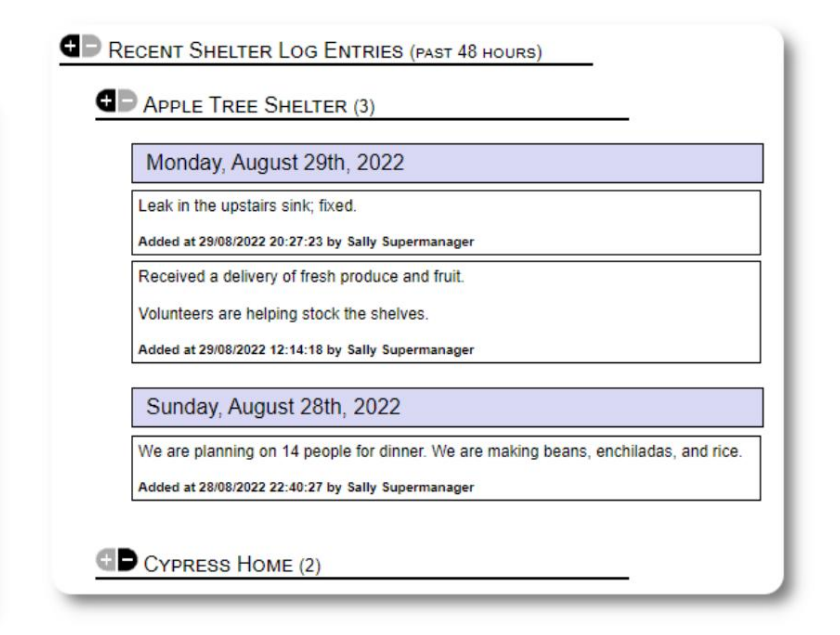

Administratori i upravitelji skloništa također mogu pokrenuti izvještaj dnevnika skloništa za bilo koji vremenski okvir:

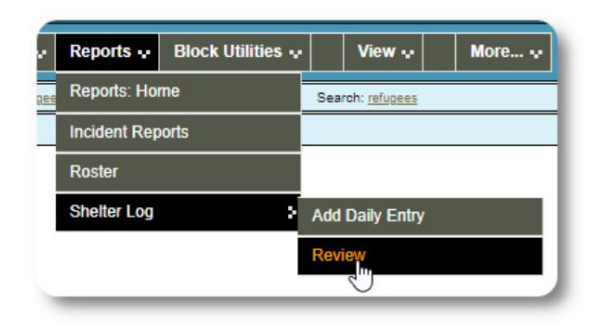

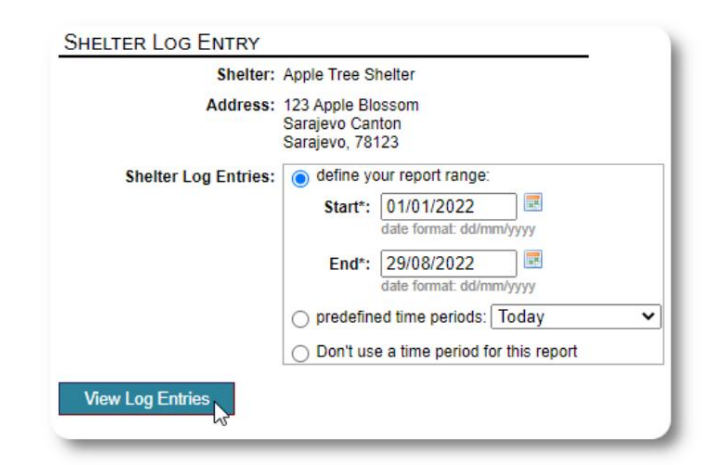

### Izvještaji o incidentima

Administratori i menadžeri skloništa mogu pregledati izvještaje o izbjegličkim incidentima.

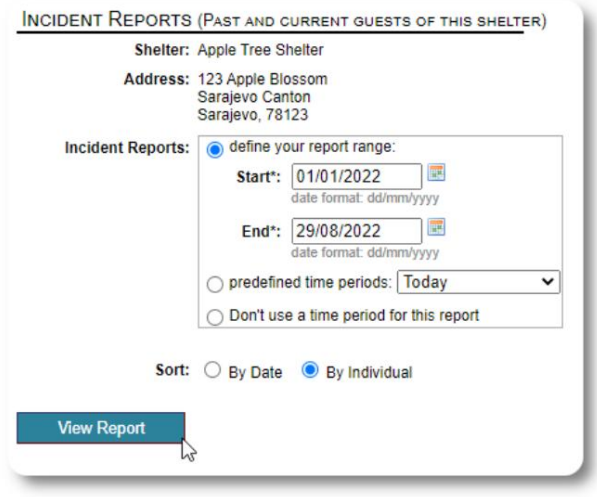

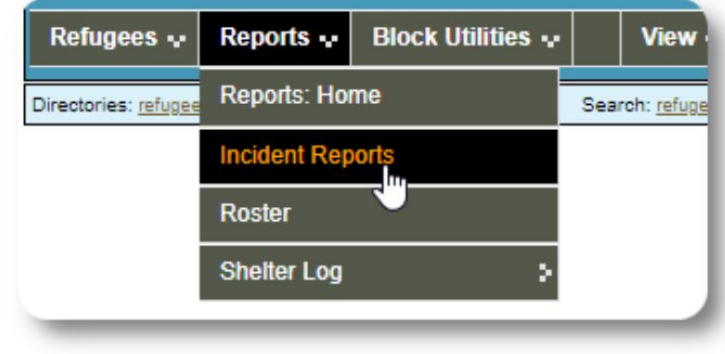

Welcome to the Refugee Shelter Manager!

Nedavni izvještaji o incidentima pojavljuju se na kontrolnoj tabli administratora .

```
OD SHELTERS
RECENT SHELTER LOG ENTRIES (PAST 48 HOURS)
INCIDENT REPORTS (PAST 7 DAYS)
      Tuesday, August 30th, 2022
     Refugee: Alić, Ajdin
     refugeeID: 00005
     Birthdate/Age: 1/1/2004 (18 years old)
     Incident Level: Minor
     Banned over incident?: No
     Needs to clean up her room.
     Added at 30/08/2022 05:13:48 by Sally Supermanager
      Monday, August 29th, 2022
     Refugee: Adams, Andrew
     refugeeID: 00001
     Birthdate/Age: 1/7/1974 (48 years old)
     Incident Level: Major
     Banned over incident?: YES
     Andrew started a food fight (mashed potatoes).
     Gravy everywhere.
     Added at 29/08/2022 19:10:31 by Sally Supermanager
      Monday, August 29th, 2022
     Refugee: Smith, Sam
     refugeeID: 00009
     Birthdate/Age: 1/1/2022 (less than 1 year old)
     Incident Level: Minor
     Banned over incident?: No
     Sam sprained his ankle on a slippery step leading up to the house.
     Added at 29/08/2022 11:53:48 by Sally Supermanager
```
## Administrativni izvještaji

račun. Dostupni su različiti administrativni izvještaji koji će vam pomoći da upravljate svojim skloništem, planirate budućnost i pružite informacije vašem odboru i finansijskim pomagačima. Oni su dostupni na kartici "Izvještaji" u administrativnom

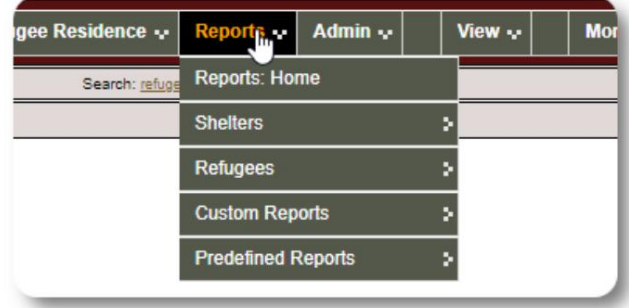

## Shelter Census

Izvještaji o popisu skloništa pružaju informacije o popunjenosti i uslugama za sva vaša skloništa.

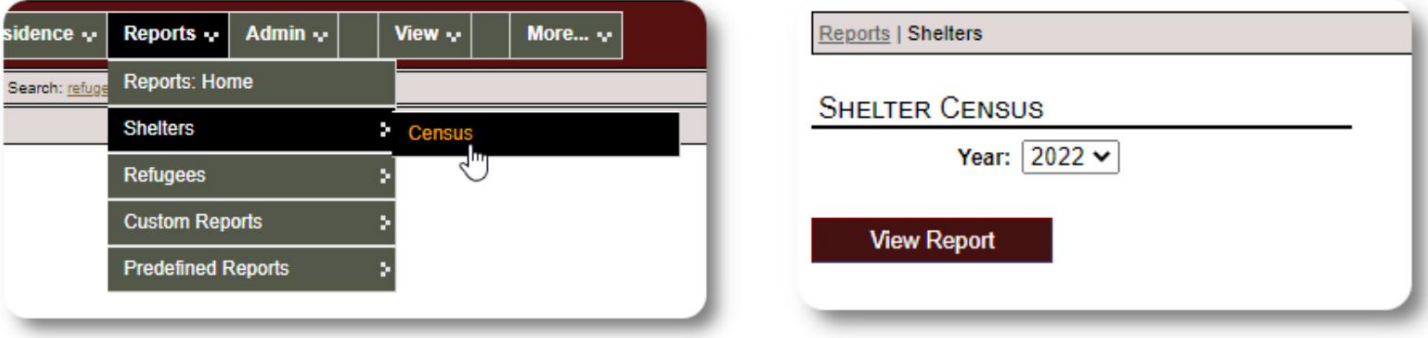

Evo uzorka izlaza za ove izvještaje. Možete proširiti odjeljke da vidite dnevne detalje.

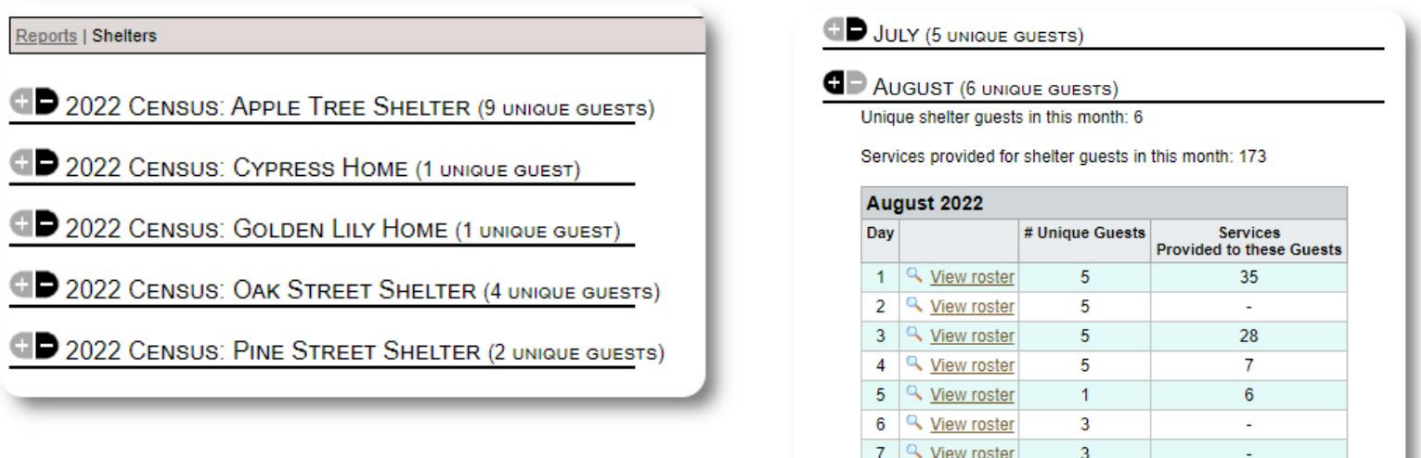

8 <u>Q</u> View roster

9 4 View roster

 $\overline{3}$ 

 $\overline{3}$ 

 $\overline{\phantom{a}}$ 

 $\ddot{\phantom{a}}$ 

### Grupni izveštaj

Grupni izveštaj vam omogućava da identifikujete izbeglice koje spadaju u grupe koje ste kreirali.

Možete miješati i upariti grupni odabir (bilo koji/svi):

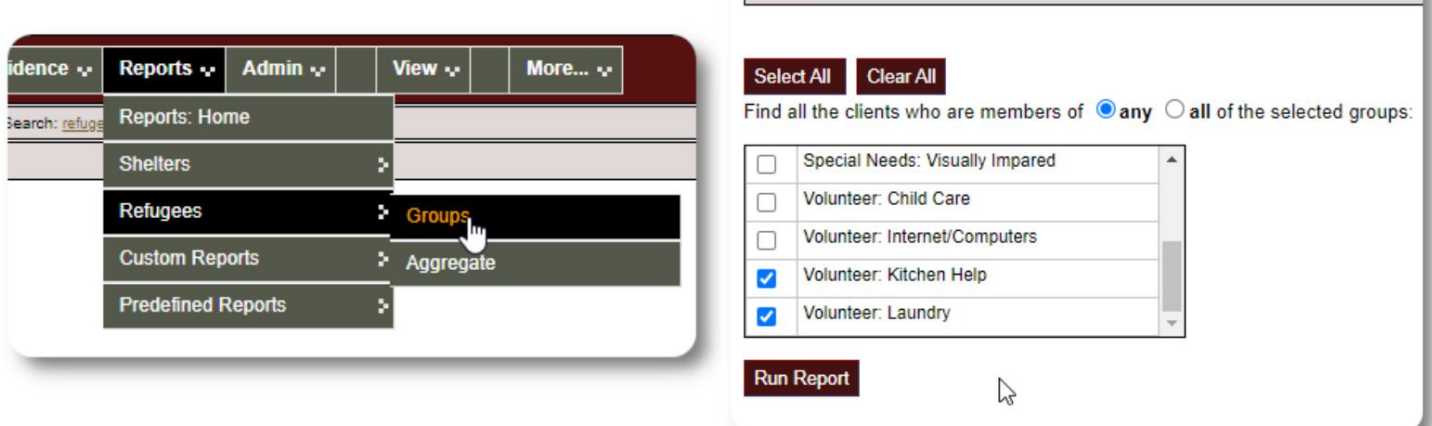

Reports | Client Groups

#### Uzorak rezultata izvještaja:

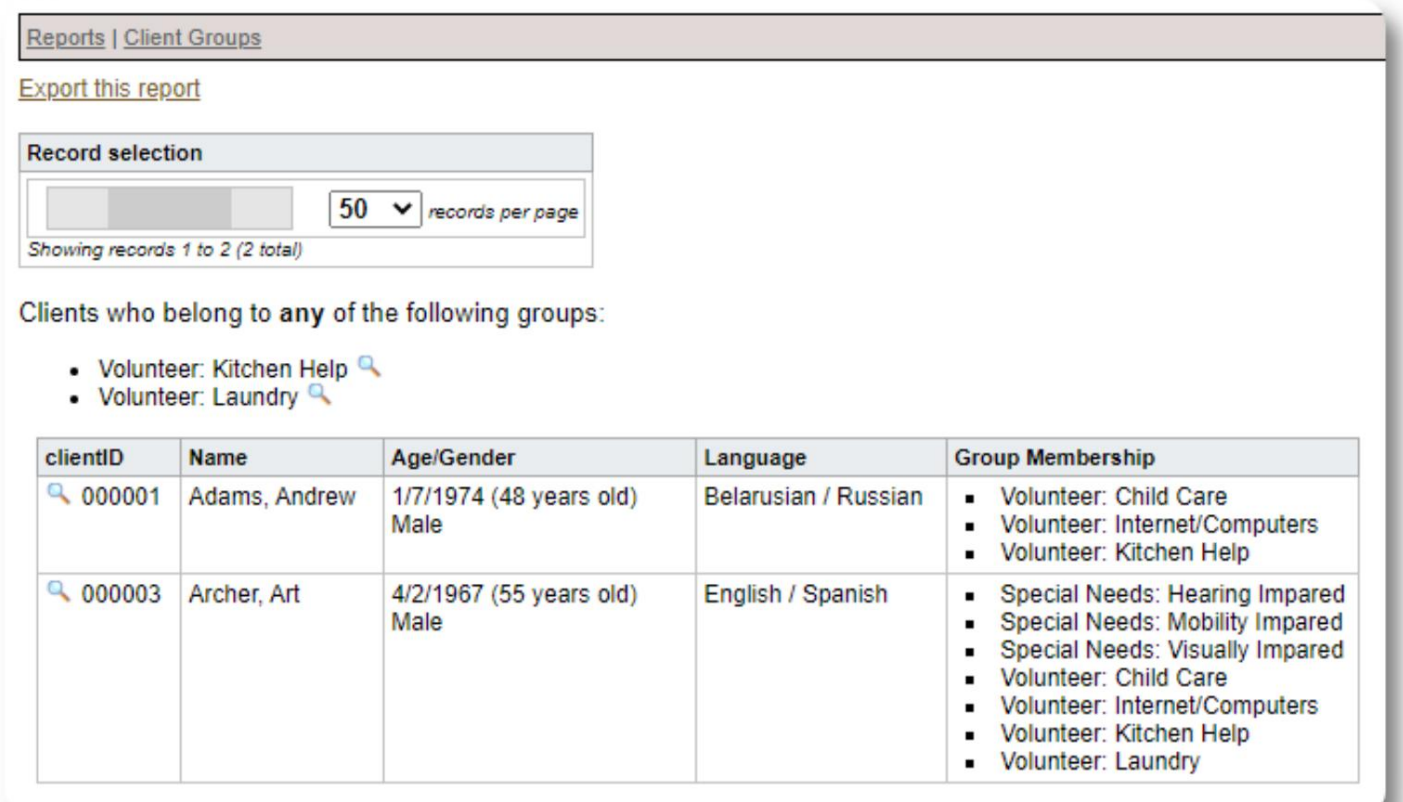

## Izbjeglička demografija / agregat

![](_page_57_Picture_38.jpeg)

Ovaj izvještaj vam pomaže da identifikujete godine, jezike, spolove i zemlje porijekla za vaše goste skloništa.

![](_page_57_Picture_39.jpeg)

### Primjer izlaznog izvještaja:

![](_page_57_Picture_40.jpeg)

## Izvještaj o usluzi (Administrator)

Detalje usluga koje pružate svojim izbjeglicama možete vidjeti u Izvještaju o uslugama.

![](_page_58_Picture_25.jpeg)

![](_page_58_Picture_26.jpeg)

Primjer izlaznog izvještaja:

![](_page_58_Picture_27.jpeg)

### Izvještaji korisnika

Možete vidjeti istoriju prijavljivanja (i druge detalje) OSSM korisnika putem ovog administrativnog izvještaja:

![](_page_59_Picture_35.jpeg)

### Uzorak izlaza - broj prijava:

![](_page_59_Picture_36.jpeg)

Uzorak izlaza - istorija prijave po datumu:

## $\boxed{50 \quad \blacktriangleright$  records per page

Showing records 1 to 50 (106 total)

![](_page_59_Picture_37.jpeg)

### Izvještaji o slikama / dokumentima

### Pregled

Pregledni izvještaj pruža opću statistiku i veze za vaše slike i dokumente.

![](_page_60_Picture_96.jpeg)

![](_page_60_Picture_5.jpeg)

### Image Tag Search

Admin  $\downarrow$ Reports  $\small \mathop{\boldsymbol \cdot}$ View  $\sim$ More... $\sim$ Možete tražiti slike i dokumente koji odgovaraju oznakama Reports: Home koje ste priložili. Shelters Refugees **Custom Reports Predefined Reports** И Services Admin × Images / Documents / MP3s Overview Reports | Image Tag Search Image Full Text Search **IMAGE TAG SEARCH** Image Category: Shelters  $\check{~}$ Continue ľΣ

Slike rezultata pretrage možete preuzeti kao zip datoteku.

![](_page_61_Picture_40.jpeg)

![](_page_61_Picture_3.jpeg)

Pretraživanje punog teksta

Možete pretraživati naslove i opise slika za riječi i fraze.

![](_page_61_Picture_41.jpeg)

Nakon što pokrenete pretragu, možete odabrati i preuzeti odgovarajuće slike u jednoj zip datoteci.

![](_page_62_Picture_36.jpeg)

Find Shelter Location images descriptions that contain Any Word the following: \* flower lily fruit

Date Range: 01/01/2022 - 29/08/2022

![](_page_62_Picture_5.jpeg)

### Izvoz

Ovaj odjeljak je na čekanju.

## Kreiranje vlastitih izvještaja

Ovo je moćna karakteristika, zasnovana na modulu iz prethodnog projekta otvorenog koda baze podataka Austin pod nazivom Delightful Labor. Korisnički vodič Delightful Labor opisuje prilagođene funkcije izvještaja:

<https://www.delightfullabor.com/userGuide/index.php/reports/custom-reports>

## Razno

## Pristup evidenciji klijenta preko vrste naloga

![](_page_64_Picture_268.jpeg)

![](_page_65_Picture_286.jpeg)

![](_page_66_Picture_185.jpeg)

### Napomena o vremenskim zonama

tvoja lokacija. Svoju vremensku zonu možete postaviti uređivanjem evidenciju vaše organizacije (kao administrator). Važno je da postavite odgovarajuću vremensku zonu za

na primjer, prijava, odjava, datumi transfera). OSSM će pohraniti datume/vremena u bazu podataka koje se tumače za vašu odabranu vremensku zonu (za

pečatirano. Vremenska oznaka je u koordinisanom Univerzalno vrijeme (UTC), ranije Greenwich Većina zapisa u bazi podataka je automatski vremenski Srednje vrijeme (GMT).

Za izvještaje koji se zasnivaju na vremenskoj oznaci zapisa, OSSM konvertuje kriterijume pretrage iz UTC u vašu vremensku zonu.

![](_page_66_Figure_7.jpeg)

## Završna riječ

Hvala vam na vašim neumornim naporima da pomognete najugroženijim ljudima na svijetu!

Želimo da budete uspješni. Ako imate komentare ili sugestije, javite nam na ossm@dbaustin.com

![](_page_67_Picture_48.jpeg)

Obavezno uključite URL (adresna

traka - istaknuta na uzorku slike). URL nam pomaže da identificiramo lokaciju koda koja je uzrokovala grešku.

![](_page_67_Picture_49.jpeg)

Sve najbolje!